# **Dell PowerEdge R830**

**Owner's Manual** 

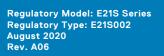

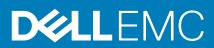

### Notes, cautions, and warnings

(i) NOTE: A NOTE indicates important information that helps you make better use of your product.

CAUTION: A CAUTION indicates either potential damage to hardware or loss of data and tells you how to avoid the problem.

MARNING: A WARNING indicates a potential for property damage, personal injury, or death.

© 2014 - 2020 Dell Inc. or its subsidiaries. All rights reserved. Dell, EMC, and other trademarks are trademarks of Dell Inc. or its subsidiaries. Other trademarks may be trademarks of their respective owners.

# Contents

| Chapter 1: Dell PowerEdge R830 overview                | 8  |
|--------------------------------------------------------|----|
| Supported configurations for the PowerEdge R830 system |    |
| Front panel                                            |    |
| 2.5 inch hard drive chassis                            |    |
| LCD panel                                              |    |
| Back panel                                             | 14 |
| Diagnostic indicators on the front panel               |    |
| Hard drive indicator codes                             |    |
| NIC indicator codes                                    |    |
| Power supply unit indicator codes                      |    |
| Locating service tag of your system                    |    |
| Chapter 2: Documentation resources                     | 21 |
| Chapter 3: Technical specifications                    |    |
| System dimensions                                      |    |
| Chassis weight                                         |    |
| Processor specifications                               |    |
| PSU specifications                                     |    |
| System battery specifications                          |    |
| Expansion bus specifications                           |    |
| Memory specifications                                  |    |
| Drive specifications                                   |    |
| Hard drives                                            |    |
| Optical drive                                          |    |
| Ports and connectors specifications                    |    |
| USB ports                                              |    |
| NIC ports                                              |    |
| Serial connector                                       |    |
| VGA ports                                              |    |
| Internal Dual SD Module                                |    |
| Video specifications                                   |    |
| Environmental specifications                           |    |
| Particulate and gaseous contamination specifications   |    |
| Standard operating temperature                         |    |
| Expanded operating temperature                         |    |
| Chapter 4: Initial system setup and configuration      |    |
| Setting up your system                                 |    |
| iDRAC configuration                                    |    |
| Options to set up iDRAC IP address                     |    |
| Options to install the operating system                |    |
| Methods to download firmware and drivers               |    |

| Chapter 5: Pre-operating system management applications |    |
|---------------------------------------------------------|----|
| Options to manage the pre-operating system applications |    |
| System Setup                                            |    |
| Viewing System Setup                                    |    |
| System Setup details                                    |    |
| System BIOS                                             |    |
| iDRAC Settings utility                                  |    |
| Device Settings                                         | 60 |
| Dell Lifecycle Controller                               |    |
| Embedded systems management                             | 60 |
| Boot Manager                                            |    |
| Viewing Boot Manager                                    |    |
| Boot Manager main menu                                  | 61 |
| PXE boot                                                |    |

| Chapter 6: Installing and removing system components |    |
|------------------------------------------------------|----|
| Safety instructions                                  | 63 |
| Before working inside your system                    | 64 |
| After working inside your system                     | 64 |
| Recommended tools                                    | 64 |
| Front bezel (optional)                               |    |
| Removing the optional front bezel                    | 65 |
| Installing the optional front bezel                  |    |
| System cover                                         |    |
| Removing the system cover                            |    |
| Installing the system cover                          | 67 |
| Inside the system                                    |    |
| Processor expansion module (optional)                |    |
| Removing the processor expansion module              |    |
| Installing the processor expansion module            | 72 |
| Cooling shroud                                       |    |
| Removing the cooling shroud                          |    |
| Installing the cooling shroud                        | 77 |
| Cooling fans                                         |    |
| Removing a cooling fan                               |    |
| Installing a cooling fan                             |    |
| Cooling fan assembly                                 |    |
| Removing the cooling fan assembly                    |    |
| Installing the cooling fan assembly                  |    |
| System memory                                        |    |
| General memory module installation guidelines        |    |
| Mode-specific guidelines                             |    |
| Sample memory configurations                         |    |
| Removing memory modules                              |    |
| Installing memory modules                            |    |
| Processors and heat sinks                            | 94 |
| Removing a heat sink                                 | 94 |
| Removing a processor                                 |    |

| Installing a processor                                                  |     |
|-------------------------------------------------------------------------|-----|
| Installing a heat sink                                                  | 101 |
| Power supply units                                                      |     |
| Hot spare feature                                                       |     |
| Removing the power supply unit blank                                    |     |
| Installing the power supply unit blank                                  |     |
| Removing an AC power supply unit                                        |     |
| Installing an AC power supply unit                                      |     |
| Integrated storage controller card                                      |     |
| Removing the integrated storage controller card                         |     |
| Installing the integrated storage controller card                       |     |
| Expansion cards and expansion card riser                                |     |
| Expansion card installation guidelines                                  |     |
| Removing expansion card risers                                          |     |
| Installing expansion card risers                                        |     |
| Removing an expansion card from expansion card riser 1                  |     |
| Installing an expansion card into expansion card riser 1                |     |
| Removing an expansion card from expansion card riser 2                  |     |
| Installing an expansion card into expansion card riser 2                |     |
| Removing an expansion card from the expansion card riser 3              |     |
| Installing an expansion card into expansion card riser 3                |     |
| IDSDM                                                                   |     |
| Removing an internal SD card                                            |     |
| Installing an internal SD card                                          |     |
| Removing the optional internal dual SD module                           |     |
| Installing the optional internal dual SD module                         |     |
| Network daughter card                                                   |     |
| Removing the network daughter card                                      |     |
| Installing the network daughter card                                    |     |
| Internal USB memory key (optional)                                      |     |
| Replacing the optional internal USB memory key                          |     |
| System battery                                                          |     |
| Replacing the system battery                                            |     |
| Hard drives                                                             |     |
| Removing a hot swappable hard drive or solid state drive                |     |
| Installing a hot swappable hard drive or solid state drive              |     |
| Removing a 2.5-inch hard drive blank                                    |     |
| Installing a 2.5-inch hard drive blank                                  |     |
| Removing a hard drive or a solid state drive from a hard drive carrier  |     |
| Installing a hard drive or solid state drives into a hard drive carrier |     |
| Optical drive (optional)                                                |     |
| Removing the optical drive                                              |     |
| Installing the optical drive                                            |     |
| Removing the slim optical drive blank                                   |     |
| Installing the slim optical drive blank                                 |     |
| Hard drive backplane                                                    |     |
| Removing the hard drive backplane                                       |     |
| Installing the hard drive backplane                                     |     |
| Control panel                                                           |     |
| Removing the control panel                                              |     |
|                                                                         |     |

| Installing the control panel                                               | 167 |
|----------------------------------------------------------------------------|-----|
| System board                                                               |     |
| Removing the system board                                                  |     |
| Installing the system board                                                |     |
| Trusted Platform Module                                                    |     |
| Installing the Trusted Platform Module                                     |     |
| Initializing the TPM for BitLocker users                                   |     |
| Initializing the TPM for TXT users                                         |     |
|                                                                            | 100 |
| Chapter 7: Using system diagnostics                                        | 166 |
| Dell Embedded System Diagnostics                                           |     |
| When to use the Embedded System Diagnostics                                |     |
| Running the Embedded System Diagnostics from Boot Manager                  | 166 |
| Running the Embedded System Diagnostics from the Dell Lifecycle Controller | 166 |
| System diagnostic controls                                                 |     |
|                                                                            |     |
| Chapter 8: Jumpers and connectors                                          |     |
| System board jumper settings                                               |     |
| System Board Connectors                                                    |     |
| Disabling forgotten password                                               |     |
| Chapter 9: Troubleshooting your system                                     |     |
| Troubleshooting system startup failure                                     |     |
| Troubleshooting external connections                                       |     |
| Troubleshooting the video subsystem                                        |     |
| Troubleshooting a USB device                                               |     |
| Troubleshooting iDRAC Direct - USB XML configuration                       |     |
| Troubleshooting iDRAC Direct - Laptop connection                           |     |
| Troubleshooting a serial input and output device                           |     |
| Troubleshooting a NIC                                                      |     |
| Troubleshooting a wet system                                               |     |
| Troubleshooting a damaged system                                           |     |
| Troubleshooting the system battery                                         |     |
| Troubleshooting power supply units                                         |     |
| Troubleshooting power source problems                                      |     |
| Troubleshooting power supply unit problems                                 |     |
| Troubleshooting cooling problems                                           |     |
| Troubleshooting cooling fans                                               |     |
| Troubleshooting system memory                                              |     |
| Troubleshooting an internal USB key                                        |     |
| Troubleshooting a micro SD card                                            |     |
| Troubleshooting an optical drive                                           |     |
| Troubleshooting a tape backup unit                                         |     |
| Troubleshooting a drive or SSD                                             | 184 |
| Troubleshooting a storage controller                                       |     |
| Troubleshooting expansion cards                                            |     |
| Troubleshooting processors                                                 |     |
| System messages                                                            |     |
| Warning messages                                                           |     |

| Diagnostic messages                       |     |
|-------------------------------------------|-----|
| Alert messages                            |     |
| Chapter 10: Getting help                  |     |
| Contacting Dell EMC                       | 188 |
| Documentation feedback                    | 188 |
| Accessing system information by using QRL |     |
| Quick Resource Locator for R830           | 189 |

# **Dell PowerEdge R830 overview**

The Dell PowerEdge R830 is a 2U rack system with an 8-drive or 16-drive bay chassis and supports up to:

- Four Intel Xeon E5-4600 v4 processors
- 48 DIMMs
- 16 hard drives or solid-state drives
   NOTE: Your system supports only hot swappable hard drives.
- Two power supply units

### **Topics:**

- Supported configurations for the PowerEdge R830 system
- Front panel
- Back panel
- Diagnostic indicators on the front panel
- Locating service tag of your system

# Supported configurations for the PowerEdge R830 system

The Dell PowerEdge R830 system supports the following configurations:

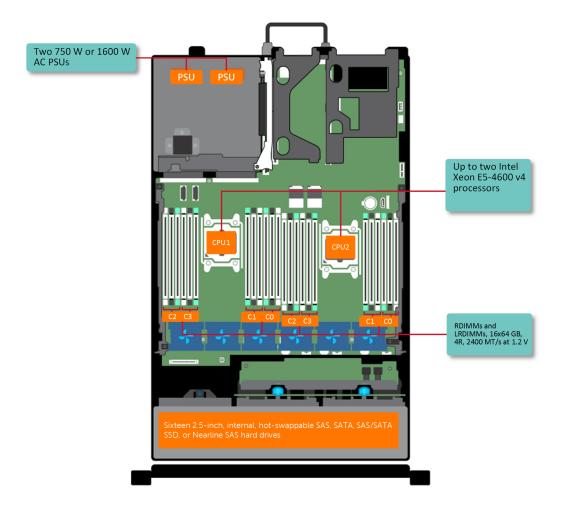

Figure 1. Supported configurations for a two processor PowerEdge R830 system

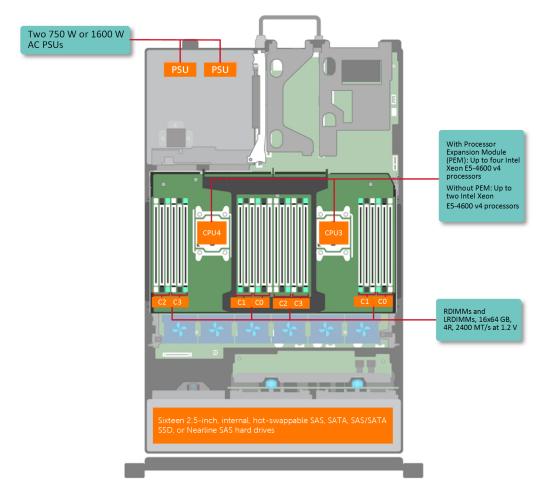

Figure 2. Supported configurations for a four processor PowerEdge R830 system

## Front panel

The front panel provides access to the features available on the front of the server, such as the power button, NMI button, system identification tag, system identification button, and USB and VGA ports. The diagnostic LEDs or the LCD panel is prominently located on the front panel. The hot swappable hard drives are accessible from the front panel.

### 2.5 inch hard drive chassis

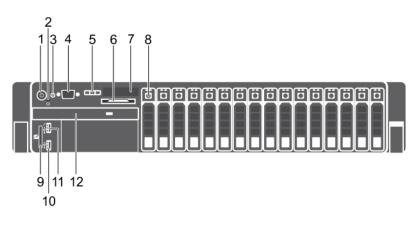

#### Figure 3. Front panel features (2.5-inch hard drive chassis)

- 1. Power button
- 3. System identification button
- 5. LCD menu buttons
- 7. LCD panel
- 9. vFlash media card slot
- 11. USB management port/iDRAC Direct

- 2. NMI button
- 4. Video connector
- 6. Information tag
- 8. Hard drives
- 10. USB port
- 12. Optical drive

### Table 1. Front panel features (2.5-inch hard drive chassis)

| ltem                           | Indicator, button, or connector | lcon                                                                                                    | Description                                                                                                    |
|--------------------------------|---------------------------------|----------------------------------------------------------------------------------------------------|----------------------------------------------------------------------------------------------------|
| 1                              | Power button                    | Ċ                                                                                                    | Press the power button to turn the system on or off. The indicator on the button indicates if the system is on or off.<br>() NOTE: To gracefully shut down an ACPI-compliant operating system, press the power button.                                                     |
| 2                              | NMI button                      | $\Theta$                                                                                                | Press the NMI button to troubleshoot software and device<br>driver errors when running certain operating systems. Use the<br>end of a paper clip to press the NMI button.                                                                                                  |
|                                |                                 |                                                                                                    | () <b>NOTE:</b> Use the NMI button only if directed to do so by qualified support personnel or by the operating system documentation.                                                                                                    |
| 3 System identification button | $\hat{\boldsymbol{\iota}}$      | Press the system ID button:                                                                             |                                                                                                    |
|                                |                                 | <ul><li>To locate a particular system within a rack.</li><li>To turn the system ID on or off.</li></ul> |                                                                                                    |
|                                |                                 |                                                                                                    | To reset iDRAC, press and hold the button for more than 15 seconds.<br>() NOTE:                                                                                                    |
|                                |                                 |                                                                                                    | <ul> <li>To reset iDRAC using system ID, ensure that the system ID button is enabled in the iDRAC setup.</li> <li>If the system stops responding during POST, press and hold the system ID button (for more than five seconds) to enter the BIOS progress mode.</li> </ul> |
| 4                              | Video connector                 | IOI                                                                                                    | Use the video/VGA port to connect a display to the system.<br>For more information about the supported video/VGA port,<br>see the Technical specifications section.                                                                                                    |
| 5                              | LCD menu buttons                |                                                                                                    | Press the LCD menu buttons to navigate the control panel LCD menu.                                                                                                    |

| ltem | Indicator, button, or Icon<br>connector | Description                                                                                                    |
|------|-----------------------------------------|----------------------------------------------------------------------------------------------------|
| 6    | Information tag                         | Displays system information such as service tag, NIC, and MAC address.<br>(i) NOTE: The information tag is a slide-out label panel.                                                                                                    |
| 7    | LCD panel                               | Displays system ID, status information, and system error messages. For more information, see the LCD panel section.                                                                                                    |
| 8    | Hard drives                             | For information about the supported hard drives, see the Technical specifications section.                                                                                                    |
| 9    | vFlash media card slot                  | Use the vFlash media card slot to insert a vFlash media card.                                                                                                    |
| 10   | USB 2.0 port                            | Use the USB 2.0 port to connect USB devices to the system.<br>This port is 4-pin, USB 2.0 compliant.                                                                                                    |
| 11   | USB management port/iDRAC               | Use the USB management port/iDRAC Direct port to connect<br>USB devices to the system or provide access to the iDRAC<br>Direct features. The USB management port is USB 2.0<br>compliant. For more information, see the Integrated Dell<br>Remote Access Controller User's Guide at Dell.com/<br>idracmanuals. |
| 12   | Optical drive (optional)                | For information about the supported optical drive, see the Technical specifications section.                                                                                                    |

### Table 1. Front panel features (2.5-inch hard drive chassis) (continued)

#### **Related references**

Technical specifications on page 24 Safety instructions on page 63

#### **Related tasks**

Removing the system cover on page 66

### LCD panel

The LCD panel of your system provides system information, status, and error messages to indicate if the system is functioning correctly or if the system needs attention. For more information about error messages, see the *Dell Event and Error Messages Reference Guide* at **Dell.com/openmanagemanuals** >**OpenManage software**.

- The LCD backlight turns blue during normal operating conditions.
- When the system needs attention, the LCD turns amber, and displays an error code followed by descriptive text.
   NOTE: If the system is connected to a power source and an error is detected, the LCD turns amber regardless of whether the system is turned on or off.
- The LCD backlight is turned off when the system is in standby mode and can be turned on by pressing either the Select, Left, or Right button on the LCD panel.
- The LCD backlight remains off if LCD messaging is turned off using the iDRAC utility, the LCD panel, or other tools.

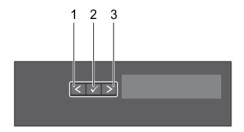

#### Figure 4. LCD panel features

### Table 2. LCD panel features

| ltem | Button | Description                                                                                                    |  |
|------|--------|----------------------------------------------------------------------------------------------------|--|
| 1    | Left   | Moves the cursor back in one-step increments.                                                                                          |  |
| 2    | Select | Selects the menu item highlighted by the cursor.                                                                                       |  |
| 3    | Right  | Moves the cursor forward in one-step increments.                                                                                       |  |
|      |        | During message scrolling:                                                                                                    |  |
|      |        | <ul><li>Press and hold the button to increase scrolling speed.</li><li>Release the button to stop.</li></ul>                           |  |
|      |        | () <b>NOTE:</b> The display stops scrolling when the button is released. After 45 seconds of inactivity, the display starts scrolling. |  |

### **Viewing Home screen**

The **Home** screen displays user-configurable information about the system. This screen is displayed during normal system operation when there are no status messages or errors. When the system turns off and there are no errors, LCD enters the standby mode after five minutes of inactivity. Press any button on the LCD to turn it on.

### Steps

- 1. To view the Home screen, press one of the three navigation buttons (Select, Left, or Right).
- 2. To navigate to the **Home** screen from another menu, complete the following steps:
  - **a.** Press and hold the navigation button till the up arrow  $\mathbf{l}$  is displayed.
  - **b.** Navigate to the  $\clubsuit$  using the up arrow L
  - **c.** Select the **Home** icon.
  - d. On the Home screen, press the Select button to enter the main menu.

### Setup menu

(i) NOTE: When you select an option in the Setup menu, you must confirm the option before proceeding to the next action.

| Option    | Description                                                                                                    |
|-----------|----------------------------------------------------------------------------------------------------|
| idrac     | Select <b>DHCP</b> or <b>Static IP</b> to configure the network mode. If <b>Static IP</b> is selected, the available fields are <b>IP</b> , <b>Subnet (Sub)</b> , and <b>Gateway (Gtw)</b> . Select <b>Setup DNS</b> to enable DNS and to view domain addresses. Two separate DNS entries are available. |
| Set error | Select <b>SEL</b> to view LCD error messages in a format that matches the IPMI description in the SEL. This enables you to match an LCD message with an SEL entry.                                                                                                    |
|           | Select <b>Simple</b> to view LCD error messages in a simplified user-friendly description. For more information about error messages, see the <i>Dell Event and Error Messages Reference Guide</i> at <b>Dell.com/</b> openmanagemanuals > <b>OpenManage software</b> .                                  |
| Set home  | Select the default information to be displayed on the <b>Home</b> screen. See View menu section for the options and option items that can be set as the default on the <b>Home</b> screen.                                                                                                    |

#### **Related references**

View menu on page 13

### View menu

(i) NOTE: When you select an option in the View menu, you must confirm the option before proceeding to the next action.

### Option Description

| iDRAC IP    | Displays the IPv4 or IPv6 addresses for iDRAC8. Addresses include DNS (Primary and Secondary), Gateway, IP, and Subnet (IPv6 does not have Subnet).            |
|-------------|----------------------------------------------------------------------------------------------------|
| MAC         | Displays the MAC addresses for <b>iDRAC</b> , <b>iSCSI</b> , or <b>Network</b> devices.                                                                        |
| Name        | Displays the name of the Host, Model, or User String for the system.                                                                                           |
| Number      | Displays the Asset tag or the Service tag for the system.                                                                                                    |
| Power       | Displays the power output of the system in BTU/hr or Watts. The display format can be configured in the <b>Set home</b> submenu of the <b>Setup</b> menu.      |
| Temperature | Displays the temperature of the system in Celsius or Fahrenheit. The display format can be configured in the <b>Set home</b> submenu of the <b>Setup</b> menu. |

### Back panel

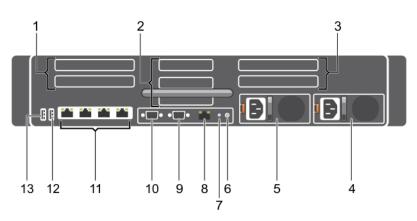

#### Figure 5. Back panel features

- 1. Full-height PCIe expansion card slot on Riser 1 (2)
- 3. Full-height PCIe expansion card slot on Riser 3(2)
- 5. Power supply unit 1
- 7. System identification port
- 9. Video port
- 11. Ethernet port
- 13. USB 2.0 port

#### Table 3. Back panel features

- 2. Half-height PCIe expansion card slot on Riser 2 (3)
- 4. Power supply unit 2
- 6. System identification button
- 8. iDRAC8 Enterprise port
- 10. Serial port
- 12. USB 3.0 port

| ltem | Indicator, button, or Ic connector                  | on Description                                                                        |
|------|-----------------------------------------------------|---------------------------------------------------------------------------------------|
| 1    | Full-height PCle expansion card slot on Riser 1 (2) | Use the card slots to connect up to two full-height PCIe expansion cards on Riser 1.  |
| 2    | Half-height PCle expansion card slot on Riser 2 (3) | Use the card slots to connect up to three half-height PCI expansion cards on Riser 2. |
| 3    | Full-height PCle expansion card slot on Riser 3 (2) | Use the card slots to connect up to two full-height PCIe expansion cards on Riser 3.  |
| 4    | Power supply unit (PSU2)                            | For information about supported PSUs, see the Technical                               |
| ō    | Power supply unit (PSU1)                            | specifications section.                                                               |
| 6    | System identification button                        | Press the system ID button:                                                           |

| ltem | Indicator, button, or connector | lcon  | Description                                                                                                    |
|------|---------------------------------|-------|----------------------------------------------------------------------------------------------------|
|      |                                 |       | <ul><li>To locate a particular system within a rack.</li><li>To turn the system ID on or off.</li></ul>                                                                                                    |
|      |                                 |       | To reset iDRAC, press and hold the button for more than 15 seconds.                                                                                                    |
|      |                                 |       | <ul> <li>To reset iDRAC using system ID, ensure that the system ID button is enabled in the iDRAC setup.</li> <li>If the system stops responding during POST, press and hold the system ID button (for more than five seconds) to enter the BIOS progress mode.</li> </ul> |
| 7    | System identification port      |       | Use the system identification port to connect the system status indicator assembly through the optional cable management arm.                                                                                                    |
| 8    | iDRAC8 Enterprise port          | d.    | Use the iDRAC8 Enterprise port to remotely access iDRAC.<br>For more information, see the Integrated Dell Remote Access<br>Controller User's Guide at <b>Dell.com/idracmanuals</b> .                                                                                       |
| 9    | Video port                      |       | Use the video/VGA port to connect a display to the system.<br>For more information about the supported video/VGA port,<br>see the Technical specifications section.                                                                                                    |
| 10   | Serial port                     | 10101 | Use the serial port to connect a serial device to the system.<br>For more information about the supported serial port, see the<br>Technical specifications section.                                                                                                    |
| 11   | Ethernet port (4)               | 움곱    | Use the Ethernet port to connect Local Area Networks (LANs)<br>to the system. For more information about the supported<br>Ethernet ports, see the Technical specifications section.                                                                                        |
| 12   | USB 3.0 port                    | SS-C- | Use the USB 3.0 port to connect USB devices to the system.<br>These ports are 4-pin, USB 3.0 compliant.                                                                                                    |
| 13   | USB 2.0 port                    | •     | Use the USB 2.0 port to connect USB devices to the system.<br>This port is 4-pin, USB 2.0 compliant.                                                                                                    |

### Table 3. Back panel features (continued)

#### **Related references**

Technical specifications on page 24

### Diagnostic indicators on the front panel

() NOTE: No diagnostic indicators are lit when the system is turned off. To start the system, plug it into a working power source and press the power button.

#### **Table 4. Diagnostic indicators**

| lcon | Description      | Condition                                                                                                    | Corrective action                                                                                                    |
|------|------------------|----------------------------------------------------------------------------------------------------|----------------------------------------------------------------------------------------------------|
| _\-• | Health indicator | The indicator turns solid blue if the system is in good health.                                                             | None required.                                                                                                    |
|      |                  | <ul><li>The indicator flashes amber:</li><li>When the system is turned on.</li><li>When the system is in standby.</li></ul> | Check the System Event Log or system messages<br>for the specific issue. For more information about<br>error messages, see the <i>Dell Event and Error</i><br><i>Messages Reference Guide</i> at <b>Dell.com/</b><br>openmanagemanuals > OpenManage software. |

### Table 4. Diagnostic indicators (continued)

| lcon     | Description             | Condition                                                                                                    | Corrective action                                                                                                    |
|----------|-------------------------|----------------------------------------------------------------------------------------------------|----------------------------------------------------------------------------------------------------|
|          |                         | <ul> <li>If any error condition exists. For<br/>example, a failed fan, PSU, or a<br/>hard drive.</li> </ul>                                                                          | The POST process is interrupted without any video output due to invalid memory configurations. See the Getting help section.                                                                                                    |
| ٥        | Hard drive<br>indicator | The indicator flashes amber if there is a hard drive error.                                                                                                    | Check the System Event Log to determine the hard<br>drive that has an error. Run the appropriate Online<br>Diagnostics test. Restart the system and run<br>embedded diagnostics (ePSA). If the hard drives are<br>configured in a RAID array, restart the system and<br>enter the host adapter configuration utility program. |
| Ø        | Electrical<br>indicator | The indicator flashes amber if the<br>system experiences an electrical<br>error (for example, voltage out of<br>range, or a failed power supply unit<br>(PSU) or voltage regulator). | Check the System Event Log or system messages<br>for the specific issue. If it is due to a problem with<br>the PSU, check the LED on the PSU. Reseat the<br>PSU. If the problem persists, see the Getting help<br>section.                                                                                                    |
| <u>n</u> | Temperature             | The indicator flashes amber if the                                                                                                    | Ensure that none of the following conditions exist:                                                                                                    |
|          | indicator               | system experiences a thermal error<br>(for example, the ambient<br>temperature is out of range or fan<br>failure).                                                                   | <ul> <li>A cooling fan has been removed or has failed.</li> <li>System cover, cooling shroud, EMI filler panel, memory module blank, or back filler bracket is removed.</li> </ul>                                                                                                    |
|          |                         |                                                                                                    | <ul><li>Ambient temperature is too high.</li><li>External airflow is obstructed.</li></ul>                                                                                                    |
|          |                         |                                                                                                    | See the Getting help section.                                                                                                    |
| <b>#</b> | Memory indicator        | The indicator flashes amber if a memory error occurs.                                                                                                    | Check the system event log or system messages for<br>the location of the failed memory. Reseat the<br>memory module. If the problem persists, see the<br>Getting help section.                                                                                                    |

### **Related references**

Getting help on page 188

### Hard drive indicator codes

Each hard drive carrier has an activity indicator and a status indicator. The indicators provide information about the current status of the hard drive. The activity LED indicates whether hard drive is currently in use or not. The status LED indicates the power condition of the hard drive.

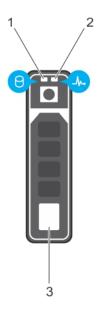

#### Figure 6. Hard drive indicators

- 1. Hard drive activity indicator
- 2. Hard drive status indicator
- 3. Hard drive

(i) NOTE: If the hard drive is in the Advanced Host Controller Interface (AHCI) mode, the status indicator (on the right side) does not turn on.

#### Table 5. Hard drive indicator codes

| Drive-status indicator pattern                                                                 | Condition                                                                                                    |
|------------------------------------------------------------------------------------------------|----------------------------------------------------------------------------------------------------|
| Flashes green twice per second                                                                 | Identifying drive or preparing for removal.                                                                                                    |
| Off                                                                                            | <ul> <li>Drive ready for insertion or removal.</li> <li><b>NOTE:</b> The drive status indicator remains off until all hard drives are initialized after the system is turned on. Drives are not ready for insertion or removal during this time.</li> </ul> |
| Flashes green, amber, and then turns off                                                       | Predicted drive failure                                                                                                    |
| Flashes amber four times per second                                                            | Drive failed                                                                                                    |
| Flashes green slowly                                                                           | Drive rebuilding                                                                                                    |
| Steady green                                                                                   | Drive online                                                                                                    |
| Flashes green for three seconds, amber for three seconds, and then turns off after six seconds | Rebuild stopped                                                                                                    |

### **NIC indicator codes**

The NIC on the back panel has an indicator that provides information about the network activity and link status. The activity LED indicates whether the NIC is currently connected or not. The link LED indicates the speed of the connected network.

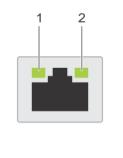

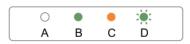

### Figure 7. NIC Indicator Codes

- 1. link indicator
- 2. activity indicator

### Table 6. NIC indicators

| Convention | Status                                | Condition                                                                              |
|------------|---------------------------------------|----------------------------------------------------------------------------------------|
| A          | Link and activity indicators are off. | The NIC is not connected to the network.                                               |
| В          | Link indicator is green.              | The NIC is connected to a valid network at its maximum port speed (1 Gbps or 10 Gbps). |
| С          | Link indicator is amber               | The NIC is connected to a valid network at less than its maximum port speed.           |
| D          | Activity indicator is flashing. green | Network data is being sent or received.                                                |

### Power supply unit indicator codes

AC power supply units (PSUs) have an illuminated translucent handle that serves as an indicator. The indicator shows whether power is present or a power fault has occurred.

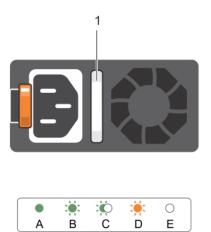

D

Е

А

### Figure 8. AC PSU status indicator

1. AC PSU status indicator/handle

### Table 7. AC PSU status indicators

| Convention | Power indicator<br>pattern   | Condition                                                                                                    |  |
|------------|------------------------------|----------------------------------------------------------------------------------------------------|--|
| А          | Green                        | A valid power source is connected to the PSU and the PSU is operational.                                                                                                    |  |
| В          | Flashing green               | When the firmware of the PSU is being updated, the PSU handle flashes green.                                                                                                    |  |
| С          | Flashing green and turns off | <ul> <li>When the firmware of the PSU is being updated, the PSU handle flashes green.</li> <li>When hot-adding a PSU, the PSU handle flashes green five times at 4 Hz rate ar turns off. This indicates a PSU mismatch with respect to efficiency, feature set, health status, and supported voltage.</li> <li>(i) NOTE: Ensure that both the PSUs are of the same capacity.</li> </ul> |  |
|            |                              | CAUTION: For AC PSUs, use only PSUs with the Extended Power Performance (EPP) label on the back.                                                                                                    |  |
|            |                              | () NOTE: Mixing PSUs from previous generations of Dell PowerEdge servers can result in a PSU mismatch condition or failure to turn the system on.                                                                                                    |  |
| D          | Flashing amber               | Indicates a problem with the PSU.<br>CAUTION: When correcting a PSU mismatch, replace only the PSU with<br>the flashing indicator. Swapping the PSU to make a matched pair can<br>result in an error condition and unexpected system shutdown. To<br>change from a high output configuration to a low output configuration<br>or vice versa, you must turn off the system.              |  |
|            |                              | CAUTION: AC PSUs support both 220 V and 110 V input voltages with<br>the exception of Titanium PSUs, which support only 220 V. When two<br>identical PSUs receive different input voltages, they can output<br>different wattages, and trigger a mismatch.                                                                                                    |  |
|            |                              | CAUTION: If two PSUs are used, they must be of the same type and have the same maximum output power.                                                                                                    |  |
| E          | Not lit                      | Power is not connected.                                                                                                    |  |

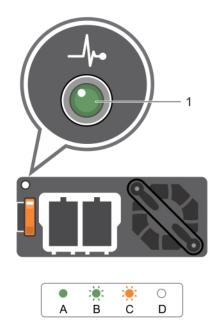

#### Figure 9. DC PSU status indicator

1. DC PSU status indicator

### Locating service tag of your system

Your system is identified by a unique Express Service Code and Service Tag number. The Express Service Code is and Service Tag are found on the front of the system by pulling out the information tag. Alternatively, the information may be on a sticker on the chassis of the system. This information is used by Dell to route support calls to the appropriate personnel.

## **Documentation resources**

This section provides information about the documentation resources for your system.

To view the document that is listed in the documentation resources table:

- From the Dell EMC support site:
  - 1. Click the documentation link that is provided in the Location column in the table.
  - 2. Click the required product or product version.
    - (i) NOTE: To locate the product name and model, see the front of your system.
  - 3. On the Product Support page, click Manuals & documents.
- Using search engines:
  - $\circ$   $\;$  Type the name and version of the document in the search box.

#### Table 8. Additional documentation resources for your system

| Task                       | Document                                                                                                    | Location                      |
|----------------------------|----------------------------------------------------------------------------------------------------|-------------------------------|
| Setting up your<br>system  | For more information about<br>installing and securing the system<br>into a rack, see the Rail Installation<br>Guide included with your rack<br>solution.<br>For information about setting up<br>your system, see the <i>Getting</i><br><i>Started Guide</i> document that is | www.dell.com/poweredgemanuals |
|                            | shipped with your system.                                                                                                    |                               |
| Configuring your<br>system | For information about the iDRAC<br>features, configuring and logging<br>in to iDRAC, and managing your<br>system remotely, see the<br>Integrated Dell Remote Access<br>Controller User's Guide.                                                                              | www.dell.com/poweredgemanuals |
|                            | For information about<br>understanding Remote Access<br>Controller Admin (RACADM)<br>subcommands and supported<br>RACADM interfaces, see the<br>RACADM CLI Guide for iDRAC.                                                                                                  |                               |
|                            | For information about Redfish and<br>its protocol, supported schema,<br>and Redfish Eventing are<br>implemented in iDRAC, see the<br>Redfish API Guide.                                                                                                    |                               |
|                            | For information about iDRAC<br>property database group and<br>object descriptions, see the<br>Attribute Registry Guide.                                                                                                    |                               |
|                            | For information about earlier versions of the iDRAC documents, see the iDRAC documentation.                                                                                                    | www.dell.com/idracmanuals     |

### Table 8. Additional documentation resources for your system (continued)

| Task                                                   | Document                                                                                                    | Location                                                                                                    |                                           |
|--------------------------------------------------------|----------------------------------------------------------------------------------------------------|----------------------------------------------------------------------------------------------------|-------------------------------------------|
|                                                        | To identify the version of iDRAC<br>available on your system, on the<br>iDRAC web interface, click ? ><br>About.                                                                  |                                                                                                    |                                           |
|                                                        | For information about installing the operating system, see the operating system documentation.                                                                                    | www.dell.com/<br>operatingsystemmanuals                                                                                                    |                                           |
|                                                        | For information about updating<br>drivers and firmware, see the<br>Methods to download firmware<br>and drivers section in this<br>document.                                       | www.dell.com/support/drivers                                                                                                    |                                           |
| Managing your<br>system                                | For information about systems<br>management software offered by<br>Dell, see the Dell OpenManage<br>Systems Management Overview<br>Guide.                                         | www.dell.com/poweredgemanuals                                                                                                    |                                           |
|                                                        | For information about setting up,<br>using, and troubleshooting<br>OpenManage, see the Dell<br>OpenManage Server Administrator<br>User's Guide.                                   | www.dell.com/<br>openmanagemanuals ><br>OpenManage Server Administrator                                                                                                    |                                           |
|                                                        | For information about installing,<br>using, and troubleshooting Dell<br>OpenManage Essentials, see the<br>Dell OpenManage Essentials User's<br>Guide.                             | www.dell.com/<br>openmanagemanuals ><br>OpenManage Essentials                                                                                                    |                                           |
|                                                        | For information about installing,<br>using, and troubleshooting Dell<br>OpenManage Enterprise, see the<br>Dell OpenManage Enterprise<br>User's Guide.                             | www.dell.com/<br>openmanagemanuals ><br>OpenManage Enterprise                                                                                                    |                                           |
|                                                        |                                                                                                    | For information about partner<br>programs enterprise systems<br>management, see the<br>OpenManage Connections<br>Enterprise Systems Management<br>documents.                                                                 | www.dell.com/<br>openmanagemanuals        |
| Working with the<br>Dell PowerEdge<br>RAID controllers |                                                                                                    | For information about<br>understanding the features of the<br>Dell PowerEdge RAID controllers<br>(PERC), Software RAID<br>controllers, or BOSS card and<br>deploying the cards, see the<br>Storage controller documentation. | www.dell.com/<br>storagecontrollermanuals |
| Understanding event<br>and error messages              | For information about the event<br>and error messages that are<br>generated by the system firmware<br>and agents that monitor system<br>components, see the Error Code<br>Lookup. | www.dell.com/qrl                                                                                                    |                                           |
| Troubleshooting your system                            | For information about identifying and troubleshooting the                                                                                                    | www.dell.com/poweredgemanuals                                                                                                    |                                           |

### Table 8. Additional documentation resources for your system (continued)

| Task | Document                                                       | Location |
|------|----------------------------------------------------------------|----------|
|      | PowerEdge server issues, see the Server Troubleshooting Guide. |          |

# 3

# **Technical specifications**

The technical and environmental specifications of your system are outlined in this section. **Topics:** 

- System dimensions
- Chassis weight
- Processor specifications
- PSU specifications
- System battery specifications
- Expansion bus specifications
- Memory specifications
- Drive specifications
- Ports and connectors specifications
- Video specifications
- Environmental specifications

### System dimensions

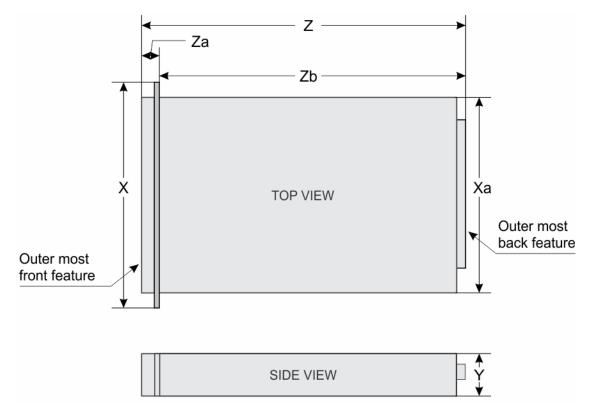

Figure 10. Dimensions of the PowerEdge R830 system

### Table 9. Dimensions of the PowerEdge R830 system

| ×              | Xa             | Y             | Z (with bezel)  | Zb (without<br>bezel) | Za (with<br>bezel) | Za (without<br>bezel) |
|----------------|----------------|---------------|-----------------|-----------------------|--------------------|-----------------------|
| 482.4 mm       | 434.0 mm       | 86.8 mm (3.42 | 777.6 mm (30.61 | 740.6 mm              | 35.7 mm (1.41      | 20.4 mm (0.80         |
| (18.99 inches) | (17.08 inches) | inches)       | inches)         | (29.16 inches)        | inches)            | inches)               |

### **Chassis weight**

### Table 10. Chassis weight

| System Maximum weight (with all hard drives/SSDs) |                    | Minimum weight (without any hard drives) |  |
|---------------------------------------------------|--------------------|------------------------------------------|--|
| PowerEdge R830                                    | 31.7 kg (69.89 lb) | 10.5 kg (23.15 lb)                       |  |

### **Processor specifications**

The PowerEdge R830 system supports up to four Intel Xeon E5-4600 v4 product family processors.

### **PSU specifications**

The PowerEdge R830 system supports up to two AC redundant power supply units (PSU).

### Table 11. PSU specifications

| PSU       | Class    | Heat dissipation<br>(maximum) | Frequency | Voltage                                                                                                    |
|-----------|----------|-------------------------------|-----------|----------------------------------------------------------------------------------------------------|
| 750 W AC  | Platinum |                               | 50/60 Hz  | 100–240 V AC, autoranging                                                                                                    |
| 1600 W AC | Platinum |                               |           | <ul> <li>100-240 V AC, autoranging</li> <li>NOTE: If a system with 1600 W PSUs operates from 100 to 120 V, then the power rating per PSU is derated to 800 W.</li> </ul> |

(i) NOTE: Heat dissipation is calculated using the PSU wattage rating.

**NOTE:** This system is also designed to connect to the IT power systems with a phase to phase voltage not exceeding 230 V.

(i) NOTE: PSUs rated for 1600 W and higher require high-line voltage (200-240 V) to supply their rated capacity.

### System battery specifications

The PowerEdge R830 system supports CR 2032 3.0-V lithium coin cell system battery.

### **Expansion bus specifications**

The PowerEdge R830 system supports PCI express (PCIe) generation 3 expansion cards, which need to be installed on the system board using expansion card risers. This system supports three types of expansion card risers.

### **Memory specifications**

The PowerEdge R830 system supports DDR4 registered DIMMs (RDIMMs) and load-reduced DIMMs (LRDIMMs).

### Table 12. Memory specifications

| Memory module<br>sockets | Memory capacity | Minimum RAM                                                               | Maximum RAM                               |
|--------------------------|-----------------|---------------------------------------------------------------------------|-------------------------------------------|
| Forty-eight DIMM sockets | (LRDIMMs)       | 8 GB with dual processors<br>(minimum one memory module<br>per processor) | LRDIMM up to 6144 GB with four processors |

### **Drive specifications**

### Hard drives

The PowerEdge R830 system supports SAS, SATA, or Nearline SAS hard drives.

### Table 13. Supported hard drive options for the PowerEdge R830 system

| Up to sixteen 2.5-inch, internal, hot-swappable SAS, SATA, SAS/SATA SSD, or Nearline SAS hard drives |
|----------------------------------------------------------------------------------------------------|
| SAS/SATA SSD, OF NearIne SAS hard unves                                                              |

### **Optical drive**

The system supports one optional SATA DVD-ROM drive or DVD+/-RW drive.

### Ports and connectors specifications

### **USB ports**

The PowerEdge R830 system supports:

- USB 2.0-compliant ports on the front and back panel
- USB 3.0-complaint port on the back panel

The following table provides more information about the USB specifications:

### Table 14. USB specifications

| System         | Front panel                                                                                         | Back panel                                                                                       |
|----------------|----------------------------------------------------------------------------------------------------|--------------------------------------------------------------------------------------------------|
| PowerEdge R830 | <ul> <li>One 4-pin, USB 2.0-compliant port</li> <li>One USB management port/iDRAC Direct</li> </ul> | <ul> <li>One 4-pin, USB 2.0-compliant port</li> <li>One 4-pin, USB 3.0-compliant port</li> </ul> |

### **NIC ports**

The PowerEdge R830 system supports four Network Interface Controller (NIC) ports on the back panel, which are available in the following two configurations:

• four 1 Gbps, or

• two 10 Gbps

(i) NOTE: You can install up to six PCIe add-on NIC cards.

### **Serial connector**

The serial connector connects a serial device to the system. The PowerEdge R830 system supports one serial connector on the back panel, which is a 9-pin connector, Data Terminal Equipment (DTE), 16550-compliant.

### **VGA ports**

The Video Graphic Array (VGA) port enables you to connect the system to a VGA display. The PowerEdge R830 system supports two 15-pin VGA ports on the front and back panels.

### **Internal Dual SD Module**

The PowerEdge R830 system supports two optional flash memory card slots with an internal dual SD module.

### **Video specifications**

The PowerEdge R830 system supports Matrox G200eR2 graphics card with 16 MB capacity.

| Resolution | Refresh rate (Hz) | Color depth (bits) |
|------------|-------------------|--------------------|
| 640x480    | 60,70             | 8, 16, 32          |
| 800×600    | 60,75, 85         | 8, 16, 32          |
| 1024x768   | 60,75, 85         | 8, 16, 32          |
| 1152x864   | 60,75, 85         | 8, 16, 32          |
| 1280x1024  | 60,75             | 8, 16, 32          |
| 1440x900   | 60                | 8, 16, 32          |

### Table 15. Supported video resolution options

### **Environmental specifications**

() NOTE: For additional information about environmental measurements for specific system configurations, see Dell.com/ environmental\_datasheets.

### Table 16. Temperature specifications

| Temperature                                                    | Specifications                                                               |
|----------------------------------------------------------------|------------------------------------------------------------------------------|
| Storage                                                        | -40°C to 65°C (-40°F to 149°F)                                               |
| Continuous operation (for altitude less than 950 m or 3117 ft) | 5°C to 40°C (41°F to 104°F) with no direct sunlight on the equipment.        |
| Fresh air                                                      | For information about fresh air, see Expanded Operating Temperature section. |
| Maximum temperature gradient (operating and storage)           | 20°C/h (68°F/h)                                                              |

### Table 17. Relative humidity specifications

| Relative humidity | Specifications                                                                                   |
|-------------------|--------------------------------------------------------------------------------------------------|
| Storage           | 5% to 95% RH with 33°C (91°F) maximum dew point. Atmosphere must be non-condensing at all times. |
| Operating         | 5% to 85% relative humidity with 29°C (84.2°F) maximum dew point.                                |

### Table 18. Maximum vibration specifications

| Maximum vibration | Specifications                                                               |
|-------------------|------------------------------------------------------------------------------|
| Operating         | 0.26 $\rm G_{rms}$ at 5 Hz to 350 Hz (all operation orientations).           |
| Storage           | 1.88 $\rm G_{\rm rms}$ at 10 Hz to 500 Hz for 15 min (all six sides tested). |

#### Table 19. Maximum shock specifications

| Maximum shock | Specifications                                                                                                    |
|---------------|----------------------------------------------------------------------------------------------------|
| Operating     | Six consecutively executed shock pulses in the positive and negative x, y, and z axes of 6 G for up to 11 ms.                                        |
| Storage       | Six consecutively executed shock pulses in the positive and negative x, y, and z axes (one pulse on each side of the system) of 71 G for up to 2 ms. |

### Table 20. Maximum altitude specifications

| Maximum altitude | Specifications             |
|------------------|----------------------------|
| Operating        | 30482000 m (10,0006560 ft) |
| Storage          | 12,000 m (39,370 ft)       |

#### Table 21. Operating temperature de-rating specifications

| Operating temperature de-rating | Specifications                                                                   |
|---------------------------------|----------------------------------------------------------------------------------|
| Up to 35°C (95°F)               | Maximum temperature is reduced by 1°C/300 m (1°F/547 ft) above 950 m (3,117 ft). |
| 35°C to 40°C (95°F to 104°F)    | Maximum temperature is reduced by 1°C/175 m (1°F/319 ft) above 950 m (3,117 ft). |
| 40°C to 45°C (104°F to 113°F)   | Maximum temperature is reduced by 1°C/125 m (1°F/228 ft) above 950 m (3,117 ft). |

#### **Related references**

Expanded operating temperature on page 29

### Particulate and gaseous contamination specifications

The following table defines the limitations that help avoid any equipment damage or failure from particulates and gaseous contamination. If the levels of particulates or gaseous pollution exceed the specified limitations and result in equipment damage or failure, you may need to rectify the environmental conditions. Re-mediation of environmental conditions is the responsibility of the customer.

### Table 22. Particulate contamination specifications

| Particulate contamination | Specifications                                                                                                    |
|---------------------------|----------------------------------------------------------------------------------------------------|
| Air filtration            | Data center air filtration as defined by ISO Class 8 per ISO 14644-1<br>with a 95% upper confidence limit.<br>(i) NOTE: This condition applies to data center environments only. Air<br>filtration requirements do not apply to IT equipment designed to be |

### Table 22. Particulate contamination specifications (continued)

| Particulate contamination | Specifications                                                                                                    |  |
|---------------------------|----------------------------------------------------------------------------------------------------|--|
|                           | used outside a data center, in environments such as an office or factory floor.                                                                                                    |  |
|                           | (i) <b>NOTE:</b> Air entering the data center must have MERV11 or MERV13 filtration.                                                                                                    |  |
| Conductive dust           | Air must be free of conductive dust, zinc whiskers, or other conductive particles. (i) NOTE: This condition applies to data center and non-data center environments.                                                                                     |  |
| Corrosive dust            | <ul> <li>Air must be free of corrosive dust.</li> <li>Residual dust present in the air must have a deliquescent point less than 60% relative humidity.</li> <li>NOTE: This condition applies to data center and non-data center environments.</li> </ul> |  |

### Table 23. Gaseous contamination specifications

| Gaseous contamination        | Specifications                                              |
|------------------------------|-------------------------------------------------------------|
| Copper coupon corrosion rate | <300 Å/month per Class G1 as defined by ANSI/ISA71.04-1985. |
| Silver coupon corrosion rate | <200 Å/month as defined by AHSRAE TC9.9.                    |

(i) NOTE: Maximum corrosive contaminant levels measured at ≤50% relative humidity.

### Standard operating temperature

### Table 24. Standard operating temperature specifications

| Standard operating temperature | Specifications                                                                                                    |
|--------------------------------|----------------------------------------------------------------------------------------------------|
| 3117 ft)                       | 5°C to 40°C (41°F to 104°F) with no direct sunlight on the equipment.<br>i NOTE: The chassis supports a maximum of 135 W processors. |

### Expanded operating temperature

### Table 25. Expanded operating temperature specifications

| Expanded operating temperature | Specifications                                                                                                    |
|--------------------------------|----------------------------------------------------------------------------------------------------|
| Continuous operation           | <ul> <li>5°C to 40°C at 5% to 85% RH with 29°C dew point.</li> <li>(i) NOTE: Outside the standard operating temperature (10°C to 35°C), the system can operate continuously in temperatures as low as 5°C and as high as 40°C.</li> <li>For temperatures between 35°C and 40°C, de-rate maximum allowable temperature by 1°C per 175 m above 950 m (1°F per 319 ft).</li> </ul> |
| ≤ 1% of annual operating hours | <ul> <li>-5°C to 45°C at 5% to 90% RH with 29°C dew point.</li> <li>(i) NOTE: Outside the standard operating temperature (10°C to 35°C), the system can operate down to -5°C or up to 45°C for a maximum of 1% of its annual operating hours.</li> </ul>                                                                                                    |

### Table 25. Expanded operating temperature specifications (continued)

| Expanded operating temperature | Specifications                                                                                                    |
|--------------------------------|----------------------------------------------------------------------------------------------------|
|                                | For temperatures between 40°C and 45°C, de-rate maximum allowable temperature by 1°C per 125 m above 950 m (1°F per 228 ft). |

(i) NOTE: When operating in the expanded temperature range, system performance may be impacted.

**NOTE:** When operating in the expanded temperature range, ambient temperature warnings may be reported on the LCD panel and in the System Event Log.

### Expanded operating temperature restrictions

- Do not perform a cold startup below 5°C.
- The operating temperature specified is for a maximum altitude of 950 m.
- PCIe Cards are not supported on slot 1 and 2.
- A maximum of eight hard drives are supported on systems with a 135 W processor.
- Redundant power supplies are required.
- Non-Dell qualified peripheral cards and/or peripheral cards greater than 25 W are not supported.

## Initial system setup and configuration

### **Topics:**

- Setting up your system
- iDRAC configuration
- Options to install the operating system

### Setting up your system

Complete the following steps to set up your system:

#### Steps

- 1. Unpack the system.
- 2. Install the system into the rack. For more information about installing the system into the rack, see your system *Rack Installation Placemat* at **Dell.com/poweredgemanuals**.
- 3. Connect the peripherals to the system.
- 4. Connect the system to its electrical outlet.
- 5. Turn the system on by pressing the power button or by using iDRAC.
- 6. Turn on the attached peripherals.

### **iDRAC** configuration

The Integrated Dell Remote Access Controller (iDRAC) is designed to make system administrators more productive and improve the overall availability of Dell EMC systems. iDRAC alerts administrators to system issues, helps them perform remote system management, and reduces the need for physical access to the system.

### **Options to set up iDRAC IP address**

You must configure the initial network settings based on your network infrastructure to enable the communication to and from iDRAC. You can set up the IP address by using one of the following interfaces:

| Interfaces                     | Document/Section                                                                        |
|--------------------------------|-----------------------------------------------------------------------------------------|
| iDRAC Settings<br>utility      | See Dell Integrated Dell Remote Access Controller User's Guide at Dell.com/idracmanuals |
| Dell Deployment<br>Toolkit     | See Dell Deployment Toolkit User's Guide at <b>Dell.com/openmanagemanuals</b>           |
| Dell Lifecycle<br>Controller   | See Dell Lifecycle Controller User's Guide at Dell.com/idracmanuals                     |
| Chassis or Server<br>LCD panel | See the LCD panel section                                                               |

You must use the default iDRAC IP address 192.168.0.120 to configure the initial network settings, including setting up DHCP or a static IP for iDRAC.

(i) NOTE: To access iDRAC connect the network cable to the Ethernet connector on the system board.

(i) NOTE: Ensure that you change the default user name and password after setting up the iDRAC IP address.

#### **Related references**

LCD panel on page 12

### Log in to iDRAC

You can log in to iDRAC as:

- iDRAC user
- Microsoft Active Directory user
- Lightweight Directory Access Protocol (LDAP) user

The default user name and password are root and calvin. You can also log in by using Single Sign-On or Smart Card.

**(i) NOTE:** You must have iDRAC credentials to log in to iDRAC.

For more information about logging in to iDRAC and iDRAC licenses, see the latest Integrated Dell Remote Access Controller User's Guide at **Dell.com/idracmanuals**.

### Options to install the operating system

If the system is shipped without an operating system, install the supported operating system by using one of the following resources:

### Table 26. Resources to install the operating system

| Resources                                                                                | Location                                                                     |
|------------------------------------------------------------------------------------------|------------------------------------------------------------------------------|
| Dell Systems Management Tools and Documentation media                                    | https://www.dell.com/operatingsystemmanuals                                  |
| Dell Lifecycle Controller                                                                | https://www.dell.com/idracmanuals                                            |
| Dell OpenManage Deployment Toolkit                                                       | https://www.dell.com/openmanagemanuals                                       |
| Dell certified VMware ESXi                                                               | https://www.dell.com/virtualizationsolutions                                 |
| Supported operating systems on Dell PowerEdge systems                                    | www.dell.com/ossupport                                                       |
| Installation and How-to videos for supported operating systems on Dell PowerEdge systems | https://www.youtube.com/playlist?<br>list=PLe5xhhyFjDPfTCaDRFflB_VsoLpL8x84G |

### Methods to download firmware and drivers

You can download the firmware and drivers by using any of the following methods:

#### Table 27. Firmware and drivers

| Methods                                                                     | Location                                                      |
|-----------------------------------------------------------------------------|---------------------------------------------------------------|
| From the Dell Support site                                                  | Global Technical Support                                      |
| Using Dell Remote Access Controller Lifecycle Controller<br>(iDRAC with LC) | Dell.com/idracmanuals                                         |
| Using Dell Repository Manager (DRM)                                         | Dell.com/openmanagemanuals > OpenManage Deployment<br>Toolkit |
| Using Dell OpenManage Essentials (OME)                                      | Dell.com/openmanagemanuals > OpenManage Deployment<br>Toolkit |
| Using Dell Server Update Utility (SUU)                                      | Dell.com/openmanagemanuals > OpenManage Deployment<br>Toolkit |
| Using Dell OpenManage Deployment Toolkit (DTK)                              | Dell.com/openmanagemanuals > OpenManage Deployment<br>Toolkit |

### Downloading the drivers and firmware

Dell EMC recommends that you download and install the latest BIOS, drivers, and systems management firmware on your system.

#### Prerequisites

Ensure that you clear the web browser cache before downloading the drivers and firmware.

### Steps

- 1. Go to Dell.com/support/drivers.
- 2. In the **Drivers & Downloads** section, type the Service Tag of your system in the **Service Tag or Express Service Code** box, and then click **Submit**.

(i) **NOTE:** If you do not have the Service Tag, select **Detect My Product** to allow the system to automatically detect your Service Tag, or in **General support**, navigate to your product.

### 3. Click Drivers & Downloads.

- The drivers that are applicable to your selection are displayed.
- **4.** Download the drivers to a USB drive, CD, or DVD.

# Pre-operating system management applications

You can manage basic settings and features of a system without booting to the operating system by using the system firmware.

### **Topics:**

- Options to manage the pre-operating system applications
- System Setup
- Dell Lifecycle Controller
- Boot Manager
- PXE boot

# Options to manage the pre-operating system applications

Your system has the following options to manage the pre-operating system applications:

- System Setup
- Boot Manager
- Dell Lifecycle Controller
- Preboot Execution Environment (PXE)

#### **Related concepts**

System Setup on page 34 Boot Manager on page 60 Dell Lifecycle Controller on page 60 PXE boot on page 62

### System Setup

By using the **System Setup** screen, you can configure the BIOS settings, iDRAC settings, and device settings of your system.

browser, press F1.

You can access system setup by using two methods:

- Standard graphical browser The browser is enabled by default.
- Text browser The browser is enabled by using Console Redirection.

#### **Related references**

System Setup details on page 35

#### **Related tasks**

Viewing System Setup on page 35

### **Viewing System Setup**

To view the System Setup screen, perform the following steps:

#### Steps

- 1. Turn on, or restart your system.
- 2. Press F2 immediately after you see the following message:

F2 = System Setup

**NOTE:** If your operating system begins to load before you press F2, wait for the system to finish booting, and then restart your system and try again.

#### **Related concepts**

System Setup on page 34

#### **Related references**

System Setup details on page 35

### System Setup details

The System Setup Main Menu screen details are explained as follows:

| Option         | Description                                                                                                    |
|----------------|----------------------------------------------------------------------------------------------------|
| System BIOS    | Enables you to configure BIOS settings.                                                                                                    |
| iDRAC Settings | Enables you to configure iDRAC settings.                                                                                                    |
|                | The iDRAC settings utility is an interface to set up and configure the iDRAC parameters by using UEFI (Unified Extensible Firmware Interface). You can enable or disable various iDRAC parameters by using the iDRAC settings utility. For more information about this utility, see <i>Integrated Dell Remote Access Controller User's Guide</i> at <b>Dell.com/idracmanuals</b> .                                                                                                    |
|                | Freehouse and the second second sec |

**Device Settings** Enables you to configure device settings.

#### **Related concepts**

System Setup on page 34 System BIOS on page 35

#### **Related references**

iDRAC Settings utility on page 59 Device Settings on page 60

#### **Related tasks**

Viewing System Setup on page 35

### **System BIOS**

You can use the **System BIOS** screen to edit specific functions such as boot order, system password, setup password, set the RAID mode, and enable or disable USB ports.

#### **Related references**

System BIOS Settings details on page 36

Boot Settings on page 37 Network Settings on page 39 System Security on page 41 System Information on page 45 Memory Settings on page 46 Processor Settings on page 48 SATA Settings on page 50 Integrated Devices on page 53 Serial Communication on page 54 System Profile Settings on page 56 Miscellaneous Settings on page 58 iDRAC Settings utility on page 59 Device Settings on page 60

#### **Related tasks**

Viewing System BIOS on page 36

### **Viewing System BIOS**

To view the  $\ensuremath{\text{System BIOS}}$  screen, perform the following steps:

#### Steps

- 1. Turn on, or restart your system.
- 2. Press F2 immediately after you see the following message:

F2 = System Setup

**NOTE:** If your operating system begins to load before you press F2, wait for the system to finish booting, and then restart your system and try again.

3. On the System Setup Main Menu screen, click System BIOS.

#### **Related references**

System BIOS on page 35 System BIOS Settings details on page 36

### System BIOS Settings details

#### About this task

The System BIOS Settings screen details are explained as follows:

| Option                | Description                                                                                                   |
|-----------------------|----------------------------------------------------------------------------------------------------|
| System<br>Information | Specifies information about the system such as the system model name, BIOS version, and Service Tag.          |
| Memory Settings       | Specifies information and options related to the installed memory.                                            |
| Processor<br>Settings | Specifies information and options related to the processor such as speed and cache size.                      |
| SATA Settings         | Specifies options to enable or disable the integrated SATA controller and ports.                              |
| Boot Settings         | Specifies options to specify the boot mode (BIOS or UEFI). Enables you to modify UEFI and BIOS boot settings. |
| Network Settings      | Specifies options to change the network settings.                                                             |

| Option                     | Description                                                                                                    |  |  |
|----------------------------|----------------------------------------------------------------------------------------------------|--|--|
| Integrated<br>Devices      | Specifies options to manage integrated device controllers and ports and specify related features and options.                                                                                          |  |  |
| Serial<br>Communication    | Specifies options to manage the serial ports and specify related features and options. <b>unication</b>                                                                                                |  |  |
| System Profile<br>Settings |                                                                                                    |  |  |
| System Security            | Specifies options to configure the system security settings, such as system password, setup password, Trusted Platform Module (TPM) security. It also manages the power and NMI buttons on the system. |  |  |
| Miscellaneous<br>Settings  | Specifies options to change the system date, time, and so on.                                                                                                    |  |  |

System BIOS on page 35

#### **Related tasks**

Viewing System BIOS on page 36

# **Boot Settings**

You can use the **Boot Settings** screen to set the boot mode to either **BIOS** or **UEFI**. It also enables you to specify the boot order.

#### **Related references**

System BIOS on page 35 Choosing the system boot mode on page 38

#### **Related tasks**

Boot Settings details on page 38 Viewing Boot Settings on page 37 Changing the boot order on page 39

### **Viewing Boot Settings**

To view the **Boot Settings** screen, perform the following steps:

#### Steps

- 1. Turn on, or restart your system.
- 2. Press F2 immediately after you see the following message:

F2 = System Setup

**NOTE:** If your operating system begins to load before you press F2, wait for the system to finish booting, and then restart your system and try again.

- 3. On the System Setup Main Menu screen, click System BIOS.
- 4. On the System BIOS screen, click Boot Settings.

#### **Related references**

Boot Settings on page 37 Choosing the system boot mode on page 38

#### **Related tasks**

Boot Settings details on page 38 Changing the boot order on page 39

## **Boot Settings details**

#### About this task

The **Boot Settings** screen details are explained as follows:

| Option                  | Description                                                                                                    |  |  |
|-------------------------|----------------------------------------------------------------------------------------------------|--|--|
| Boot Mode               | Enables you to set the boot mode of the system.<br>CAUTION: Switching the boot mode may prevent the system from booting if the operating<br>system is not installed in the same boot mode.                                                                                                    |  |  |
|                         | If the operating system supports UEFI, you can set this option to <b>UEFI</b> . Setting this field to <b>BIOS</b> allows compatibility with non-UEFI operating systems. This option is set to <b>BIOS</b> by default.                                                                                                    |  |  |
|                         | () NOTE: Setting this field to UEFI disables the BIOS Boot Settings menu. Setting this field to BIOS disables the UEFI Boot Settings menu.                                                                                                    |  |  |
| Boot Sequence<br>Retry  | Enables or disables the Boot Sequence Retry feature. If this option is set to <b>Enabled</b> and the system fails to boot, the system reattempts the boot sequence after 30 seconds. This option is set to <b>Enabled</b> by default.                                                                                                    |  |  |
| Hard-Disk<br>Failover   | Specifies the hard drive that is booted in the event of a hard drive failure. The devices are selected in the <b>Hard-Disk Drive Sequence</b> on the <b>Boot Option Setting</b> menu. When this option is set to <b>Disabled</b> , only the first hard drive in the list is attempted to boot. When this option is set to <b>Enabled</b> , all hard drives are attempted to boot in the order selected in the <b>Hard-Disk Drive Sequence</b> . This option is not enabled for UEFI Boot Mode. |  |  |
| Boot Option<br>Settings | Configures the boot sequence and the boot devices.                                                                                                    |  |  |
| BIOS Boot<br>Settings   | Enables or disables BIOS boot options.<br>i NOTE: This option is enabled only if the boot mode is BIOS.                                                                                                    |  |  |
| UEFI Boot<br>Settings   | Enables or disables UEFI Boot options. The Boot options include <b>IPv4 PXE</b> and <b>IPv6 PXE</b> . This option is set to <b>IPv4</b> by default.<br>(i) <b>NOTE:</b> This option is enabled only if the boot mode is UEFI.                                                                                                    |  |  |

#### **Related references**

Boot Settings on page 37 Choosing the system boot mode on page 38

#### **Related tasks**

Viewing Boot Settings on page 37 Changing the boot order on page 39

## Choosing the system boot mode

System Setup enables you to specify one of the following boot modes for installing your operating system:

- BIOS boot mode (the default) is the standard BIOS-level boot interface.
- Unified Extensible Firmware Interface (UEFI) (the default) boot mode is an enhanced 64-bit boot interface. If you have configured your system to boot to UEFI mode, it replaces the system BIOS.
- 1. From the System Setup Main Menu, click Boot Settings, and select Boot Mode.
- 2. Select the boot mode you want the system to boot into.

CAUTION: Switching the boot mode may prevent the system from booting if the operating system is not installed in the same boot mode.

3. After the system boots in the specified boot mode, proceed to install your operating system from that mode.

## (i) NOTE:

- Operating systems must be UEFI-compatible to be installed from the UEFI boot mode. DOS and 32-bit operating systems do not support UEFI and can only be installed from the BIOS boot mode.
- For the latest information about supported operating systems, go to Dell.com/ossupport.

#### **Related references**

Boot Settings on page 37

#### **Related tasks**

Boot Settings details on page 38 Viewing Boot Settings on page 37

## Changing the boot order

#### About this task

You may have to change the boot order if you want to boot from a USB key or an optical drive. The following instructions may vary if you have selected **BIOS** for **Boot Mode**.

#### Steps

- 1. On the System Setup Main Menu screen, click System BIOS > Boot Settings.
- 2. Click Boot Option Settings > Boot Sequence.
- 3. Use the arrow keys to select a boot device, and use the plus (+) and minus (-) sign keys to move the device down or up in the order.
- 4. Click Exit, and then click Yes to save the settings on exit.

#### **Related references**

Boot Settings on page 37

#### **Related tasks**

Boot Settings details on page 38 Viewing Boot Settings on page 37

# **Network Settings**

You can use the **Network Settings** screen to modify PXE device settings. The network settings option is available only in the UEFI mode.

**NOTE:** The BIOS does not control network settings in the BIOS mode. For the BIOS boot mode, the optional Boot ROM of the network controllers handles the network settings.

#### **Related concepts**

UEFI iSCSI Settings on page 40

#### **Related references**

Network Settings screen details on page 40 UEFI iSCSI Settings details on page 41 System BIOS on page 35

#### **Related tasks**

Viewing Network Settings on page 40 Viewing UEFI iSCSI Settings on page 41

## **Viewing Network Settings**

To view the Network Settings screen, perform the following steps:

#### Steps

- 1. Turn on, or restart your system.
- 2. Press F2 immediately after you see the following message:

F2 = System Setup

**NOTE:** If your operating system begins to load before you press F2, wait for the system to finish booting, and then restart your system and try again.

- 3. On the System Setup Main Menu screen, click System BIOS.
- 4. On the System BIOS screen, click Network Settings.

#### **Related references**

Network Settings on page 39 Network Settings screen details on page 40

## **Network Settings screen details**

The Network Settings screen details are explained as follows:

#### About this task

OptionDescriptionPXE Device n (n<br/>= 1 to 4)Enables or disables the device. When enabled, a UEFI boot option is created for the device.PXE Device n<br/>Settings(n = 1 to<br/>4)Enables you to control the configuration of the PXE device.

#### **Related references**

Network Settings on page 39

#### **Related tasks**

Viewing Network Settings on page 40

## **UEFI iSCSI Settings**

You can use the iSCSI Settings screen to modify iSCSI device settings. The iSCSI Settings option is available only in the UEFI boot mode. BIOS does not control network settings in the BIOS boot mode. For the BIOS boot mode, the option ROM of the network controller handles the network settings.

#### **Related references**

UEFI iSCSI Settings details on page 41

#### **Related tasks**

Viewing UEFI iSCSI Settings on page 41

#### Viewing UEFI iSCSI Settings

To view the UEFI iSCSI Settings screen, perform the following steps:

#### Steps

- 1. Turn on, or restart your system.
- 2. Press F2 immediately after you see the following message:

F2 = System Setup

**NOTE:** If your operating system begins to load before you press F2, wait for the system to finish booting, and then restart your system and try again.

- 3. On the System Setup Main Menu screen, click System BIOS.
- 4. On the System BIOS screen, click Network Settings.
- 5. On the Network Settings screen, click UEFI iSCSI Settings.

#### **Related concepts**

UEFI iSCSI Settings on page 40

#### **Related references**

UEFI iSCSI Settings details on page 41

#### **UEFI iSCSI Settings details**

The UEFI ISCSI Settings screen details are explained as follows:

| Option                         | Description                                                                                                    |  |  |
|--------------------------------|----------------------------------------------------------------------------------------------------|--|--|
| ISCSI Initiator<br>Name        | Specifies the name of the iSCSI initiator (iqn format).                                                                |  |  |
| ISCSI Device n (n<br>= 1 to 4) | Enables or disables the iSCSI device. When disabled, a UEFI boot option is created for the iSCSI device automatically. |  |  |

#### **Related concepts**

UEFI iSCSI Settings on page 40

#### **Related tasks**

Viewing UEFI iSCSI Settings on page 41

# **System Security**

You can use the **System Security** screen to perform specific functions such as setting the system password, setup password and disabling the power button.

#### **Related references**

Operating with a setup password enabled on page 44 System BIOS on page 35

#### **Related tasks**

System Security Settings details on page 42 Viewing System Security on page 42 Creating a system and setup password on page 43 Using your system password to secure your system on page 44 Deleting or changing system and setup password on page 44

## **Viewing System Security**

To view the **System Security** screen, perform the following steps:

#### Steps

- 1. Turn on, or restart your system.
- 2. Press F2 immediately after you see the following message:

F2 = System Setup

**NOTE:** If your operating system begins to load before you press F2, wait for the system to finish booting, and then restart your system and try again.

- 3. On the System Setup Main Menu screen, click System BIOS.
- 4. On the System BIOS screen, click System Security.

#### **Related references**

System Security on page 41

#### **Related tasks**

System Security Settings details on page 42

## System Security Settings details

#### About this task

The System Security Settings screen details are explained as follows:

| Option                 | Description                                                                                                    |  |  |
|------------------------|----------------------------------------------------------------------------------------------------|--|--|
| Intel AES-NI           | Improves the speed of applications by performing encryption and decryption by using the Advanced Encryption Standard Instruction Set (AES-NI). This option is set to <b>Enabled</b> by default.                                                                                                    |  |  |
| System<br>Password     | Sets the system password. This option is set to <b>Enabled</b> by default and is read-only if the password jumper is not installed in the system.                                                                                                    |  |  |
| Setup Password         | Sets the setup password. This option is read-only if the password jumper is not installed in the system.                                                                                                    |  |  |
| Password Status        | tus Locks the system password. This option is set to Unlocked by default.                                                                                                    |  |  |
| TPM Security           | <b>NOTE:</b> The TPM menu is available only when the TPM module is installed.                                                                                                    |  |  |
|                        | Enables you to control the reporting mode of the TPM. The <b>TPM Security</b> option is set to <b>Off</b> by default. You can only modify the TPM Status, TPM Activation, and Intel TXT fields if the <b>TPM Status</b> field is set to either <b>On with Pre-boot Measurements</b> or <b>On without Pre-boot Measurements</b> . |  |  |
| <b>TPM Information</b> | Changes the operational state of the TPM. This option is set to <b>No Change</b> by default.                                                                                                    |  |  |
| TPM Status             | Specifies the TPM status.                                                                                                    |  |  |
| TPM Command            | CAUTION: Clearing the TPM results in the loss of all keys in the TPM. The loss of TPM keys may affect booting to the operating system.                                                                                                    |  |  |
|                        | Clears all the contents of the TPM. The <b>TPM Clear</b> option is set to <b>No</b> by default.                                                                                                    |  |  |
| Intel TXT              | Enables or disables the Intel Trusted Execution Technology (TXT) option. To enable the <b>Intel TXT</b> option, virtualization technology and TPM Security must be enabled with Pre-boot measurements. This option is set to <b>Off</b> by default.                                                                              |  |  |

| Option                                 | Description                                                                                                    |  |
|----------------------------------------|----------------------------------------------------------------------------------------------------|--|
| Power Button                           | Enables or disables the power button on the front of the system. This option is set to <b>Enabled</b> by default.                                                                                                    |  |
| NMI Button                             | Enables or disables the NMI button on the front of the system. This option is set to <b>Disabled</b> by default.                                                                                                    |  |
| AC Power<br>Recovery                   |                                                                                                    |  |
| AC Power<br>Recovery Delay             | Sets the time delay for the system to power up after AC power is restored to the system. This option i set to <b>Immediate</b> by default.                                                                                                    |  |
| User Defined<br>Delay (60s to<br>240s) | Sets the <b>User Defined Delay</b> option when the <b>User Defined</b> option for <b>AC Power Recovery Delay</b> is selected.                                                                                                    |  |
| UEFI Variable<br>Access                | Provides varying degrees of securing UEFI variables. When set to <b>Standard</b> (the default), UEFI variables are accessible in the operating system per the UEFI specification. When set to <b>Controlled</b> , selected UEFI variables are protected in the environment and new UEFI boot entries are forced to be at the end of the current boot order. |  |
| Secure Boot<br>Policy                  | When Secure Boot policy is set to <b>Standard</b> , the BIOS uses the system manufacturer's key and certificates to authenticate pre-boot images. When Secure Boot policy is set to <b>Custom</b> , the BIOS uses the user-defined key and certificates. Secure Boot policy is set to <b>Standard</b> by default.                                           |  |
| Secure Boot<br>Policy Summary          | Specifies the list of certificates and hashes that secure boot uses to authenticate images. ${f y}$                                                                                                    |  |

System Security on page 41

#### **Related tasks**

Viewing System Security on page 42

## Creating a system and setup password

#### Prerequisites

Ensure that the password jumper is enabled. The password jumper enables or disables the system password and setup password features. For more information, see the System board jumper settings section.

**NOTE:** If the password jumper setting is disabled, the existing system password and setup password are deleted and you need not provide the system password to boot the system.

#### Steps

- 1. To enter System Setup, press F2 immediately after turning on or rebooting your system.
- 2. On the System Setup Main Menu screen, click System BIOS > System Security.
- 3. On the System Security screen, verify that Password Status is set to Unlocked.
- **4.** In the **System Password** field, type your system password, and press Enter or Tab. Use the following guidelines to assign the system password:
  - A password can have up to 32 characters.
  - The password can contain the numbers 0 through 9.
  - Only the following special characters are allowed: space, ("), (+), (,), (-), (.), (/), (;), ([), (\), (]), (`).

A message prompts you to reenter the system password.

- 5. Reenter the system password, and click OK.
- 6. In the **Setup Password** field, type your setup password and press Enter or Tab. A message prompts you to reenter the setup password.
- 7. Reenter the setup password, and click OK.
- 8. Press Esc to return to the System BIOS screen. Press Esc again.

A message prompts you to save the changes.

(i) NOTE: Password protection does not take effect until the system reboots.

#### **Related references**

System Security on page 41

#### Using your system password to secure your system

#### About this task

If you have assigned a setup password, the system accepts your setup password as an alternate system password.

#### Steps

- 1. Turn on or reboot your system.
- 2. Type the system password and press Enter.

#### Next steps

When **Password Status** is set to **Locked**, type the system password and press Enter when prompted at reboot.

() NOTE: If an incorrect system password is typed, the system displays a message and prompts you to reenter your password. You have three attempts to type the correct password. After the third unsuccessful attempt, the system displays an error message that the system has stopped functioning and must be turned off. Even after you turn off and restart the system, the error message is displayed until the correct password is entered.

#### **Related references**

System Security on page 41

#### Deleting or changing system and setup password

#### Prerequisites

(i) NOTE: You cannot delete or change an existing system or setup password if the Password Status is set to Locked.

#### Steps

- 1. To enter System Setup, press F2 immediately after turning on or restarting your system.
- 2. On the System Setup Main Menu screen, click System BIOS > System Security.
- 3. On the System Security screen, ensure that Password Status is set to Unlocked.
- 4. In the System Password field, alter or delete the existing system password, and then press Enter or Tab.
- 5. In the Setup Password field, alter or delete the existing setup password, and then press Enter or Tab. If you change the system and setup password, a message prompts you to reenter the new password. If you delete the system and setup password, a message prompts you to confirm the deletion.
- 6. Press Esc to return to the System BIOS screen. Press Esc again, and a message prompts you to save the changes.

#### **Related references**

System Security on page 41

### Operating with a setup password enabled

If Setup Password is set to Enabled, type the correct setup password before modifying the system setup options.

If you do not type the correct password in three attempts, the system displays the following message:

Invalid Password! Number of unsuccessful password attempts: <x> System Halted! Must power down.

Even after you turn off and restart the system, the error message is displayed until the correct password is typed. The following options are exceptions:

- If **System Password** is not set to **Enabled** and is not locked through the **Password Status** option, you can assign a system password. For more information, see the System Security Settings screen section.
- You cannot disable or change an existing system password.

**NOTE:** You can use the password status option with the setup password option to protect the system password from unauthorized changes.

#### **Related references**

System Security on page 41

# **System Information**

You can use the **System Information** screen to view system properties such as Service Tag, system model name, and the BIOS version.

#### **Related references**

System Information details on page 45 System BIOS on page 35

#### **Related tasks**

Viewing System Information on page 45

### **Viewing System Information**

To view the System Information screen, perform the following steps:

#### Steps

- 1. Turn on, or restart your system.
- 2. Press F2 immediately after you see the following message:

F2 = System Setup

**NOTE:** If your operating system begins to load before you press F2, wait for the system to finish booting, and then restart your system and try again.

- 3. On the System Setup Main Menu screen, click System BIOS.
- 4. On the System BIOS screen, click System Information.

#### **Related references**

System Information on page 45

## System Information details

#### About this task

The System Information screen details are explained as follows:

| Option                                           | Description                                                                                    |  |  |
|--------------------------------------------------|------------------------------------------------------------------------------------------------|--|--|
| System Model<br>Name                             | Specifies the system model name.                                                               |  |  |
| System BIOS<br>Version                           | Specifies the BIOS version installed on the system.                                            |  |  |
| System<br>Management<br>Engine Version           | Specifies the current version of the Management Engine firmware.                               |  |  |
| System Service<br>Tag                            | Specifies the system Service Tag.                                                              |  |  |
| System<br>Manufacturer                           | Specifies the name of the system manufacturer.                                                 |  |  |
| System<br>Manufacturer<br>Contact<br>Information | Specifies the contact information of the system manufacturer.                                  |  |  |
| System CPLD<br>Version                           | Specifies the current version of the system complex programmable logic device (CPLD) firmware. |  |  |
| UEFI Compliance<br>Version                       | Specifies the UEFI compliance level of the system firmware.                                    |  |  |

System Information on page 45 System Information details on page 45

#### **Related tasks**

Viewing System Information on page 45

# **Memory Settings**

You can use the **Memory Settings** screen to view all the memory settings and enable or disable specific memory functions, such as memory testing and node interleaving.

#### **Related references**

Memory Settings details on page 47 System BIOS on page 35

#### **Related tasks**

Viewing Memory Settings on page 46

## **Viewing Memory Settings**

To view the **Memory Settings** screen, perform the following steps:

#### Steps

- 1. Turn on, or restart your system.
- 2. Press F2 immediately after you see the following message:

F2 = System Setup

() NOTE: If your operating system begins to load before you press F2, wait for the system to finish booting, and then restart your system and try again.

- 3. On the System Setup Main Menu screen, click System BIOS.
- 4. On the System BIOS screen, click Memory Settings.

#### **Related references**

Memory Settings on page 46 Memory Settings details on page 47

## **Memory Settings details**

#### About this task

The Memory Settings screen details are explained as follows:

| Option                   | Description                                                                                                    |  |  |
|--------------------------|----------------------------------------------------------------------------------------------------|--|--|
| System Memory<br>Size    | Specifies the memory size in the system.                                                                                                    |  |  |
| System Memory<br>Type    | Specifies the type of memory installed in the system.                                                                                                    |  |  |
| System Memory<br>Speed   | Specifies the memory speed.                                                                                                    |  |  |
| System Memory<br>Voltage | Specifies the memory voltage.                                                                                                    |  |  |
| Video Memory             | Specifies the amount of video memory.                                                                                                    |  |  |
| System Memory<br>Testing | y Specifies whether the memory tests are run during system boot. Options are <b>Enabled</b> and <b>Disabled</b> . This option is set to <b>Disabled</b> by default.                                                                                                    |  |  |
| Memory<br>Operating Mode | Specifies the memory operating mode. The options available are <b>Optimizer Mode</b> , <b>Advanced ECC</b><br><b>Mode</b> , <b>Mirror Mode</b> , <b>Spare Mode</b> , <b>Spare with Advanced ECC Mode</b> , <b>Dell Fault Resilient Mode</b> and<br><b>Dell NUMA Fault Resilient Mode</b> . This option is set to <b>Optimizer Mode</b> by default.<br>(i) <b>NOTE:</b> The <b>Memory Operating Mode</b> option can have different default and available options based<br>on the memory configuration of your system. |  |  |
|                          | () <b>NOTE:</b> The <b>Dell Fault Resilient Mode</b> option establishes an area of memory that is fault resilient.<br>This mode can be used by an operating system that supports the feature to load critical applications or enables the operating system kernel to maximize system availability.                                                                                                    |  |  |
| Node Interleaving        | eaving Specifies if the Non-Uniform Memory Architecture (NUMA) is supported. If this field is set to Enabled, memory interleaving is supported if a symmetric memory configuration is installed. If the field is set to Disabled, the system supports NUMA (asymmetric) memory configurations. This option is set to Disabled by default.                                                                                                    |  |  |
| Snoop Mode               | ode Specifies the Snoop Mode options. The Snoop Mode options available are <b>Home Snoop</b> , <b>Early Snoop</b> , and <b>Cluster on Die</b> . This option is set to <b>Early Snoop</b> by default. This field is available only when the <b>Node Interleaving</b> is set to <b>Disabled</b> .                                                                                                    |  |  |

#### **Related references**

Memory Settings on page 46

#### **Related tasks**

Viewing Memory Settings on page 46

# **Processor Settings**

You can use the **Processor Settings** screen to view the processor settings, and perform specific functions such as enabling virtualization technology, hardware prefetcher, and logical processor idling.

#### **Related references**

Processor Settings details on page 48 System BIOS on page 35

#### **Related tasks**

Viewing Processor Settings on page 48

## **Viewing Processor Settings**

To view the **Processor Settings** screen, perform the following steps:

#### Steps

- 1. Turn on, or restart your system.
- 2. Press F2 immediately after you see the following message:

F2 = System Setup

**NOTE:** If your operating system begins to load before you press F2, wait for the system to finish booting, and then restart your system and try again.

- 3. On the System Setup Main Menu screen, click System BIOS.
- 4. On the System BIOS screen, click Processor Settings.

#### **Related references**

Processor Settings on page 48 Processor Settings details on page 48

## **Processor Settings details**

#### About this task

The **Processor Settings** screen details are explained as follows:

| Option                                                                             | Description                                                                                                    |  |  |
|------------------------------------------------------------------------------------|----------------------------------------------------------------------------------------------------|--|--|
| Logical<br>Processor                                                               | Enables or disables the logical processors and displays the number of logical processors. If this option is set to <b>Enabled</b> , the BIOS displays all the logical processors. If this option is set to <b>Disabled</b> , the BIOS displays only one logical processor per core. This option is set to <b>Enabled</b> by default. |  |  |
| <b>QPI Speed</b> Enables you to control QuickPath Interconnect data rate settings. |                                                                                                    |  |  |
| Alternate RTID<br>(Requestor<br>Transaction ID)<br>Setting                         | Modifies Requestor Transaction IDs, which are QPI resources. This option is set to <b>Disabled</b> by default.<br>i <b>NOTE:</b> Enabling this option may negatively impact the overall system performance.                                                                                                    |  |  |
| Virtualization<br>Technology                                                       |                                                                                                    |  |  |
| Address<br>Translation<br>Service (ATS)                                            | Defines the Address Translation Cache (ATC) for devices to cache the DMA transactions. This option provides an interface between CPU and DMA Memory Management to a chipset's Address Translation and Protection Table to translate DMA addresses to host addresses. This option is set to <b>Enabled</b> by default.                |  |  |

| Option                           | Description                                                                                                    |  |  |
|----------------------------------|----------------------------------------------------------------------------------------------------|--|--|
| Adjacent Cache<br>Line Prefetch  | Optimizes the system for applications that need high utilization of sequential memory access. This optio is set to <b>Enabled</b> by default. You can disable this option for applications that need high utilization of random memory access.                                                                                                    |  |  |
| Hardware<br>Prefetcher           | Enables or disables the hardware prefetcher. This option is set to <b>Enabled</b> by default.                                                                                                    |  |  |
| DCU Streamer<br>Prefetcher       | Enables or disables the Data Cache Unit (DCU) streamer prefetcher. This option is set to <b>Enabled</b> by default.                                                                                                    |  |  |
| DCU IP<br>Prefetcher             | Enables or disables the Data Cache Unit (DCU) IP prefetcher. This option is set to <b>Enabled</b> by default.                                                                                                    |  |  |
| Execute Disable                  | Enables you to run the disable memory protection technology. This option is set to <b>Enabled</b> by default.                                                                                                    |  |  |
| Logical<br>Processor Idling      | Enables you to improve the energy efficiency of a system. It uses the operating system core parking algorithm and parks some of the logical processors in the system which in turn allows the corresponding processor cores to transition into a lower power idle state. This option can only be enabled if the operating system supports it. It is set to <b>Disabled</b> by default.          |  |  |
| Configurable TDP                 | Enables you to reconfigure the processor Thermal Design Power (TDP) levels during POST based on the power and thermal delivery capabilities of the system. TDP verifies the maximum heat the cooling system is needed to dissipate. This option is set to <b>Nominal</b> by default.<br>(i) <b>NOTE:</b> This option is only available on certain stock keeping units (SKUs) of the processors. |  |  |
| X2Apic Mode                      | e Enables or disables the X2Apic mode.                                                                                                    |  |  |
| Dell Controlled<br>Turbo         | Controls the turbo engagement. Enable this option only when <b>System Profile</b> is set to <b>Performance</b> .<br>i <b>NOTE:</b> Depending on the number of installed CPUs, there may be up to four processor listings.                                                                                                    |  |  |
| Number of Cores<br>per Processor | Controls the number of enabled cores in each processor. This option is set to <b>All</b> by default.                                                                                                    |  |  |
| Processor 64-bit<br>Support      | Specifies if the processor(s) support 64-bit extensions.                                                                                                    |  |  |
| Processor Core<br>Speed          | Specifies the maximum core frequency of the processor.                                                                                                    |  |  |
| Processor 1                      | <b>NOTE:</b> Depending on the number of CPUs, there may be up to four processors listed.                                                                                                    |  |  |
|                                  | The following settings are displayed for each processor installed in the system:                                                                                                    |  |  |
|                                  | Option Description                                                                                                    |  |  |
|                                  |                                                                                                    |  |  |

| Option                    | Description                                                                     |  |
|---------------------------|---------------------------------------------------------------------------------|--|
| Family-Model-<br>Stepping | Specifies the family, model, and stepping of the processor as defined by Intel. |  |
| Brand                     | Specifies the brand name.                                                       |  |
| Level 2 Cache             | Specifies the total L2 cache.                                                   |  |
| Level 3 Cache             | Specifies the total L3 cache.                                                   |  |
| Number of Cores           | Specifies the number of cores per processor.                                    |  |
|                           |                                                                                 |  |

Processor Settings on page 48

#### Related tasks

Viewing Processor Settings on page 48

# SATA Settings

You can use the SATA Settings screen to view the SATA settings of SATA devices and enable RAID on your system.

#### **Related references**

System BIOS on page 35

#### **Related tasks**

SATA Settings details on page 50 Viewing SATA Settings on page 50

## **Viewing SATA Settings**

To view the SATA Settings screen, perform the following steps:

#### Steps

- 1. Turn on, or restart your system.
- 2. Press F2 immediately after you see the following message:

F2 = System Setup

() NOTE: If your operating system begins to load before you press F2, wait for the system to finish booting, and then restart your system and try again.

- 3. On the System Setup Main Menu screen, click System BIOS.
- 4. On the System BIOS screen, click SATA Settings.

#### **Related references**

SATA Settings on page 50

#### **Related tasks**

SATA Settings details on page 50

## **SATA Settings details**

### About this task

The **SATA Settings** screen details are explained as follows:

| Option                  | Description                                                                                                    |                                                                                                 |
|-------------------------|----------------------------------------------------------------------------------------------------|-------------------------------------------------------------------------------------------------|
| Embedded SATA           | Enables the embedd <b>AHCI</b> by default.                                                                                                    | ed SATA option to be set to <b>Off, ATA, AHCI</b> , or <b>RAID</b> modes. This option is set to |
| Security Freeze<br>Lock | Sends Security Freeze Lock command to the Embedded SATA drives during POST. This option is applicable only for ATA and AHCI modes.                                                                                                    |                                                                                                 |
| Write Cache             | Enables or disables the command for Embedded SATA drives during POST.                                                                                                    |                                                                                                 |
| Port A                  | Sets the drive type of the selected device. For <b>Embedded SATA settings</b> in <b>ATA</b> mode, set this field to <b>Auto</b> to enable BIOS support. Set it to <b>OFF</b> to turn off BIOS support.<br>For <b>AHCI</b> or <b>RAID</b> mode, BIOS support is always enabled. |                                                                                                 |
|                         |                                                                                                    |                                                                                                 |
|                         | Option                                                                                                    | Description                                                                                     |
|                         | Model                                                                                                    | Specifies the drive model of the selected device.                                               |

**Drive Type** Specifies the type of drive attached to the SATA port.

| Option | Description                                                                                                    |                                                                                                    |  |  |  |
|--------|----------------------------------------------------------------------------------------------------|----------------------------------------------------------------------------------------------------|--|--|--|
|        | Option                                                                                                    | Description                                                                                                    |  |  |  |
|        | Capacity                                                                                                    | Specifies the total capacity of the hard drive. This field is undefined for removable media devices such as optical drives.                               |  |  |  |
| Port B | Sets the drive type of the selected device. For <b>Embedded SATA settings</b> in <b>ATA</b> mode, set this field to <b>Auto</b> to enable BIOS support. Set it to <b>OFF</b> to turn off BIOS support. |                                                                                                    |  |  |  |
|        | For AHCI or RAID r                                                                                                    | For AHCI or RAID mode, BIOS support is always enabled.                                                                                                    |  |  |  |
|        | Option                                                                                                    | Description                                                                                                    |  |  |  |
|        | Model                                                                                                    | Specifies the drive model of the selected device.                                                                                                    |  |  |  |
|        | Drive Type                                                                                                    | Specifies the type of drive attached to the SATA port.                                                                                                    |  |  |  |
|        | Capacity                                                                                                    | Specifies the total capacity of the hard drive. This field is undefined for removable media devices such as optical drives.                               |  |  |  |
| Port C |                                                                                                    | of the selected device. For <b>Embedded SATA settings</b> in <b>ATA</b> mode, set this field to S support. Set it to <b>OFF</b> to turn off BIOS support. |  |  |  |
|        | For <b>AHCI</b> or <b>RAID</b> r                                                                                                    | node, BIOS support is always enabled.                                                                                                    |  |  |  |
|        | Option                                                                                                    | Description                                                                                                    |  |  |  |
|        | Model                                                                                                    | Specifies the drive model of the selected device.                                                                                                    |  |  |  |
|        | Drive Type                                                                                                    | Specifies the type of drive attached to the SATA port.                                                                                                    |  |  |  |
|        | Capacity                                                                                                    | Specifies the total capacity of the hard drive. This field is undefined for removable media devices such as optical drives.                               |  |  |  |
| Port D | Sets the drive type of the selected device. For <b>Embedded SATA settings</b> in <b>ATA</b> mode, set this field to <b>Auto</b> to enable BIOS support. Set it to <b>OFF</b> to turn off BIOS support. |                                                                                                    |  |  |  |
|        | For AHCI or RAID mode, BIOS support is always enabled.                                                                                                    |                                                                                                    |  |  |  |
|        | Option                                                                                                    | Description                                                                                                    |  |  |  |
|        | Model                                                                                                    | Specifies the drive model of the selected device.                                                                                                    |  |  |  |
|        | Drive Type                                                                                                    | Specifies the type of drive attached to the SATA port.                                                                                                    |  |  |  |
|        | Capacity                                                                                                    | Specifies the total capacity of the hard drive. This field is undefined for removable media devices such as optical drives.                               |  |  |  |
| Port E |                                                                                                    | of the selected device. For <b>Embedded SATA settings</b> in <b>ATA</b> mode, set this field to S support. Set it to <b>OFF</b> to turn off BIOS support. |  |  |  |
|        | For AHCI or RAID mode, BIOS support is always enabled.                                                                                                    |                                                                                                    |  |  |  |
|        | Option                                                                                                    | Description                                                                                                    |  |  |  |
|        | Model                                                                                                    | Specifies the drive model of the selected device.                                                                                                    |  |  |  |
|        | Drive Type                                                                                                    | Specifies the type of drive attached to the SATA port.                                                                                                    |  |  |  |
|        | Capacity                                                                                                    | Specifies the total capacity of the hard drive. This field is undefined for removable media devices such as optical drives.                               |  |  |  |
| Port F |                                                                                                    | of the selected device. For <b>Embedded SATA settings</b> in <b>ATA</b> mode, set this field to S support. Set it to <b>OFF</b> to turn off BIOS support. |  |  |  |
|        | For <b>AHCI</b> or <b>RAID</b> r                                                                                                    | node, BIOS support is always enabled.                                                                                                    |  |  |  |
|        | Option                                                                                                    | Description                                                                                                    |  |  |  |
|        | Model                                                                                                    | Specifies the drive model of the selected device.                                                                                                    |  |  |  |

| Option | Description                                                                                                    |                                                                                                    |
|--------|----------------------------------------------------------------------------------------------------|----------------------------------------------------------------------------------------------------|
|        | Option                                                                                                    | Description                                                                                                    |
|        | Drive Type                                                                                                    | Specifies the type of drive attached to the SATA port.                                                                                                  |
|        | Capacity                                                                                                    | Specifies the total capacity of the hard drive. This field is undefined for removable media devices such as optical drives.                             |
| Port G |                                                                                                    | of the selected device. For <b>Embedded SATA settings</b> in <b>ATA</b> mode, set this field to support. Set it to <b>OFF</b> to turn off BIOS support. |
|        | For AHCI or RAID m                                                                                                    | ode, BIOS support is always enabled.                                                                                                    |
|        | Option                                                                                                    | Description                                                                                                    |
|        | Model                                                                                                    | Specifies the drive model of the selected device.                                                                                                    |
|        | Drive Type                                                                                                    | Specifies the type of drive attached to the SATA port.                                                                                                  |
|        | Capacity                                                                                                    | Specifies the total capacity of the hard drive. This field is undefined for removable media devices such as optical drives.                             |
| Port H | Sets the drive type of the selected device. For <b>Embedded SATA settings</b> in <b>ATA</b> mode, set this field to <b>Auto</b> to enable BIOS support. Set it to <b>OFF</b> to turn off BIOS support. |                                                                                                    |
|        | For AHCI or RAID m                                                                                                    | ode, BIOS support is always enabled.                                                                                                    |
|        | Option                                                                                                    | Description                                                                                                    |
|        | Model                                                                                                    | Specifies the drive model of the selected device.                                                                                                    |
|        | Drive Type                                                                                                    | Specifies the type of drive attached to the SATA port.                                                                                                  |
|        | Capacity                                                                                                    | Specifies the total capacity of the hard drive. This field is undefined for removable media devices such as optical drives.                             |
| Port I |                                                                                                    | of the selected device. For <b>Embedded SATA settings</b> in <b>ATA</b> mode, set this field to support. Set it to <b>OFF</b> to turn off BIOS support. |
|        | For AHCI or RAID m                                                                                                    | ode, BIOS support is always enabled.                                                                                                    |
|        | Option                                                                                                    | Description                                                                                                    |
|        | Model                                                                                                    | Specifies the drive model of the selected device.                                                                                                    |
|        | Drive Type                                                                                                    | Specifies the type of drive attached to the SATA port.                                                                                                  |
|        | Capacity                                                                                                    | Specifies the total capacity of the hard drive. This field is undefined for removable media devices such as optical drives.                             |
| Port J |                                                                                                    | of the selected device. For <b>Embedded SATA settings</b> in <b>ATA</b> mode, set this field to support. Set it to <b>OFF</b> to turn off BIOS support. |
|        | For AHCI or RAID m                                                                                                    | ode, BIOS support is always enabled.                                                                                                    |
|        | Option                                                                                                    | Description                                                                                                    |
|        | Model                                                                                                    | Specifies the drive model of the selected device.                                                                                                    |
|        | Drive Type                                                                                                    | Specifies the type of drive attached to the SATA port.                                                                                                  |
|        | Capacity                                                                                                    | Specifies the total capacity of the hard drive. This field is undefined for removable media devices such as optical drives.                             |
|        |                                                                                                    |                                                                                                    |

SATA Settings on page 50

### **Related tasks**

Viewing SATA Settings on page 50

# **Integrated Devices**

You can use the **Integrated Devices** screen to view and configure the settings of all integrated devices including the video controller, integrated RAID controller, and the USB ports.

#### **Related references**

System BIOS on page 35

#### **Related tasks**

Integrated Devices details on page 53 Viewing Integrated Devices on page 53

## **Viewing Integrated Devices**

To view the Integrated Devices screen, perform the following steps:

#### Steps

- 1. Turn on, or restart your system.
- 2. Press F2 immediately after you see the following message:

F2 = System Setup

**NOTE:** If your operating system begins to load before you press F2, wait for the system to finish booting, and then restart your system and try again.

- 3. On the System Setup Main Menu screen, click System BIOS.
- 4. On the System BIOS screen, click Integrated Devices.

#### **Related references**

Integrated Devices on page 53

#### **Related tasks**

Integrated Devices details on page 53

## **Integrated Devices details**

#### About this task

The Integrated Devices screen details are explained as follows:

| Option                        | Description                                                                                                    |
|-------------------------------|----------------------------------------------------------------------------------------------------|
| USB 3.0 Setting               | Enables or disables the USB 3.0 support. Enable this option only if your operating system supports USB 3.0. If you disable this option, devices operate at USB 2.0 speed. USB 3.0 is enabled by default.                                                                                                    |
| User Accessible<br>USB Ports  | <ul> <li>Enables or disables the USB ports. Selecting Only Back Ports On disables the front USB ports, selecting All Ports Off disables all USB ports. The USB keyboard and mouse operate during boot process in certain operating systems. After the boot process is complete, the USB keyboard and mouse do not work if the ports are disabled.</li> <li>(i) NOTE: Selecting Only Back Ports On and All Ports Off disables the USB management port and also restricts access to iDRAC features.</li> </ul> |
| Internal USB<br>Port          | Enables or disables the internal USB port. This option is set to <b>Enabled</b> by default.                                                                                                    |
| Integrated RAID<br>Controller | Enables or disables the integrated RAID controller. This option is set to <b>Enabled</b> by default.                                                                                                    |

| Option                                           | Description                                                                                                    |
|--------------------------------------------------|----------------------------------------------------------------------------------------------------|
| Integrated<br>Network Card 1                     | Enables or disables the integrated network card.                                                                                                    |
| Embedded NIC1<br>and NIC2                        | i NOTE: The Embedded NIC1 and NIC2 options are only available on systems that do not have Integrated Network Card 1.                                                                                                    |
|                                                  | Enables or disables the Embedded NIC1 and NIC2 options. If set to <b>Disabled</b> , the NIC may still be<br>available for shared network access by the embedded management controller. The embedded NIC1 and<br>NIC2 options are only available on systems that do not have Network Daughter Cards (NDCs). The<br>Embedded NIC1 and NIC2 option is mutually exclusive with the Integrated Network Card 1 option.<br>Configure the Embedded NIC1 and NIC2 option by using the NIC management utilities of the system. |
| I/OAT DMA<br>Engine                              | Enables or disables the I/OAT option. Enable only if the hardware and software support the feature.                                                                                                    |
| I/O Snoop<br>Holdoff<br>Response                 | Selects the number of cycles PCI I/O can withhold snoop requests from the CPU, to allow time to complete its own write to LLC. This setting can help improve performance on workloads where throughput and latency are critical.                                                                                                    |
| Embedded Video<br>Controller                     | Enables or disables the <b>Embedded Video Controller</b> option. This option is set to <b>Enabled</b> by default.                                                                                                    |
| Current State of<br>Embedded Video<br>Controller | Displays the current state of the embedded video controller. The <b>Current State of Embedded Video</b><br><b>Controller</b> option is a read-only field. If the Embedded Video Controller is the only display capability in the<br>system (that is, no add-in graphics card is installed), then the Embedded Video Controller is automatically<br>used as the primary display even if the <b>Embedded Video Controller</b> setting is set to <b>Disabled</b> .                                                      |
| SR-IOV Global<br>Enable                          | Enables or disables the BIOS configuration of Single Root I/O Virtualization (SR-IOV) devices. This option is set to <b>Disabled</b> by default.                                                                                                    |
| OS Watchdog<br>Timer                             | If your system stops responding, this watchdog timer aids in the recovery of your operating system. When this option is set to <b>Enabled</b> , the operating system initializes the timer. When this option is set to <b>Disabled</b> (the default), the timer does not have any effect on the system.                                                                                                    |
| Memory Mapped<br>I/O above 4 GB                  | Enables or disables the support for PCIe devices that need large amounts of memory. This option is set to <b>Enabled</b> by default.                                                                                                    |
| Slot Disablement                                 | Enables or disables the available PCIe slots on your system. The slot disablement feature controls the configuration of PCIe cards installed in the specified slot. Slots must be disabled only when the installed peripheral card prevents booting into the operating system or causes delays in system startup. If the slot is disabled, both the Option ROM and UEFI drivers are disabled.                                                                                                    |

Integrated Devices on page 53

#### **Related tasks**

Viewing Integrated Devices on page 53

# **Serial Communication**

You can use the Serial Communication screen to view the properties of the serial communication port.

#### **Related references**

System BIOS on page 35

#### **Related tasks**

Serial Communication details on page 55 Viewing Serial Communication on page 55

## **Viewing Serial Communication**

To view the Serial Communication screen, perform the following steps:

#### Steps

- 1. Turn on, or restart your system.
- 2. Press F2 immediately after you see the following message:

F2 = System Setup

(i) **NOTE:** If your operating system begins to load before you press F2, wait for the system to finish booting, and then restart your system and try again.

- 3. On the System Setup Main Menu screen, click System BIOS.
- 4. On the System BIOS screen, click Serial Communication.

#### **Related references**

Serial Communication on page 54

#### **Related tasks**

Serial Communication details on page 55

## **Serial Communication details**

#### About this task

The Serial Communication screen details are explained as follows:

| Option                       | Description                                                                                                    |  |
|------------------------------|----------------------------------------------------------------------------------------------------|--|
| Serial<br>Communication      | Selects serial communication devices (Serial Device 1 and Serial Device 2) in BIOS. BIOS console redirection can also be enabled and the port address can be specified. This option is set to <b>Auto</b> by default.                                                                                                    |  |
| Serial Port<br>Address       | <ul> <li>Enables you to set the port address for serial devices. This option is set to Serial Device 1=COM2, Serial Device 2=COM1 by default.</li> <li>NOTE: You can use only Serial Device 2 for the Serial Over LAN (SOL) feature. To use console redirection by SOL, configure the same port address for console redirection and the serial device.</li> </ul> |  |
|                              | () <b>NOTE:</b> Every time the system boots, the BIOS syncs the serial MUX setting saved in iDRAC. The serial MUX setting can independently be changed in iDRAC. Loading the BIOS default settings from within the BIOS setup utility may not always revert the serial MUX setting to the default setting of Serial Device 1.                                     |  |
| External Serial<br>Connector | Enables you to associate the External Serial Connector to Serial Device 1, Serial Device 2, or the Remote Access Device by using this option.                                                                                                    |  |
|                              | <b>NOTE:</b> Only Serial Device 2 can be used for Serial Over LAN (SOL). To use console redirection by SOL, configure the same port address for console redirection and the serial device.                                                                                                    |  |
|                              | () NOTE: Every time the system boots, the BIOS syncs the serial MUX setting saved in iDRAC. The serial MUX setting can independently be changed in iDRAC. Loading the BIOS default settings from within the BIOS setup utility may not always revert this setting to the default setting of Serial Device 1.                                                      |  |
| Failsafe Baud<br>Rate        | Specifies the failsafe baud rate for console redirection. The BIOS attempts to determine the baud rate automatically. This failsafe baud rate is used only if the attempt fails, and the value must not be changed. This option is set to <b>115200</b> by default.                                                                                               |  |

#### Option Description

**Remote Terminal** Sets the remote console terminal type. This option is set to **VT 100/VT 220** by default.

Redirection AfterEnables or disables the BIOS console redirection when the operating system is loaded. This option is set<br/>to Enabled by default.

#### **Related references**

Serial Communication on page 54

#### **Related tasks**

Туре

Viewing Serial Communication on page 55

# **System Profile Settings**

You can use the System Profile Settings screen to enable specific system performance settings such as power management.

#### **Related references**

System BIOS on page 35

#### **Related tasks**

System Profile Settings details on page 56 Viewing System Profile Settings on page 56

## **Viewing System Profile Settings**

To view the System Profile Settings screen, perform the following steps:

#### Steps

- 1. Turn on, or restart your system.
- 2. Press F2 immediately after you see the following message:

F2 = System Setup

**NOTE:** If your operating system begins to load before you press F2, wait for the system to finish booting, and then restart your system and try again.

- 3. On the System Setup Main Menu screen, click System BIOS.
- 4. On the System BIOS screen, click System Profile Settings.

#### **Related references**

System Profile Settings on page 56

System Profile Settings details on page 56

## System Profile Settings details

#### About this task

**Related tasks** 

The System Profile Settings screen details are explained as follows:

| Option                                         | Description                                                                                                    |
|------------------------------------------------|----------------------------------------------------------------------------------------------------|
| System Profile                                 | Sets the system profile. If you set the <b>System Profile</b> option to a mode other than <b>Custom</b> , the BIOS automatically sets the rest of the options. You can only change the rest of the options if the mode is set to <b>Custom</b> . This option is set to <b>Performance Per Watt Optimized (DAPC)</b> by default. DAPC is Dell Active Power Controller. |
|                                                | () NOTE: All the parameters on the system profile setting screen are available only when the <b>System</b><br>Profile option is set to <b>Custom</b> .                                                                                                    |
| CPU Power<br>Management                        | Sets the CPU power management. This option is set to <b>System DBPM (DAPC)</b> by default.                                                                                                    |
| Memory<br>Frequency                            | Sets the speed of the memory. You can select <b>Maximum Performance</b> , <b>Maximum Reliability</b> , or a specific speed.                                                                                                    |
| Turbo Boost                                    | Enables or disables the processor to operate in the turbo boost mode. This option is set to <b>Enabled</b> by default.                                                                                                    |
| Energy Efficient                               | Enables or disables the Energy Efficient Turbo option.                                                                                                    |
| Turbo                                          | Energy Efficient Turbo (EET) is a mode of operation where a processor's core frequency is adjusted to be within the turbo range based on workload.                                                                                                    |
| C1E                                            | Enables or disables the processor to switch to a minimum performance state when it is idle. This option is set to <b>Enabled</b> by default.                                                                                                    |
| C States                                       | Enables or disables the processor to operate in all available power states. This option is set to <b>Enabled</b> by default.                                                                                                    |
| Collaborative<br>CPU<br>Performance<br>Control | Enables or disables the CPU power management option. When set to <b>Enabled</b> , the CPU power management is controlled by the OS DBPM and the System DBPM (DAPC). This option is set to <b>Disabled</b> by default.                                                                                                    |
| Memory Patrol<br>Scrub                         | Sets the memory patrol scrub frequency. This option is set to <b>Standard</b> by default.                                                                                                    |
| Memory Refresh<br>Rate                         | Sets the memory refresh rate to either 1x or 2x. This option is set to $\mathbf{1x}$ by default.                                                                                                    |
| Uncore                                         | Enables you to select the Processor Uncore Frequency option.                                                                                                    |
| Frequency                                      | Dynamic mode enables the processor to optimize power resources across the cores and uncore during runtime. The optimization of the uncore frequency to either save power or optimize performance is influenced by the setting of the <b>Energy Efficiency Policy</b> option.                                                                                          |
| Energy Efficient                               | Enables you to select the Energy Efficient Policy option.                                                                                                    |
| Policy                                         | The CPU uses the setting to manipulate the internal behavior of the processor and determines whether to target higher performance or better power savings.                                                                                                    |
| Number of Turbo<br>Boot Enabled<br>Cores for   | i NOTE: If there are two processors installed in the system, you see an entry for Number of Turbo<br>Boost Enabled Cores for Processor 2.                                                                                                    |
| Processor 1                                    | Controls the number of turbo boost enabled cores for processor 1. The maximum number of cores is enabled by default.                                                                                                    |
| Monitor/Mwait                                  | Enables the Monitor/Mwait instructions in the processor. This option is set to <b>Enabled</b> for all system profiles, except <b>Custom</b> by default.<br>(i) NOTE: This option can be disabled only if the <b>C States</b> option in the <b>Custom</b> mode is set to disabled.                                                                                     |
|                                                | (i) <b>NOTE:</b> When <b>C States</b> is set to <b>Enabled</b> in the <b>Custom</b> mode, changing the Monitor/Mwait setting does not impact the system power or performance.                                                                                                    |

System Profile Settings on page 56

#### **Related tasks**

Viewing System Profile Settings on page 56

# **Miscellaneous Settings**

You can use the **Miscellaneous Settings** screen to perform specific functions such as updating the asset tag and changing the system date and time.

#### **Related references**

System BIOS on page 35

#### **Related tasks**

Miscellaneous Settings details on page 58 Viewing Miscellaneous Settings on page 58

## **Viewing Miscellaneous Settings**

To view the Miscellaneous Settings screen, perform the following steps:

#### Steps

- 1. Turn on, or restart your system.
- 2. Press F2 immediately after you see the following message:

F2 = System Setup

**NOTE:** If your operating system begins to load before you press F2, wait for the system to finish booting, and then restart your system and try again.

- 3. On the System Setup Main Menu screen, click System BIOS.
- 4. On the System BIOS screen, click Miscellaneous Settings.

#### **Related references**

Miscellaneous Settings on page 58

#### **Related tasks**

Miscellaneous Settings details on page 58

## **Miscellaneous Settings details**

#### About this task

The Miscellaneous Settings screen details are explained as follows:

| Option                   | Description                                                                                                    |
|--------------------------|----------------------------------------------------------------------------------------------------|
| System Time              | Enables you to set the time on the system.                                                                                                    |
| System Date              | Enables you to set the date on the system.                                                                                                    |
| Asset Tag                | Specifies the asset tag and enables you to modify it for security and tracking purposes.                                                                                                    |
| Keyboard<br>NumLock      | Enables you to set whether the system boots with the NumLock enabled or disabled. This option is set to <b>On</b> by default.<br>(i) <b>NOTE:</b> This option does not apply to 84-key keyboards. |
| F1/F2 Prompt on<br>Error | Enables or disables the F1/F2 prompt on error. This option is set to <b>Enabled</b> by default. The F1/F2 prompt also includes keyboard errors.                                                   |

#### Option Description

Load Legacy Video Option ROM

In-System Characterization

the video controller. Selecting **Enabled** in the operating system does not support UEFI video output standards. This field is available only for UEFI boot mode. You cannot set the option to **Enabled** if **UEFI Secure Boot** mode is enabled.

Enables or disables **In-System Characterization**. This option is set to **Disabled** by default. The two other options are **Enabled** and **Enabled - No Reboot**.

**NOTE:** The default setting for **In-System Characterization** is subject to change in future BIOS releases.

Enables you to determine whether the system BIOS loads the legacy video (INT 10H) option ROM from

When enabled, In-System Characterization (ISC) executes during POST upon detecting relevant changes in system configuration to optimize system power and performance. ISC takes about 20 seconds to execute, and system reset is needed for ISC results to be applied. The **Enabled - No Reboot** option executes ISC and continues without applying ISC results until the next time system reset occurs. The **Enabled** option executes ISC and forces an immediate system reset so that ISC results can be applied. It takes the system longer to be ready due to the forced system reset. When disabled, ISC does not execute.

#### **Related references**

Miscellaneous Settings on page 58

#### **Related tasks**

Viewing Miscellaneous Settings on page 58

# iDRAC Settings utility

The iDRAC settings utility is an interface to set up and configure the iDRAC parameters by using UEFI. You can enable or disable various iDRAC parameters by using the iDRAC settings utility.

i) NOTE: Accessing some of the features on the iDRAC settings utility needs the iDRAC Enterprise License upgrade.

For more information about using iDRAC, see *Dell Integrated Dell Remote Access Controller User's Guide* at *Dell.com/idracmanuals*.

#### **Related concepts**

Device Settings on page 60

#### **Related references**

System BIOS on page 35

#### **Related tasks**

Entering the iDRAC Settings utility on page 59 Changing the thermal settings on page 60

# **Entering the iDRAC Settings utility**

#### Steps

- 1. Turn on or restart the managed system.
- 2. Press F2 during Power-on Self-test (POST).
- **3.** On the **System Setup Main Menu** page, click **iDRAC Settings**. The **iDRAC Settings** screen is displayed.

#### **Related references**

iDRAC Settings utility on page 59

# Changing the thermal settings

The iDRAC settings utility enables you to select and customize the thermal control settings for your system.

- 1. Click iDRAC Settings > Thermal.
- 2. Under SYSTEM THERMAL PROFILE > Thermal Profile, select one of the following options:
  - Default Thermal Profile Settings
  - Maximum Performance (Performance Optimized)
  - Minimum Power (Performance per Watt Optimized)
- 3. Under USER COOLING OPTIONS, set the Fan Speed Offset, Minimum Fan Speed, and Custom Minimum Fan Speed.
- 4. Click Back > Finish > Yes.

#### **Related references**

iDRAC Settings utility on page 59

# **Device Settings**

Device Settings enables you to configure device parameters.

#### **Related references**

System BIOS on page 35

# **Dell Lifecycle Controller**

Dell Lifecycle Controller (LC) provides advanced embedded system management capabilities including system deployment, configuration, update, maintenance, and diagnosis. LC is delivered as part of the iDRAC out-of-band solution and Dell EMC system embedded Unified Extensible Firmware Interface (UEFI) applications.

#### **Related references**

Embedded systems management on page 60

# **Embedded systems management**

The Dell Lifecycle Controller provides advanced embedded systems management throughout the lifecycle of the system. The Dell Lifecycle Controller can be started during the boot sequence and can function independently of the operating system.

**(i) NOTE:** Certain platform configurations may not support the full set of features provided by the Dell Lifecycle Controller.

For more information about setting up the Dell Lifecycle Controller, configuring hardware and firmware, and deploying the operating system, see the Dell Lifecycle Controller documentation at **Dell.com/idracmanuals**.

#### **Related references**

Dell Lifecycle Controller on page 60

# **Boot Manager**

The Boot Manager screen enables you to select boot options and diagnostic utilities.

#### **Related references**

Boot Manager main menu on page 61 System BIOS on page 35

#### **Related tasks**

Viewing Boot Manager on page 61

# **Viewing Boot Manager**

To enter Boot Manager:

#### Steps

- 1. Turn on, or restart your system.
- 2. Press F11 when you see the following message:

F11 = Boot Manager

If your operating system begins to load before you press F11, allow the system to complete the booting, and then restart your system and try again.

#### **Related references**

Boot Manager on page 60 Boot Manager main menu on page 61

# Boot Manager main menu

#### Menu item Description

| Continue Normal<br>Boot        | The system attempts to boot to devices starting with the first item in the boot order. If the boot attempt fails, the system continues with the next item in the boot order until the boot is successful or no more boot options are found. |
|--------------------------------|----------------------------------------------------------------------------------------------------|
| One-shot Boot<br>Menu          | Enables you to access boot menu, where you can select a one-time boot device to boot from.                                                                                                    |
| Launch System<br>Setup         | Enables you to access System Setup.                                                                                                    |
| Launch Lifecycle<br>Controller | Exits the Boot Manager and invokes the Dell Lifecycle Controller program.                                                                                                    |
| System Utilities               | Enables you to launch System Utilities menu such as System Diagnostics and UEFI shell.                                                                                                    |

#### **Related references**

Boot Manager on page 60

#### **Related tasks**

Viewing Boot Manager on page 61

## **One-shot BIOS boot menu**

One-shot BIOS boot menu enables you to select a boot device to boot from.

#### **Related references**

Boot Manager on page 60

# **System Utilities**

System Utilities contains the following utilities that can be launched:

- Launch Diagnostics
- BIOS/UEFI Update File Explorer
- Reboot System

(i) NOTE: Depending on the boot mode selected, you might have BIOS or UEFI Update File Explorer.

#### **Related references**

Boot Manager on page 60

# PXE boot

You can use the Preboot Execution Environment (PXE) option to boot and configure the networked systems, remotely.

(i) NOTE: To access the **PXE boot** option, boot the system and then press F12. The system scans and displays the active networked systems.

# Installing and removing system components

6

### **Topics:**

- Safety instructions
- Before working inside your system
- After working inside your system
- Recommended tools
- Front bezel (optional)
- System cover
- Inside the system
- Processor expansion module (optional)
- Cooling shroud
- Cooling fans
- Cooling fan assembly
- System memory
- Processors and heat sinks
- Power supply units
- Integrated storage controller card
- Expansion cards and expansion card riser
- IDSDM
- Network daughter card
- Internal USB memory key (optional)
- System battery
- Hard drives
- Optical drive (optional)
- Hard drive backplane
- Control panel
- System board
- Trusted Platform Module

# Safety instructions

**NOTE:** Whenever you need to lift the system, get others to assist you. To avoid injury, do not attempt to lift the system by yourself.

WARNING: Opening or removing the system cover while the system is powered on may expose you to a risk of electric shock.

CAUTION: Do not operate the system without the cover for a duration exceeding five minutes.

CAUTION: Many repairs may only be done by a certified service technician. You should only perform troubleshooting and simple repairs as authorized in your product documentation, or as directed by the online or telephone service and support team. Damage due to servicing that is not authorized by Dell is not covered by your warranty. Read and follow the safety instructions that are shipped with your product.

- () NOTE: It is recommended that you always use an antistatic mat and antistatic strap while working on components inside the system.
- **NOTE:** To ensure proper operation and cooling, all bays in the system and system fans must be populated always with a component.

# Before working inside your system

#### Prerequisites

Follow the safety guidelines listed in the Safety instructions section.

#### Steps

- 1. Turn off the system, including any attached peripherals.
- 2. Disconnect the system from the electrical outlet and disconnect the peripherals.
- **3.** If installed, remove the front bezel.
- If applicable, remove the system from the rack.
   For more information, see the *Rack Installation* placemat at **Dell.com/poweredgemanuals**.
- 5. Remove the system cover.

# After working inside your system

### Prerequisites

Follow the safety guidelines listed in the Safety instructions section.

#### Steps

- 1. Install the system cover.
- If applicable, install the system into the rack.
   For more information, see the *Rack Installation* placemat at **Dell.com/poweredgemanuals**.
- 3. If removed, install the front bezel.
- 4. Reconnect the peripherals and connect the system to the electrical outlet.
- **5.** Turn on the system, including any attached peripherals.

#### **Related references**

Safety instructions on page 63

### **Related tasks**

Installing the system cover on page 67

# **Recommended tools**

You need the following tools to perform the removal and installation procedures:

- Key to the bezel lock.
  - The key is needed only if your system includes a bezel.
- Phillips #2 screwdriver
- Wrist grounding strap

# Front bezel (optional)

The front bezel is attached to the front side of the system and prevents accidents while removing the hard drive or when pressing the reset or power button. The front bezel can also be locked for additional security.

# Removing the optional front bezel

#### Prerequisites

Follow the safety guidelines listed in the Safety instructions section.

#### Steps

1. Locate and remove the bezel key.

(i) NOTE: The bezel key is attached to the back of the bezel.

- 2. Unlock the bezel by using the key.
- **3.** Slide the release latch up, and pull the left end of the bezel.
- 4. Unhook the right end, and remove the bezel.

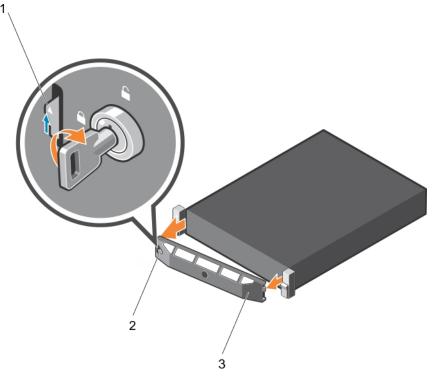

#### Figure 11. Removing the optional front bezel

- a. release latch
- b. bezel lock
- c. front bezel

#### **Related references**

Safety instructions on page 63

#### **Related tasks**

Installing the optional front bezel on page 66

# Installing the optional front bezel

#### Prerequisites

Follow the safety guidelines listed in the Safety instructions section.

#### Steps

1. Locate and remove the bezel key.

(i) NOTE: The bezel key is attached to the back of the bezel.

- 2. Hook the right end of the bezel onto the chassis.
- **3.** Fit the free end of the bezel onto the system.
- **4.** Lock the bezel by using the key.

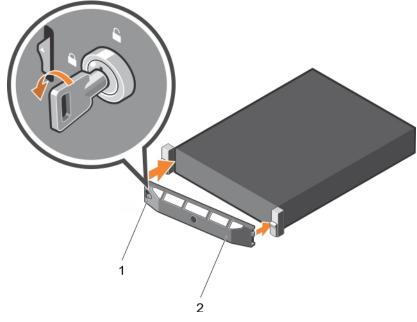

#### Figure 12. Installing the optional front bezel

- a. bezel lock
- b. front bezel

#### **Related references**

Safety instructions on page 63

# System cover

The system cover protects the components inside the system and helps in maintaining air flow inside the system. Removing the system cover activates the intrusion switch.

# Removing the system cover

#### Prerequisites

- 1. Follow the safety guidelines listed in the Safety instructions section.
- 2. If installed, remove the optional bezel.

#### Steps

- 1. Rotate the latch release lock counter clockwise to the unlocked position.
- 2. Lift the latch toward the back of the system.

The system cover slides back and the tabs on the system cover disengage from the slots on the chassis.

(i) NOTE: The position of the latch may vary depending on the configuration of your system.

3. Hold the cover on both sides, and lift the cover away from the system.

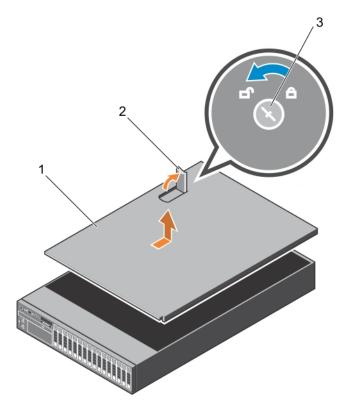

#### Figure 13. Removing the system cover

- a. system cover
- **b.** latch
- c. latch release lock

#### Next steps

1. Install the system cover.

### **Related references**

Safety instructions on page 63

#### **Related tasks**

Removing the optional front bezel on page 65 Installing the system cover on page 67

# Installing the system cover

### Prerequisites

- 1. Follow the safety guidelines listed in the Safety instructions section.
- $\ensuremath{\mathbf{2.}}$  Follow the procedure listed in the Before working inside your system section.

**3.** Ensure that all internal cables are connected and placed out of the way, and no tools or extra parts are left inside the system.

#### Steps

- 1. Align the slots on the system cover with the tabs on the chassis.
- Push the system cover latch down.
   The system cover slides forward and the slots on the system cover engage with the tabs on the chassis. The system cover latch locks into place when the system cover is completely engaged with the tabs on the chassis.
- 3. Rotate the latch release lock clockwise to the locked position.

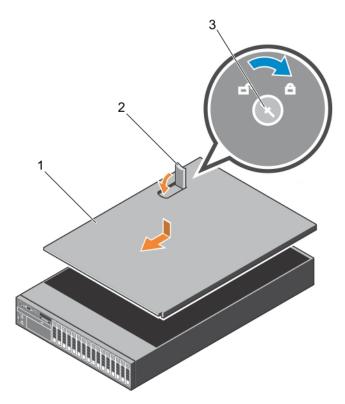

### Figure 14. Installing the system cover

- a. system cover
- b. latch
- c. latch release lock

#### Next steps

- 1. If removed, install the front bezel.
- 2. Reconnect the peripherals and connect the system to the electrical outlet.
- 3. Turn on the system, including any attached peripherals.
- 4. Follow the procedure listed in the After working inside your system section.

#### **Related references**

Safety instructions on page 63

#### **Related tasks**

Removing the optional front bezel on page 65

# Inside the system

CAUTION: Many repairs may only be done by a certified service technician. You should only perform troubleshooting and simple repairs as authorized in your product documentation, or as directed by the online or telephone service and support team. Damage due to servicing that is not authorized by Dell is not covered by your warranty. Read and follow the safety instructions that are shipped with your product.

(i) NOTE: Components that are hot swappable are marked orange.

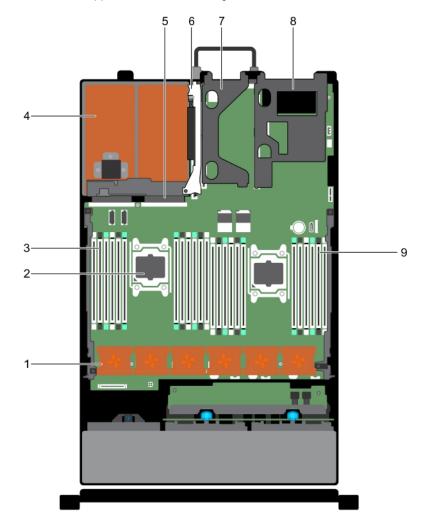

#### Figure 15. Inside the system — Two processor system

- 1. cooling fans (6)
- 3. DIMMs (12)
- 5. PSU connector
- 7. riser 2
- 9. DIMMs (12)

- 2. processors (2)
- 4. power supply unit (PSU) (2)
- 6. riser 3
- 8. riser 1

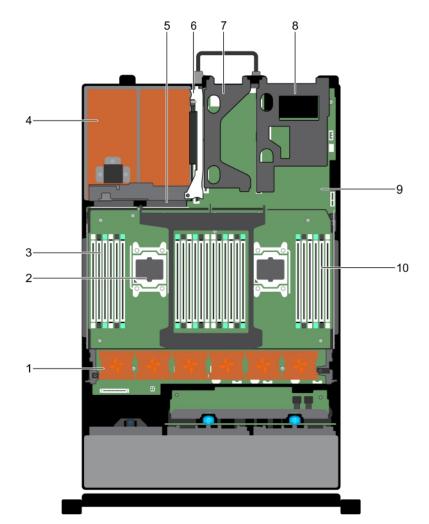

### Figure 16. Inside the system — Four processor system with Processor expansion module (PEM)

- 1. cooling fans (6)
- 3. DIMMs on system board and PEM (24)
- 5. PSU connector
- 7. riser 2
- 9. System board

- 2. processors (4)
- 4. power supply unit (PSU) (2)
- 6. riser 3
- 8. riser 1
- 10. DIMMs on system board and PEM (24)

# **Processor expansion module (optional)**

A processor expansion module (PEM) is present only in systems with four processors.

# Removing the processor expansion module

#### Prerequisites

CAUTION: Many repairs may only be done by a certified service technician. You should only perform troubleshooting and simple repairs as authorized in your product documentation, or as directed by the online or telephone service and support team. Damage due to servicing that is not authorized by Dell is not covered by your warranty. Read and follow the safety instructions that are shipped with your product.

#### CAUTION: Do not lift the processor expansion module by grasping a memory module or heatsink.

- 1. Follow the safety guidelines listed in the Safety instructions section.
- 2. Follow the procedure listed in the Before working inside your system section.

#### Steps

1. Lift the release lever on the PEM until the PEM disengages from the chassis.

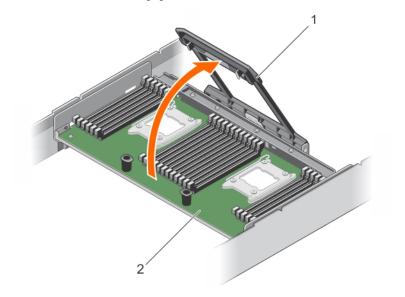

### Figure 17. Disengaging the PEM

- **a.** processor expansion module
- b. release lever
- 2. Holding the release lever and a support pin, lift the PEM away from the chassis.

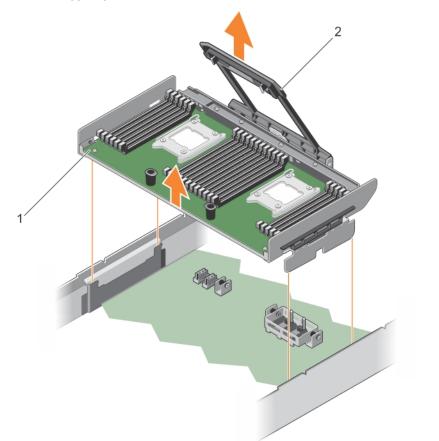

#### Figure 18. Removing the PEM

- **a.** processor expansion module
- b. release lever

3. If you are removing the PEM permanently, install a filler bracket over the QPI connector and install a cooling shroud.

**NOTE:** You must install a filler bracket over the QPI connector to maintain the Federal Communications Commission (FCC) certification of the system. The filler bracket keeps dust and dirt out of the system.

**4.** To install the filler bracket, align the notches on the filler bracket with the standoffs on the QPI connector and press the filler bracket into place.

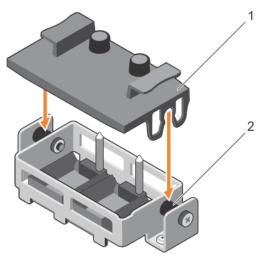

#### Figure 19. Installing the filler bracket on the QPI connector

- a. filler bracket
- **b.** standoff (2)
- 5. Install the PEM power connector cap.

#### Next steps

1. If applicable, install the cooling shroud.

# CAUTION: Never operate a two-processor system without the cooling shroud. The system may get overheated quickly, resulting in shutdown of the system and loss of data.

- 2. If applicable, install the PEM.
- **3.** Follow the procedure listed in the After working inside your system section.

#### **Related references**

Safety instructions on page 63

#### **Related tasks**

Before working inside your system on page 64 Removing the cooling shroud on page 76

# Installing the processor expansion module

#### Prerequisites

CAUTION: Many repairs may only be done by a certified service technician. You should only perform troubleshooting and simple repairs as authorized in your product documentation, or as directed by the online or telephone service and support team. Damage due to servicing that is not authorized by Dell is not covered by your warranty. Read and follow the safety instructions that are shipped with your product.

1. Before upgrading your system, download the latest system BIOS version from **Dell.com/support** and follow the instructions included in the compressed download file to install the update on your system.

(i) NOTE: You can update the system BIOS by using Dell Lifecycle Controller.

2. Follow the safety guidelines listed in the Safety instructions section.

- **3.** Follow the procedure listed in the Before working inside your system section.
- 4. If applicable, remove the cooling shroud. Retain the cooling shroud for future use.

#### Steps

1. If applicable, remove the filler bracket. To remove the filler bracket, hold the tabs and lift the filler bracket away from the QPI connector.

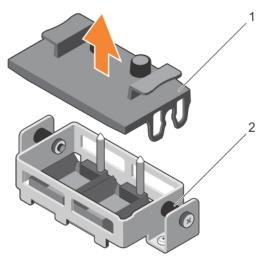

#### Figure 20. Removing the filler bracket from the QPI connector

- a. filler bracket
- b. standoff (2)
- 2. If applicable, remove the PEM power connector cap.
- **3.** By holding the support pin and the release lever, align the alignment guides on the PEM with the alignment guides on the chassis, and lower the PEM into the chassis.

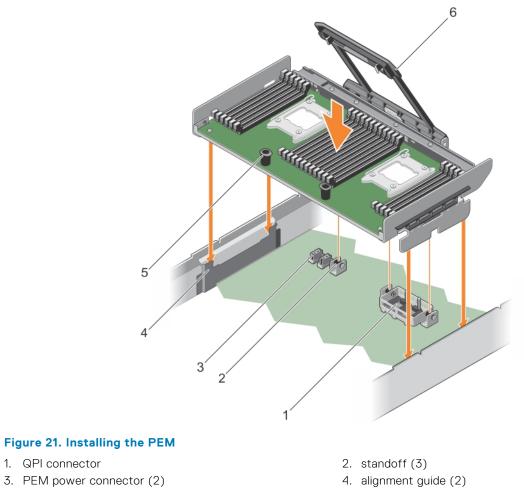

5. support pin (2)

- 4. alignment guide (2)
- 6. release lever
- 4. Push the release lever towards the chassis until the PEM locks into place.

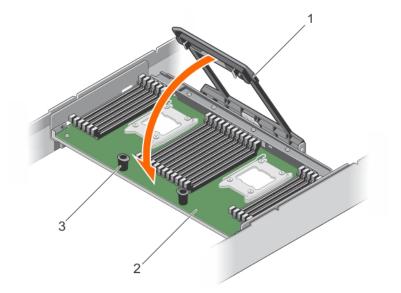

#### Figure 22. Securing the PEM on the chassis using the release lever

- a. processor expansion module
- **b.** support pin (2)
- c. release lever

#### Next steps

- 1. Follow the procedure listed in the After working inside your system section.
- 2. If you are installing the processor expansion module for the first time, press <F2> to enter the System Setup and check that the processor information matches the new system configuration.
- **3.** Run the system diagnostics to verify that the new processors operate correctly. See Using System Diagnostics for available diagnostic tests.

#### **Related references**

Safety instructions on page 63

#### **Related tasks**

Before working inside your system on page 64 After working inside your system on page 64

# **Cooling shroud**

The cooling shroud aerodynamically directs the airflow across the entire system. The airflow passes through all the critical parts of the system, where the vacuum pulls air across the entire surface area of the heat sink, thus allowing increased cooling.

## Removing the cooling shroud

#### Prerequisites

CAUTION: Many repairs may only be done by a certified service technician. You should only perform troubleshooting and simple repairs as authorized in your product documentation, or as directed by the online or telephone service and support team. Damage due to servicing that is not authorized by Dell is not covered by your warranty. Read and follow the safety instructions that are shipped with your product.

CAUTION: Never operate a two-processor system without the cooling shroud. The system may get overheated quickly, resulting in shutdown of the system and loss of data.

- 1. Follow the safety guidelines listed in the Safety instructions section.
- 2. Follow the procedure listed in the Before working inside your system section.

#### Steps

Holding the touch points, lift the cooling shroud away from the system.

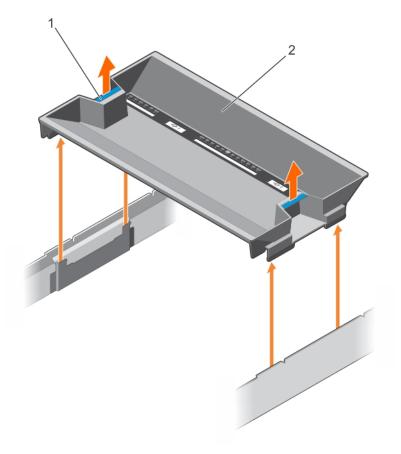

#### Figure 23. Removing the cooling shroud

- 1. slot on the chassis (4)
- 3. cooling shroud

- 2. touch point (2)
- 4. guide slot on the cooling shroud (4)

#### Next steps

- 1. Install the cooling shroud.
- **2.** If required, install the full-length PCIe card.
- **3.** Follow the procedure listed in the After working inside your system section.

#### **Related references**

Safety instructions on page 63

#### **Related tasks**

Before working inside your system on page 64 Installing the cooling shroud on page 77 After working inside your system on page 64

## Installing the cooling shroud

#### Prerequisites

- CAUTION: Many repairs may only be done by a certified service technician. You should only perform troubleshooting and simple repairs as authorized in your product documentation, or as directed by the online or telephone service and support team. Damage due to servicing that is not authorized by Dell is not covered by your warranty. Read and follow the safety instructions that are shipped with your product.
- 1. Follow the safety guidelines listed in the Safety instructions section.
- 2. Follow the procedure listed in the Before working inside your system section.
- **3.** If applicable, route the cables inside the system along the chassis wall and secure the cables by using the cable-securing bracket.

#### Steps

- 1. Align the guide slots on the cooling shroud with the slots on the chassis.
- 2. Lower the cooling shroud into the chassis until it is firmly seated.

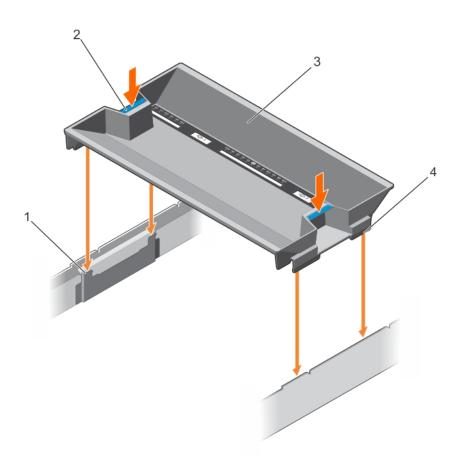

#### Figure 24. Installing the cooling shroud

- 1. slot on the chassis (4)
- 3. cooling shroud

- 2. touch point (2)
- 4. guide slot on the cooling shroud (4)

#### Next steps

1. Follow the procedure listed in the After working inside your system section.

#### **Related references**

Safety instructions on page 63

#### **Related tasks**

Before working inside your system on page 64 After working inside your system on page 64

# **Cooling fans**

Your system supports six hot-swappable cooling fans.

(i) **NOTE:** In the event of a problem with a particular fan, the fan number is referenced by the system management software, allowing you to easily identify and replace the proper fan by noting the fan numbers on the cooling fan assembly.

# Removing a cooling fan

#### Prerequisites

- 1. Follow the safety guidelines listed in the Safety instructions section.
- 2. Follow the procedure listed in the Before working inside your system section.
- CAUTION: Many repairs may only be done by a certified service technician. You should only perform troubleshooting and simple repairs as authorized in your product documentation, or as directed by the online or telephone service and support team. Damage due to servicing that is not authorized by Dell is not covered by your warranty. Read and follow the safety instructions that are shipped with your product.
- CAUTION: The cooling fans are hot-swappable. To maintain proper cooling while the system is on, replace only one fan at a time.
- **CAUTION:** Do not operate the system with the cover removed or the cooling fan removed, for a duration exceeding five minutes.
- (i) NOTE: The procedure for removing each fan is identical.

#### Steps

Press the fan release tab, and lift the cooling fan out of the cooling fan assembly.

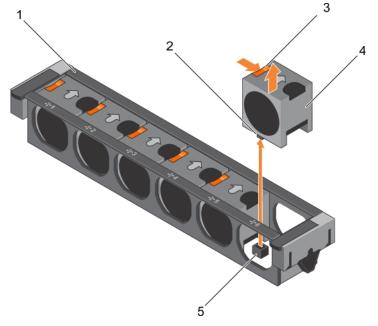

#### Figure 25. Removing a cooling fan

- 1. cooling fan assembly
- 3. fan release tab (6)
- 5. cooling fan connector on system board (6)
- 2. cooling fan connector (6)
- 4. cooling fan (6)

#### Next steps

- 1. Replace the cooling fan.
- 2. Follow the procedure listed in the After working inside your system section.

#### **Related references**

Safety instructions on page 63

#### **Related tasks**

Before working inside your system on page 64 Installing a cooling fan on page 80 After working inside your system on page 64

## Installing a cooling fan

#### Prerequisites

- 1. Follow the safety guidelines listed in the Safety instructions section.
- 2. Follow the procedure listed in the Before working inside your system section.

(i) NOTE: The procedure for installing each fan is identical.

#### Steps

- 1. Align the connector at the base of the cooling fan with the connector on the system board.
- 2. Slide the cooling fan into the securing slot until the tab locks into place.

#### Next steps

Follow the procedure listed in the After working inside your system section.

#### **Related references**

Safety instructions on page 63

#### **Related tasks**

Before working inside your system on page 64 After working inside your system on page 64

# **Cooling fan assembly**

The cooling fan assembly ensures that the key components of the server such as the processors, hard drives, and memory get adequate air circulation to keep them cool. A failure in the server's cooling system can result in the server overheating and may lead to damage.

### Removing the cooling fan assembly

#### Prerequisites

- 1. Follow the safety guidelines listed in the Safety instructions section.
- 2. Follow the procedure listed in the Before working inside your system section.

CAUTION: Many repairs may only be done by a certified service technician. You should only perform troubleshooting and simple repairs as authorized in your product documentation, or as directed by the online or telephone service and support team. Damage due to servicing that is not authorized by Dell is not covered by your warranty. Read and follow the safety instructions that are shipped with your product.

#### Steps

- 1. Unlock the cooling fan assembly from the chassis by lifting the release levers.
- 2. Lift the cooling fan assembly out of the chassis.

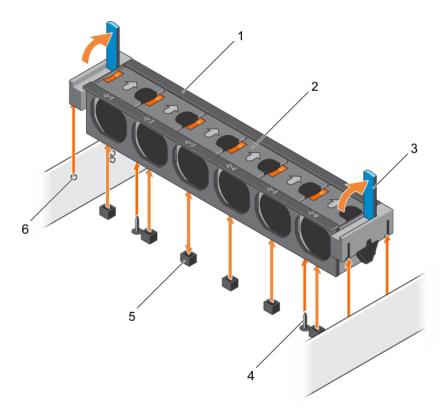

#### Figure 26. Removing the cooling fan assembly

- 1. cooling fan assembly
- 3. release lever (2)
- 5. cooling fan connector (6)

- 2. cooling fan (6)
- 4. guide pin on the system board (2)
- 6. guide pin on the chassis (6)

#### Next steps

- 1. Install the cooling fan assembly.
- 2. Follow the procedure listed in the After working inside your system section.

#### **Related references**

Safety instructions on page 63

#### **Related tasks**

Before working inside your system on page 64 Installing the cooling fan assembly on page 81 After working inside your system on page 64

### Installing the cooling fan assembly

#### Prerequisites

CAUTION: Many repairs may only be done by a certified service technician. You should only perform troubleshooting and simple repairs as authorized in your product documentation, or as directed by the online or telephone service and support team. Damage due to servicing that is not authorized by Dell is not covered by your warranty. Read and follow the safety instructions that are shipped with your product.

- 1. Follow the safety guidelines listed in Safety instructions section.
- 2. Follow the procedure listed in the Before working inside your system section.

# CAUTION: Ensure that the cables are correctly installed and retained by the cable retention bracket before installing the cooling fan assembly. Incorrectly installed cables may get damaged.

#### Steps

- 1. Align the slots on the cooling fan assembly with the guide pins on the chassis.
- 2. Slide the cooling fan assembly into the chassis.
- 3. Lock the cooling fan assembly into the chassis by lowering the release levers until firmly seated.

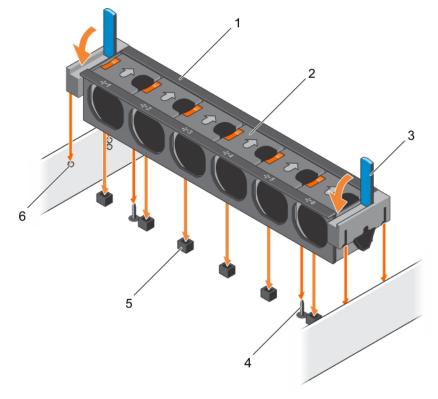

#### Figure 27. Installing the cooling fan assembly

- 1. cooling fan assembly
- 3. release lever (2)
- 5. cooling fan connector (6)

- 2. cooling fan (6)
- 4. guide pin on the system board (2)
- 6. guide pin on the chassis (6)

#### Next steps

Follow the procedure listed in the After working inside your system section.

#### **Related references**

Safety instructions on page 63

#### **Related tasks**

Before working inside your system on page 64 After working inside your system on page 64

# System memory

The system supports DDR4 registered DIMMs (RDIMMs) and load reduced DIMMs (LRDIMMs). System memory holds the instructions that are executed by the processor.

(i) NOTE: MT/s indicates DIMM speed in MegaTransfers per second.

Memory bus operating frequency can be 1866 MT/s, 2133 MT/s, or 2400 MT/s depending on the following factors:

- DIMM type (RDIMM or LRDIMM)
- Number of DIMMs populated per channel
- System profile selected (for example, Performance Optimized, Custom, or Dense Configuration Optimized)
- Maximum supported DIMM frequency of the processors

Your system contains 24 memory sockets split into two sets of 12 sockets, one set per processor. Each 12-socket set is organized into four channels. In each channel, the release tabs of the first socket are marked white, the second socket black, and the third socket green.

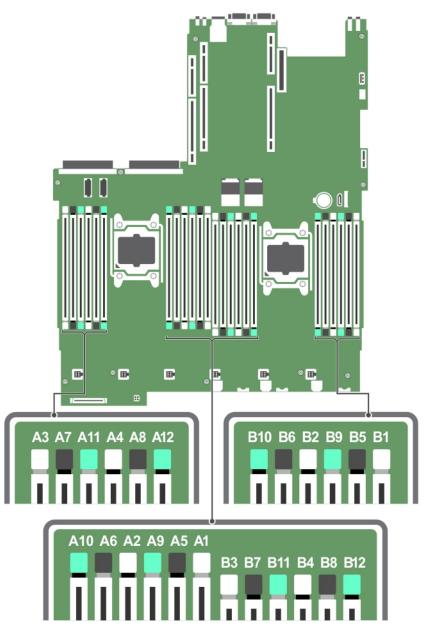

Figure 28. Memory socket locations

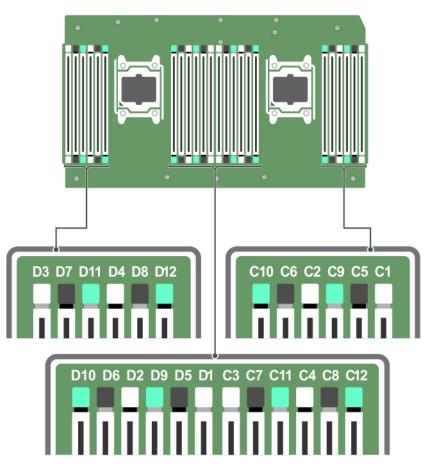

#### Figure 29. Memory socket locations on the processor expansion module

Memory channels are organized as follows:

#### Table 28. Memory channels

| Processor      | Channel 0            | Channel 1             | Channel 2             | Channel 3             |
|----------------|----------------------|-----------------------|-----------------------|-----------------------|
| Processor<br>1 | Slots A1, A5, and A9 | Slots A2, A6, and A10 | Slots A3, A7, and A11 | Slots A4, A8, and A12 |
| Processor<br>2 | Slots B1, B5, and B9 | Slots B2, B6, and B10 | Slots B3, B7, and B11 | Slots B4, B8, and B12 |
| Processor<br>3 | Slots C1, C5, and C9 | Slots C2, C6, and C10 | Slots C3, C7, and C11 | Slots C4, C8, and C12 |
| Processor<br>4 | Slots D1, D5, and D9 | Slots D2, D6, and D10 | Slots D3, D7, and D11 | Slots D4, D8, and D12 |

The following table shows the memory populations and operating frequencies for the supported configurations:

#### Table 29. Memory population

| <b>DIMM Туре</b> | DIMMs<br>Populated/<br>Channel | Voltage | Operating Frequency<br>(in MT/s) | Maximum DIMM Rank/<br>Channel |
|------------------|--------------------------------|---------|----------------------------------|-------------------------------|
| RDIMM            | 1                              |         | 2400, 2133, 1866                 | Dual rank or single rank      |
|                  | 2                              | 1.2 V   | 2400, 2133, 1866                 | Dual rank or single rank      |
|                  | 3                              |         | 1866                             | Dual rank or single rank      |

#### Table 29. Memory population (continued)

| DIMM Type | DIMMs<br>Populated/<br>Channel | Voltage | Operating Frequency<br>(in MT/s) | Maximum DIMM Rank/<br>Channel |
|-----------|--------------------------------|---------|----------------------------------|-------------------------------|
| LRDIMM    | 1                              |         | 2400, 2133, 1866                 | Quad rank                     |
|           | 2                              | 1.2 V   | 2400, 2133, 1866                 | Quad rank                     |
|           | 3                              |         | 2133, 1866                       | Quad rank                     |

### General memory module installation guidelines

**NOTE:** Memory configurations that fail to observe these guidelines can prevent your system from booting, stop responding during memory configuration, or operating with reduced memory.

The system supports Flexible Memory Configuration, enabling the system to be configured and run in any valid chipset architectural configuration. The following are the recommended guidelines for installing memory modules:

- RDIMMs and LRDIMMs must not be mixed.
- x4 and x8 DRAM based memory modules can be mixed. For more information, see the Mode-specific guidelines section.
- Up to three dual- or single-rank RDIMMs can be populated per channel.
- Up to three LRDIMMs can be populated per channel regardless of rank count.
- If memory modules with different speeds are installed, they will operate at the speed of the slowest installed memory module(s) or slower depending on system DIMM configuration.
- Populate memory module sockets only if a processor is installed. For single-processor systems, sockets A1 to A12 are available. For dual-processor systems, sockets A1 to A12 and sockets B1 to B12 are available.
- Populate all the sockets with white release tabs first, followed by the black release tabs, and then the green release tabs.
- When mixing memory modules with different capacities, populate the sockets with memory modules with highest capacity first. For example, if you want to mix 4 GB and 8 GB memory modules, populate 8 GB memory modules in the sockets with white release tabs and 4 GB memory modules in the sockets with black release tabs.
- In a dual-processor configuration, the memory configuration for each processor should be identical. For example, if you populate socket A1 for processor 1, then populate socket B1 for processor 2, and so on.
- Memory modules of different capacities can be mixed provided other memory population rules are followed (for example, 4 GB and 8 GB memory modules can be mixed).
- Mixing of more than two memory module capacities in a system is not supported.
- Populate four memory modules per processor (one DIMM per channel) at a time to maximize performance.

#### **Related references**

Mode-specific guidelines on page 85

### **Mode-specific guidelines**

Four memory channels are allocated to each processor. The allowable configurations depend on the memory mode selected.

### **Advanced Error Correction Code**

Advanced Error Correction Code (ECC) mode extends SDDC from x4 DRAM based DIMMs to both x4 and x8 DRAMs. This protects against single DRAM chip failures during normal operation.

The installation guidelines for memory modules are as follows:

- Memory modules must be identical in size, speed, and technology.
- DIMMs installed in memory sockets with white release levers must be identical and the same rule applies for sockets with black release levers. This ensures that identical DIMMs are installed in matched pair —for example, A1 with A2, A3 with A4, A5 with A6, and so on.

### Memory optimized independent channel mode

This mode supports Single Device Data Correction (SDDC) only for memory modules that use x4 device width. It does not impose any specific slot population requirements.

### **Memory sparing**

(i) NOTE: To use memory sparing, this feature must be enabled in System Setup.

In this mode, one rank per channel is reserved as a spare. If persistent correctable errors are detected on a rank, the data from this rank is copied to the spare rank, and the failed rank is disabled.

With memory sparing enabled, the system memory available to the operating system is reduced by one rank per channel. For example, in a dual-processor configuration with sixteen 4 GB single-rank memory modules, the available system memory is: 3/4 (ranks/channel) × 16 (memory modules) × 4 GB = 48 GB, and not 16 (memory modules) × 4 GB = 64 GB.

(i) NOTE: Memory sparing does not offer protection against a multi-bit uncorrectable error.

(i) NOTE: Both Advanced ECC/Lockstep and Optimizer modes support memory sparing.

### **Memory mirroring**

Memory mirroring offers the strongest memory module reliability mode compared to all other modes, providing improved uncorrectable multi-bit failure protection. In a mirrored configuration, the total available system memory is one half of the total installed physical memory. Half of the installed memory is used to mirror the active memory modules. In the event of an uncorrectable error, the system switches over to the mirrored copy. This ensures SDDC and multi-bit protection.

The installation guidelines for memory modules are as follows:

- Memory modules must be identical in size, speed, and technology.
- Memory modules installed in memory module sockets with white release levers must be identical and the same rule applies for sockets with black and green release tabs. This ensures that identical memory modules are installed in matched pairs—for example, A1 with A2, A3 with A4, A5 with A6, and so on.

#### Table 30. Processor configuration

| Processor  | Configuration           | Memory population rules | Memory population information |
|------------|-------------------------|-------------------------|-------------------------------|
| Single CPU | Memory population order | {1,2}, {3,4}            | See Memory mirroring note     |

### Sample memory configurations

The following tables show sample memory configurations for two and four processor configurations that follow the appropriate memory guidelines.

i NOTE: 1R, 2R, 4R, and 8R in the following tables indicate single, dual, quad, and octal rank DIMMs.

#### Table 31. Memory configurations – two processors

| System Capacity (in<br>GB) | DIMM Size (in<br>GB) | Number of<br>DIMMs | DIMM rank,<br>organization, and<br>frequency | DIMM Slot Population |
|----------------------------|----------------------|--------------------|----------------------------------------------|----------------------|
| 16                         | 8                    | 2                  | 1R x8, 1866 MT/s                             | A1, B1               |
|                            |                      |                    | 1R x8, 2133 MT/s                             |                      |
|                            |                      |                    | 1R x8, 2400 MT/s                             |                      |
| 32                         | 8                    | 4                  | 1R x8, 1866 MT/s                             | A1, A2, B1, B2       |
|                            |                      |                    | 1R x8, 2133 MT/s                             |                      |
|                            |                      |                    | 1R x8, 2400 MT/s                             |                      |

#### Table 31. Memory configurations – two processors (continued)

| System Capacity (in<br>GB) | DIMM Size (in<br>GB) | Number of<br>DIMMs | DIMM rank,<br>organization, and<br>frequency | DIMM Slot Population                                                                                     |
|----------------------------|----------------------|--------------------|----------------------------------------------|----------------------------------------------------------------------------------------------------|
| 64                         | 8                    | 8                  | 1R x8, 1866 MT/s                             | A1, A2, A3, A4, B1, B2, B3, B4                                                                           |
|                            |                      |                    | 1R x8, 2133 MT/s                             |                                                                                                    |
|                            |                      |                    | 1R x8, 2400 MT/s                             |                                                                                                    |
| 128                        | 8                    | 16                 | 1R x8, 1866 MT/s                             | A1, A2, A3, A4, A5, A6, A7, A8,                                                                          |
|                            |                      |                    | 1R x8, 2133 MT/s                             | B1, B2, B3, B4, B5, B6, B7, B8                                                                           |
|                            |                      |                    | 1R x8, 2400 MT/s                             |                                                                                                    |
| 32                         | 8                    | 8                  | 1R x8, 1866 MT/s                             | A1, A2, A3, A4, B1, B2, B3, B4                                                                           |
|                            |                      |                    | 1R x8, 2133 MT/s                             |                                                                                                    |
|                            |                      |                    | 1R x8, 2400 MT/s                             |                                                                                                    |
| 64                         | 8                    | 16                 | 1R x8, 1866 MT/s                             | A1, A2, A3, A4, A5, A6, A7, A8,                                                                          |
|                            |                      |                    | 1R x8, 2133 MT/s                             | B1, B2, B3, B4, B5, B6, B7, B8                                                                           |
|                            |                      |                    | 1R x8, 2400 MT/s                             |                                                                                                    |
| 64                         | 8                    | 8                  | 1R x8, 1866 MT/s                             | A1, A2, A3, A4, B1, B2, B3, B4                                                                           |
|                            |                      |                    | 1R x8, 2133 MT/s                             | , , , , , , , , , , , , , , , , , , , ,                                                                  |
|                            |                      |                    | 1R x8, 2400 MT/s                             |                                                                                                    |
| 96                         | 8                    | 24                 | 1R x8, 1600 MT/s                             | A1, A2, A3, A4, A5, A6, A7, A8,<br>A9, A10, A11, A12, B1, B2, B3, B4<br>B5, B6, B7, B8, B9, B10, B11, B1 |
|                            |                      |                    | 1R x8, 1866 MT/s                             |                                                                                                    |
| 96                         | 8                    | 12                 | 1R x8, 1866 MT/s                             | A1, A2, A3, A4, A5, A6, B1, B2,<br>B3, B4, B5, B6                                                        |
|                            |                      |                    | 1R x8, 2133 MT/s                             |                                                                                                    |
|                            |                      |                    | 1R x8, 2400 MT/s                             |                                                                                                    |
| 128                        | 8                    | 16                 | 1R x8, 1866 MT/s                             | A1, A2, A3, A4, A5, A6, A7, A8,                                                                          |
|                            |                      |                    | 1R x8, 2133 MT/s                             | B1, B2, B3, B4, B5, B6, B7, B8                                                                           |
|                            |                      |                    | 1R x8, 2400 MT/s                             |                                                                                                    |
| 128                        | 16                   | 8                  | 2R x8, 1866 MT/s                             | A1, A2, A3, A4, B1, B2, B3, B4                                                                           |
|                            |                      |                    | 2R x8, 2133 MT/s                             | ,,,,,,,,                                                                                                 |
|                            |                      |                    | 2R x8, 2400 MT/s                             |                                                                                                    |
| 160                        | 8                    | 20                 | 1R x4, 1866 MT/s                             | A1, A2, A3, A4, A5, A6, A7, A8,<br>A9, A11, B1, B2, B3, B4, B5, B6,<br>B7, B8, B9, B11                   |
| 160                        | 16 and 8             | 12                 | 1R x8, 1866 MT/s                             | A1, A2, A3, A4, A5, A6, B1, B2,                                                                          |
|                            |                      |                    | 1R x8, 2133 MT/s                             | B3, B4, B5, B6                                                                                           |
|                            |                      |                    | 1R x8, 2400 MT/s                             | (i) <b>NOTE:</b> 16 GB DIMMs must<br>be installed in the slots<br>numbered A1, A2, A3, A4, B1,           |

be installed in the slots numbered A1, A2, A3, A4, B1, B2, B3, and B4 and 8 GB DIMMs must be installed in slots A5, A6, B5 and B6.

#### Table 31. Memory configurations – two processors (continued)

| System Capacity (in<br>GB) | DIMM Size (in<br>GB) | Number of<br>DIMMs | DIMM rank,<br>organization, and<br>frequency | DIMM Slot Population                                                                                       |
|----------------------------|----------------------|--------------------|----------------------------------------------|----------------------------------------------------------------------------------------------------|
| 192                        | 8                    | 24                 | 1R x4, 1866 MT/s                             | A1, A2, A3, A4, A5, A6, A7, A8,<br>A9, A10, A11, A12, B1, B2, B3, B4,<br>B5, B6, B7, B8, B9, B10, B11, B12 |
| 192                        | 16                   | 12                 | 2R x8, 1866 MT/s                             | A1, A2, A3, A4, A5, A6, B1, B2,                                                                            |
|                            |                      |                    | 2R x8, 2133 MT/s                             | B3, B4, B5, B6                                                                                             |
|                            |                      |                    | 2R x8, 2400 MT/s                             |                                                                                                    |
| 256                        | 16                   | 16                 | 2R x8, 1866 MT/s                             | A1, A2, A3, A4, A5, A6, A7, A8,                                                                            |
|                            |                      |                    | 2R x8, 2133 MT/s                             | B1, B2, B3, B4, B5, B6, B7, B8                                                                             |
|                            |                      |                    | 2R x8, 2400 MT/s                             |                                                                                                    |
|                            | 128                  | 2                  | 8R x4, 2400 MT/s                             | A1, B1                                                                                                    |
| 384                        | 16                   | 24                 | 2R x8, 1866 MT/s                             | A1, A2, A3, A4, A5, A6, A7, A8,<br>A9, A10, A11, A12, B1, B2, B3, B4,<br>B5, B6, B7, B8, B9, B10, B11, B12 |
| 512                        | 32                   | 16                 | 2R x4, 1866 MT/s                             | A1, A2, A3, A4, A5, A6, A7, A8,                                                                            |
|                            |                      |                    | 2R x4, 2133 MT/s                             | B1, B2, B3, B4, B5, B6, B7, B8                                                                             |
|                            |                      |                    | 2R x4, 2400 MT/s                             |                                                                                                    |
|                            | 64                   | 8                  | 4R x4, 2400 MT/s                             | A1, A2, A3, A4, B1, B2, B3, B4                                                                             |
|                            |                      |                    | 4R x4, 2133 MT/s                             |                                                                                                    |
|                            | 128                  | 4                  | 4R x4, 2400 MT/s                             | A1, A2, B1, B2                                                                                             |
| 768                        | 32                   | 24                 | 2R x4, 1866 MT/s                             | A1, A2, A3, A4, A5, A6, A7, A8,<br>A9, A10, A11, A12, B1, B2, B3, B4,<br>B5, B6, B7, B8, B9, B10, B11, B12 |
|                            | 64                   | 12                 | 4R x4, 2400 MT/s                             | A1, A2, A3, A4, A5, A6, B1, B2,                                                                            |
|                            |                      |                    | 4R x4, 2133 MT/s                             | B3, B4, B5, B6                                                                                             |
| 1024                       | 64                   | 16                 | 4R x4, 2133 MT/s                             | A1, A2, A3, A4, A5, A6, A7, A8,<br>B1, B2, B3, B4, B5, B6, B7, B8                                          |
|                            | 128                  | 8                  | 4R x4, 2400 MT/s                             | A1, A2, A3, A4, B1, B2, B3, B4                                                                             |
| 1536                       | 64                   | 24                 | 4R x4, 1866 MT/s                             | A1, A2, A3, A4, A5, A6, A7, A8,                                                                            |
|                            |                      |                    | 4R x4, 2133 MT/s                             | A9, A10, A11, A12, B1, B2, B3, B4,<br>B5, B6, B7, B8, B9, B10, B11, B12                                    |
|                            | 128                  | 12                 | 4R x4, 2400 MT/s                             | A1, A2, A3, A4, A5, A6, B1, B2,<br>B3, B4, B5, B6                                                          |
| 2048                       | 128                  | 16                 | 4R x4, 2400 MT/s                             | A1, A2, A3, A4, A5, A6, A7, A8,<br>B1, B2, B3, B4, B5, B6, B7, B8                                          |
| 2560                       | 128                  | 20                 | 4R x4, 2133 MT/s                             | A1, A2, A3, A4, A5, A6, A7, A8,                                                                            |
|                            |                      |                    | 4R x4, 1866 MT/s                             | A9, A10, B1, B2, B3, B4, B5, B6,<br>B7, B8, B9, B10                                                        |

#### Table 31. Memory configurations – two processors (continued)

| System Capacity (in<br>GB) | DIMM Size (in<br>GB) | Number of<br>DIMMs | DIMM rank,<br>organization, and<br>frequency | DIMM Slot Population                                                                                       |
|----------------------------|----------------------|--------------------|----------------------------------------------|----------------------------------------------------------------------------------------------------|
| 3072                       | 128                  | 24                 | 4R x4, 2133 MT/s<br>4R x4, 1866 MT/s         | A1, A2, A3, A4, A5, A6, A7, A8,<br>A9, A10, A11, A12, B1, B2, B3, B4,<br>B5, B6, B7, B8, B9, B10, B11, B12 |

#### Table 32. Memory configurations – four processor

| System Capacity (in<br>GB) | DIMM Size (in<br>GB) | Number of<br>DIMMs | Organization and<br>Speed | DIMM Slot Population                                                                                                    |
|----------------------------|----------------------|--------------------|---------------------------|----------------------------------------------------------------------------------------------------|
| 32                         | 8                    | 4                  | 1R x8, 1866 MT/s          | A1, B1, C1, D1                                                                                                    |
|                            |                      |                    | 1R x8, 2133 MT/s          |                                                                                                    |
|                            |                      |                    | 1R x8, 2400 MT/s          |                                                                                                    |
| 64                         | 8                    | 8                  | 1R x8, 1866 MT/s          | A1, A2, B1, B2, C1, C2, D1, D2                                                                                                    |
|                            |                      |                    | 1R x8, 2133 MT/s          |                                                                                                    |
|                            |                      |                    | 1R x8, 2400 MT/s          |                                                                                                    |
| 32                         | 8                    | 16                 | 1R x8, 1866 MT/s          | A1, A2, A3, A4, B1, B2, B3, B4,                                                                                                    |
|                            |                      |                    | 1R x8, 2133 MT/s          | C1, C2, C3, C4, D1, D2, D3, D4                                                                                                    |
|                            |                      |                    | 1R x8, 2400 MT/s          |                                                                                                    |
| 64                         | 8                    | 32                 | 1R x8, 1866 MT/s          | A1, A2, A3, A4, A5, A6, A7, A8,                                                                                                    |
|                            |                      |                    | 1R x8, 2133 MT/s          | B1, B2, B3, B4, B5, B6, B7, B8,<br>C1, C2, C3, C4, C5, C6, C7, C8,                                                                                                    |
|                            |                      |                    | 1R x8, 2400 MT/s          | D1, D2, D3, D4, D5, D6, D7, D8                                                                                                    |
| 96                         | 8                    | 48                 | 1R x8, 1866 MT/s          | A1, A2, A3, A4, A5, A6, A7, A8,<br>A9, A10, A11, A12, B1, B2, B3, B4,<br>B5, B6, B7, B8, B9, B10, B11,<br>B12, C1, C2, C3, C4, C5, C6, C7,<br>C8, C9, C10, C11, C12, D1, D2,<br>D3, D4, D5, D6, D7, D8, D9, D10,<br>D11, D12 |
| 64                         | 8                    | 16                 | 1R x8, 1866 MT/s          | A1, A2, A3, A4, B1, B2, B3, B4,                                                                                                    |
|                            |                      |                    | 1R x8, 2133 MT/s          | C1, C2, C3, C4, D1, D2, D3, D4                                                                                                    |
|                            |                      |                    | 1R x8, 2400 MT/s          |                                                                                                    |
| 96                         | 8                    | 24                 | 1R x8, 1866 MT/s          | A1, A2, A3, A4, A5, A6, B1, B2,                                                                                                    |
|                            |                      |                    | 1R x8, 2133 MT/s          | B3, B4, B5, B6, C1, C2, C3, C4,<br>C5, C6, D1, D2, D3, D4, D5, D6                                                                                                    |
|                            |                      |                    | 1R x8, 2400 MT/s          | ,,,,,,,,,                                                                                                    |
| 128                        | 8                    | 32                 | 1R x8, 1866 MT/s          | A1, A2, A3, A4, A5, A6, A7, A8,                                                                                                    |
|                            |                      |                    | 1R x8, 2133 MT/s          | B1, B2, B3, B4, B5, B6, B7, B8,<br>C1, C2, C3, C4, C5, C6, C7, C8,                                                                                                    |
|                            |                      |                    | 1R x8, 2400 MT/s          | D1, D2, D3, D4, D5, D6, D7, D8                                                                                                    |
| 128                        | 8                    | 16                 | 1R x8, 1866 MT/s          | A1, A2, A3, A4, B1, B2, B3, B4,                                                                                                    |
|                            |                      |                    | 1R x8, 2133 MT/s          | C1, C2, C3, C4, D1, D2, D3, D4                                                                                                    |
|                            |                      |                    | 1R x8, 2400 MT/s          |                                                                                                    |
| 192                        | 8                    | 48                 | 1R x8, 1866 MT/s          | A1, A2, A3, A4, A5, A6, A7, A8,<br>A9, A10, A11, A12, B1, B2, B3, B4,                                                                                                    |

#### Table 32. Memory configurations – four processor (continued)

| System Capacity (in<br>GB) | DIMM Size (in<br>GB) | Number of<br>DIMMs | Organization and<br>Speed                                | DIMM Slot Population                                                                                                    |
|----------------------------|----------------------|--------------------|----------------------------------------------------------|----------------------------------------------------------------------------------------------------|
|                            |                      |                    |                                                          | B5, B6, B7, B8, B9, B10, B11,<br>B12, C1, C2, C3, C4, C5, C6, C7,<br>C8, C9, C10, C11, C12, D1, D2,<br>D3, D4, D5, D6, D7, D8, D9, D10,<br>D11, D12                                                                          |
| 192                        | 8                    | 24                 | 1R x8, 1866 MT/s<br>1R x8, 2133 MT/s<br>1R x8, 2400 MT/s | A1, A2, A3, A4, A5, A6, B1, B2,<br>B3, B4, B5, B6, C1, C2, C3, C4,<br>C5, C6, D1, D2, D3, D4, D5, D6                                                                                                    |
| 256                        | 16                   | 16                 | 2R x8, 1866 MT/s<br>2R x8, 2133 MT/s<br>2R x8, 2400 MT/s | A1, A2, A3, A4, B1, B2, B3, B4,<br>C1, C2, C3, C4, D1, D2, D3, D4                                                                                                    |
| 384                        | 16                   | 24                 | 1R x8, 1866 MT/s<br>1R x8, 2133 MT/s<br>1R x8, 2400 MT/s | A1, A2, A3, A4, A5, A6, B1, B2,<br>B3, B4, B5, B6, C1, C2, C3, C4,<br>C5, C6, D1, D2, D3, D4, D5, D6                                                                                                    |
| 512                        | 32                   | 16                 | 2R x4, 1866 MT/s<br>2R x4, 2133 MT/s<br>2R x4, 2400 MT/s | A1, A2, A3, A4, B1, B2, B3, B4,<br>C1, C2, C3, C4, D1, D2, D3, D4                                                                                                    |
| 768                        | 32                   | 24                 | 2R x4, 1866 MT/s<br>2R x4, 2133 MT/s<br>2R x4, 2400 MT/s | A1, A2, A3, A4, A5, A6, B1, B2,<br>B3, B4, B5, B6, C1, C2, C3, C4,<br>C5, C6, D1, D2, D3, D4, D5, D6                                                                                                    |
| 1024                       | 32                   | 32                 | 2R x4, 1866 MT/s<br>2R x4, 2133 MT/s<br>2R x4, 2400 MT/s | A1, A2, A3, A4, A5, A6, A7, A8,<br>B1, B2, B3, B4, B5, B6, B7, B8,<br>C1, C2, C3, C4, C5, C6, C7, C8,<br>D1, D2, D3, D4, D5, D6, D7, D8                                                                                      |
| 1536                       | 32                   | 48                 | 4R x4, 1866 MT/s                                         | A1, A2, A3, A4, A5, A6, A7, A8,<br>A9, A10, A11, A12, B1, B2, B3, B4,<br>B5, B6, B7, B8, B9, B10, B11,<br>B12, C1, C2, C3, C4, C5, C6, C7,<br>C8, C9, C10, C11, C12, D1, D2,<br>D3, D4, D5, D6, D7, D8, D9, D10,<br>D11, D12 |
| 64 G LRDIMM                |                      |                    |                                                          |                                                                                                    |
| 2048                       | 64                   | 32                 | 4R x4, 1866 MT/s<br>4R x4, 2133 MT/s<br>4R x4, 2400 MT/s | A1, A2, A3, A4, A5, A6, A7, A8,<br>B1, B2, B3, B4, B5, B6, B7, B8,<br>C1, C2, C3, C4, C5, C6, C7, C8,<br>D1, D2, D3, D4, D5, D6, D7, D8                                                                                      |
| 3072                       | 64                   | 48                 | 4R x4, 2133 MT/s<br>4R x4, 1866 MT/s                     | A1, A2, A3, A4, A5, A6, A7, A8,<br>A9, A10, A11, A12, B1, B2, B3, B4,<br>B5, B6, B7, B8, B9, B10, B11,<br>B12, C1, C2, C3, C4, C5, C6, C7,<br>C8, C9, C10, C11, C12, D1, D2,<br>D3, D4, D5, D6, D7, D8, D9, D10,<br>D11, D12 |

128 G LRDIMM

#### Table 32. Memory configurations – four processor (continued)

| System Capacity (in<br>GB) | DIMM Size (in<br>GB) | Number of<br>DIMMs | Organization and<br>Speed                                | DIMM Slot Population                                                                                                    |
|----------------------------|----------------------|--------------------|----------------------------------------------------------|----------------------------------------------------------------------------------------------------|
| 4096                       | 128                  | 32                 | 4R x4, 1866 MT/s<br>4R x4, 2133 MT/s<br>4R x4, 2400 MT/s | A1, A2, A3, A4, A5, A6, A7, A8,<br>B1, B2, B3, B4, B5, B6, B7, B8,<br>C1, C2, C3, C4, C5, C6, C7, C8,<br>D1, D2, D3, D4, D5, D6, D7, D8                                                                                      |
| 6144                       | 128                  | 48                 | 4R x4, 2133 MT/s<br>4R x4, 1866 MT/s                     | A1, A2, A3, A4, A5, A6, A7, A8,<br>A9, A10, A11, A12, B1, B2, B3, B4,<br>B5, B6, B7, B8, B9, B10, B11,<br>B12, C1, C2, C3, C4, C5, C6, C7,<br>C8, C9, C10, C11, C12, D1, D2,<br>D3, D4, D5, D6, D7, D8, D9, D10,<br>D11, D12 |

### **Removing memory modules**

#### Prerequisites

CAUTION: Many repairs may only be done by a certified service technician. You should only perform troubleshooting and simple repairs as authorized in your product documentation, or as directed by the online or telephone service and support team. Damage due to servicing that is not authorized by Dell is not covered by your warranty. Read and follow the safety instructions that are shipped with your product.

- 1. Follow the safety guidelines listed in the Safety instructions section.
- 2. Follow the procedure listed in the Before working inside your system section.
- **3.** Remove the cooling shroud.

**NOTE:** The memory modules are hot to touch for some time after the system has been powered down. Allow the memory modules to cool before handling them. Handle the memory modules by the card edges and avoid touching the components or metallic contacts on the memory module.

CAUTION: To ensure proper system cooling, memory module blanks must be installed in any memory socket that is not occupied. Remove memory module blanks only if you intend to install memory modules in those sockets.

#### Steps

1. Locate the appropriate memory module socket.

CAUTION: Handle each memory module only by the card edges, ensuring not to touch the middle of the memory module or metallic contacts.

- 2. To release the memory module from the socket, simultaneously press the ejectors on both ends of the memory module socket.
- **3.** Lift and remove the memory module from the system.

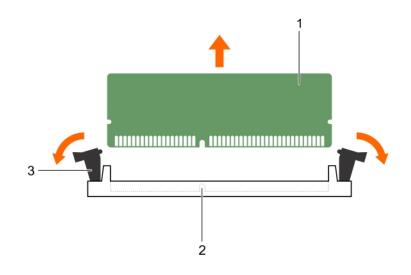

#### Figure 30. Removing the memory module

- a. memory module
- **b.** memory module socket
- c. memory module socket ejector (2)

#### Next steps

- 1. Install the memory module.
  - (i) NOTE: If you are removing the memory module permanently, install a memory module blank.
- 2. Install the cooling shroud.
- **3.** Follow the procedure listed in the After working inside your system section.

#### **Related references**

Safety instructions on page 63

#### **Related tasks**

Before working inside your system on page 64 Removing the cooling shroud on page 76 Installing memory modules on page 92 After working inside your system on page 64

### Installing memory modules

#### Prerequisites

**NOTE:** The memory modules are hot to touch for some time after the system has been powered down. Allow the memory modules to cool before handling them. Handle the memory modules by the card edges and avoid touching the components or metallic contacts on the memory module.

CAUTION: Many repairs may only be done by a certified service technician. You should only perform troubleshooting and simple repairs as authorized in your product documentation, or as directed by the online or telephone service and support team. Damage due to servicing that is not authorized by Dell is not covered by your warranty. Read and follow the safety instructions that are shipped with your product.

- 1. Follow the safety guidelines listed in the Safety instructions section.
- 2. Follow the procedure listed in the Before working inside your system section.

#### Steps

1. Locate the appropriate memory module socket.

CAUTION: Handle each memory module only by the card edges, ensuring not to touch the middle of the memory module or metallic contacts.

- 2. Open the ejectors on the memory module socket outward to allow the memory module to be inserted into the socket.
- **3.** Align the edge connector of the memory module with the alignment key of the memory module socket, and insert the memory module in the socket.

CAUTION: Do not apply pressure at the center of the memory module; apply pressure at both ends of the memory module evenly.

**NOTE:** The memory module socket has an alignment key that enables you to install the memory module in the socket in only one orientation.

Press the memory module with your thumbs until the socket levers firmly click into place.
 When the memory module is properly seated in the socket, the levers on the memory module socket align with the levers on the other sockets that have memory modules installed.

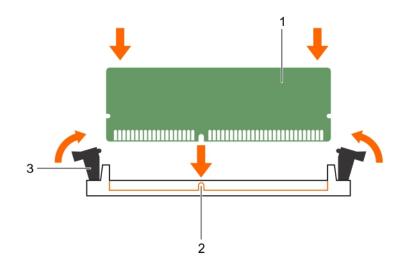

#### Figure 31. Installing the memory module

- a. memory module
- **b.** alignment key
- c. memory module socket ejector (2)

#### Next steps

- 1. Follow the procedure listed in the After working inside your system section.
- 2. Press F2 to enter System Setup, and check the System Memory setting.

The system should have already changed the value to reflect the installed memory.

- **3.** If the value is incorrect, one or more of the memory modules may not be installed properly. Ensure that the memory module is firmly seated in the memory module socket.
- **4.** Run the system memory test in system diagnostics.

#### **Related references**

Safety instructions on page 63

#### **Related tasks**

Before working inside your system on page 64 Installing the cooling shroud on page 77 After working inside your system on page 64

# **Processors and heat sinks**

Use the following procedures when:

- Removing and installing a heat sink
- Installing an additional processor
- Replacing a processor

(i) NOTE: To ensure proper cooling, you must install a processor blank in any empty processor socket.

## Removing a heat sink

#### Prerequisites

CAUTION: Never remove the heat sink from a processor unless you intend to remove the processor. The heat sink is necessary to maintain proper thermal conditions.

# WARNING: The heat sink is hot to touch. Allow the heat sink to cool for some time after powering down the system.

- 1. Follow the safety guidelines listed in the Safety instructions section.
- 2. Follow the procedure listed in the Before working inside your system section.
- **3.** If installed, remove the full-length PCle card(s).
- **4.** Remove the cooling shroud.
- 5. Keep the Phillips #2 screwdriver ready.

#### Steps

- 1. Loosen one of the screws that secure the heat sink to the system board.
- Allow some time (approximately 30 seconds) for the heat sink to loosen from the processor.
- $\ensuremath{\mathbf{2}}.$  Remove the screw diagonally opposite to the screw that you first removed.
- 3. Repeat step 1 and 2 for removing the remaining two screws.
- 4. Remove the heat sink.

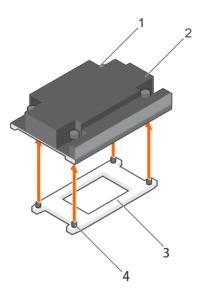

#### Figure 32. Removing a heat sink

- 1. retention screws (4)
- 3. processor shield

- 2. heat sink
- 4. retention screw slots (4)

#### Next steps

- 1. Replace the heat sink(s) and processor(s).
- **2.** Replace the processor and heat sink.
- **3.** Follow the procedure listed in the After working inside your system section.

#### **Related references**

Safety instructions on page 63

#### **Related tasks**

Before working inside your system on page 64 Removing the cooling shroud on page 76 After working inside your system on page 64

### **Removing a processor**

#### Prerequisites

- CAUTION: Many repairs may only be done by a certified service technician. You should only perform troubleshooting and simple repairs as authorized in your product documentation, or as directed by the online or telephone service and support team. Damage due to servicing that is not authorized by Dell is not covered by your warranty. Read and follow the safety instructions that are shipped with your product.
- **NOTE:** This is a Field Replaceable Unit (FRU). Removal and installation procedures should be performed only by Dell certified service technicians.
- **NOTE:** If you are upgrading your system, download the latest system BIOS version from **Dell.com/support** and follow the instructions included in the compressed download file to install the update on your system.
- (i) NOTE: You can update the system BIOS by using the Dell Lifecycle Controller.
- (i) NOTE: To ensure proper system cooling, you must install a processor blank in any empty processor socket.
- 1. Follow the safety guidelines listed in the Safety instructions section.

- 2. Follow the procedure listed in the Before working inside your system section.
- **3.** Keep the Phillips #2 screwdriver ready.
- **4.** Remove the cooling shroud.
- **5.** Remove the heat sink.

WARNING: The processor is hot to touch for some time after the system has been powered down. Allow the processor to cool before removing it.

CAUTION: The processor is held in its socket under strong pressure. Be aware that the release lever can spring up suddenly if not firmly grasped.

#### Steps

- 1. Release the open first socket lever near the unlock icon 💕 by pushing the lever down and out from under the tab.
- 2. Release the *close first* socket release lever near the lock icon by pushing the lever down and out from under the tab. Lift the lever 90 degrees upward.
- 3. Lower the open first socket-release lever to lift the processor shield.
- 4. Hold the tab on the processor shield and lift the processor shield until the open first socket-release lever lifts up.

# CAUTION: The socket pins are fragile and can be permanently damaged. Be careful not to bend the pins in the socket when removing the processor out of the socket.

- 5. Lift the processor out of the socket and leave the open first socket-release lever up.
  - (i) **NOTE:** If you are permanently removing the processor, you must install a socket protective cap in the vacant socket to protect the socket pins and keep the socket free of dust.
  - (i) **NOTE:** After removing the processor, place it in an anti-static container for reuse, return, or temporary storage. Do not touch the bottom of the processor. Touch only the side edges of the processor.

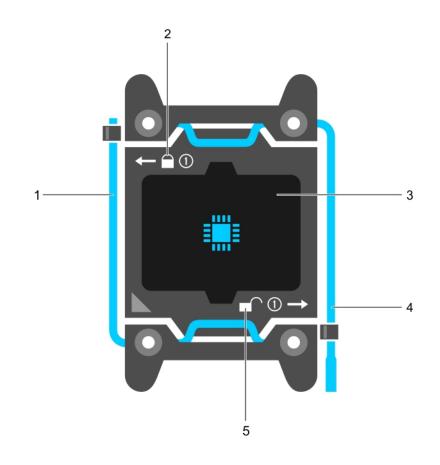

#### Figure 33. Processor shield

- 1. close first socket release lever
- 3. processor
- 5. unlock icon

- 2. lock icon
- 4. open first socket release lever

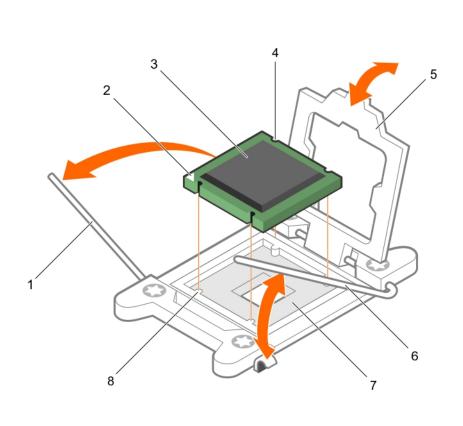

#### Figure 34. Removing a processor

- 1. close first socket-release lever
- 3. processor
- 5. processor shield
- 7. socket

- 2. pin-1 indicator of processor
- 4. slot (4)
- 6. open first socket-release lever
- 8. socket keys (4)

#### Next steps

- **1.** Replace the processor(s).
- 2. Install the heat sink.
- **3.** Reinstall the cooling shroud.
- 4. Follow the procedure listed in the After working inside your system section.

#### **Related references**

Safety instructions on page 63

#### **Related tasks**

Before working inside your system on page 64 Removing the cooling shroud on page 76 Removing a heat sink on page 94 Installing a heat sink on page 101 Installing the cooling shroud on page 77 After working inside your system on page 64

## Installing a processor

#### Prerequisites

CAUTION: Many repairs may only be done by a certified service technician. You should only perform troubleshooting and simple repairs as authorized in your product documentation, or as directed by the online or telephone service and support team. Damage due to servicing that is not authorized by Dell is not covered by your warranty. Read and follow the safety instructions that are shipped with your product.

- 1. Follow the safety guidelines listed in the Safety instructions section.
- 2. Follow the procedure listed in the Before working inside your system section.
- **3.** Keep the Phillips #2 screwdriver ready.
- 4. If you are upgrading your system, download the latest system BIOS version from **Dell.com/support** and follow the instructions included in the compressed download file to install the update on your system.
  - (i) NOTE: You can also update the system BIOS by using the Dell Lifecycle Controller.
- 5. Remove the cooling shroud.

(i) NOTE: If applicable, close the expansion card latch on the cooling shroud to release the full length card.

- **6.** If connected, disconnect the cables from expansion card(s).
- 7. If installed, remove the expansion card riser.

**NOTE:** The heat sink and processor are too hot to touch for some time after the system has been powered down. Allow the heat sink and processor to cool down before handling them.

# **CAUTION:** Never remove the heat sink from a processor unless you intend to remove the processor. The heat sink is necessary to maintain proper thermal conditions.

(i) NOTE: If you are installing a single processor, it must be installed in socket CPU1.

#### Steps

1. Unpack the new processor.

**NOTE:** If the processor has previously been used in a system, remove any remaining thermal grease from the processor by using a lint-free cloth.

- 2. Locate the processor socket.
- 3. If applicable, remove the socket protective cap.
- 4. Release the open first socket-release lever near the unlock icon 💕 by pushing the lever down and out from under the tab.
- 5. Similarly, release the *close first* socket-release lever near the lock icon <sup>♀</sup> by pushing the lever down and out from under the tab. Lift the lever 90 degrees upward.
- 6. Hold the tab near the lock symbol on the processor shield and lift it up and out of the way.
  - CAUTION: Positioning the processor incorrectly can permanently damage the system board or the processor. Be careful not to bend the pins in the socket.
  - CAUTION: While removing or reinstalling the processor, wipe your hands of any contaminants. Contaminants on the processor pins such as thermal grease or oil can damage the processor.
- 7. Align the processor with the socket keys.

# CAUTION: Do not use force to seat the processor. When the processor is positioned correctly, it engages easily into the socket.

- 8. Align the pin-1 indicator of the processor with the triangle on the system board.
- 9. Place the processor on the socket such that the slots on the processor align with the socket keys.
- 10. Close the processor shield.
- 11. Lower the *close first* socket-release lever near the lock icon and push it under the tab to lock it.
- 12. Similarly, lower the open first socket-release lever near the unlock icon 🚅 and push it under the tab to lock it.

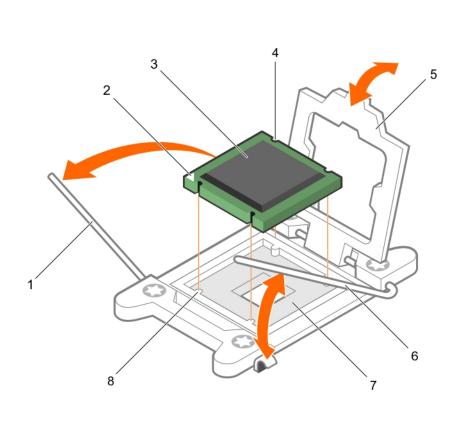

#### Figure 35. Installing a processor

- 1. socket-release lever 1
- 3. processor
- 5. processor shield
- 7. processor socket

- 2. pin-1 corner of the processor
- 4. slot (4)
- 6. socket-release lever 2
- 8. tab (4)

#### Next steps

() NOTE: Ensure that you install the heat sink after you install the processor. The heat sink is necessary to maintain proper thermal conditions.

- 1. Install the heat sink.
- 2. If removed, reinstall the PCIe expansion card riser.
- **3.** If disconnected, reconnect the cables to the expansion card(s).
- 4. Follow the procedure listed in the After working inside your system.
- **5.** While booting, press F2 to enter System Setup and verify that the processor information matches the new system configuration.
- 6. Run the system diagnostics to verify that the new processor operates correctly.

#### **Related references**

Safety instructions on page 63

#### **Related tasks**

Before working inside your system on page 64 Removing the cooling shroud on page 76 Removing expansion card risers on page 111 Installing a heat sink on page 101 After working inside your system on page 64

# Installing a heat sink

#### Prerequisites

CAUTION: Many repairs may only be done by a certified service technician. You should only perform troubleshooting and simple repairs as authorized in your product documentation, or as directed by the online or telephone service and support team. Damage due to servicing that is not authorized by Dell is not covered by your warranty. Read and follow the safety instructions that are shipped with your product.

- 1. Follow the safety guidelines listed in the Safety instructions section.
- 2. Follow the procedure listed in the Before working inside your system section.
- **3.** Install the processor.
- 4. Keep the Phillips #2 screwdriver ready.

#### Steps

- 1. If you are using an existing heat sink, remove the thermal grease from the heat sink by using a clean lint-free cloth.
- 2. Use the thermal grease syringe included with your processor kit to apply the grease in a thin spiral on the top of the processor.

# CAUTION: Applying too much thermal grease can result in excess grease coming in contact with and contaminating the processor socket.

(i) NOTE: The thermal grease syringe is intended for one-time use only. Dispose of the syringe after you use it.

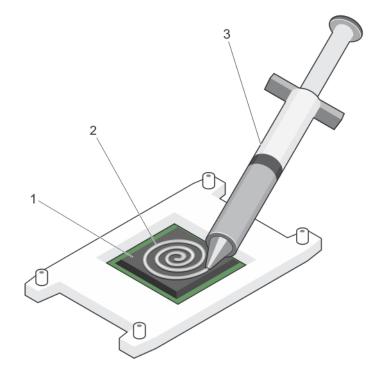

#### Figure 36. Applying thermal grease on the top of the processor

- a. processor
- **b.** thermal grease
- c. thermal grease syringe
- **3.** Place the heat sink onto the processor.
- 4. Tighten one of the four screws to secure the heat sink to the system board.
- 5. Repeat the procedure for the remaining two screws.

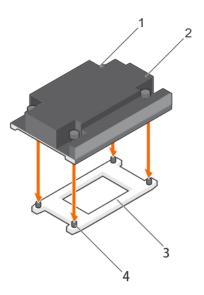

#### Figure 37. Installing the heat sink

- 1. retention screw (4)
- 3. processor shield

- 2. heat sink
- 4. retention screw slot (4)

#### Next steps

- 1. Follow the procedure listed in the After working inside your system section.
- 2. While booting, press F2 to enter System Setup and verify that the processor information matches the new system configuration.
- 3. Run the system diagnostics to verify that the new processor operates correctly.

#### **Related references**

Safety instructions on page 63

#### **Related tasks**

Before working inside your system on page 64 Installing a processor on page 99 After working inside your system on page 64

# **Power supply units**

Your system supports two hot swappable 750 W or 1600 W AC power supply units (PSUs). If two PSUs are used, they must be of the same maximum output power.

CAUTION: For AC PSUs, use only PSUs with the Extended Power Performance (EPP) label on the back. Mixing PSUs from previous generations of systems can result in a PSU mismatch condition or failure to turn on.

(i) NOTE: If a system with 1600 W PSUs operates from 100 V to 120 V, then the power rating per PSU is derated to 800 W.

() NOTE: When two identical PSUs are installed, power supply redundancy (1+1 – with redundancy or 2+0 – without redundancy) is configured in system BIOS. In redundant mode, power is supplied to the system equally from both PSUs when Hot Spare is disabled. When Hot Spare is enabled, one of the PSUs will be put into standby when system utilization is low to maximize efficiency.

## Hot spare feature

Your system supports the hot spare feature that significantly reduces the power overhead associated with power supply unit (PSU) redundancy.

When the hot spare feature is enabled, one of the redundant PSUs is switched to the sleep state. The active PSU supports 100 percent of the load, thus operating at higher efficiency. The PSU in the sleep state monitors output voltage of the active PSU. If the output voltage of the active PSU drops, the PSU in the sleep state returns to an active output state.

If having both PSUs active is more efficient than having one PSU in the sleep state, the active PSU can also activate the sleeping PSU.

The default PSU settings are as follows:

- If the load on the active PSU is more than 50 percent, then the redundant PSU is switched to the active state.
- If the load on the active PSU falls below 20 percent, then the redundant PSU is switched to the sleep state.

You can configure the hot spare feature by using the iDRAC settings. For more information about iDRAC settings, see the *Integrated Dell Remote Access Controller User's Guide* available at **Dell.com/idracmanuals**.

### Removing the power supply unit blank

Install the power supply unit (PSU) blank only in the second PSU bay.

#### Prerequisites

CAUTION: Many repairs may only be done by a certified service technician. You should only perform troubleshooting and simple repairs as authorized in your product documentation, or as directed by the online or telephone service and support team. Damage due to servicing that is not authorized by Dell is not covered by your warranty. Read and follow the safety instructions that are shipped with your product.

Follow the safety guidelines listed in the Safety instructions section.

#### Steps

If you are installing a second power supply unit (PSU), remove the PSU blank in the bay by pulling the blank outward.

**CAUTION:** Remove the PSU blank only if you are installing a second PSU.

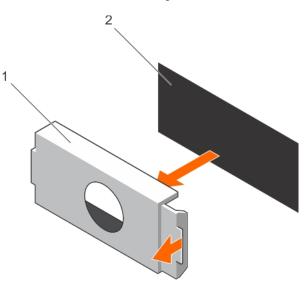

#### Figure 38. Removing the PSU blank

- a. PSU blank
- b. PSU bay

#### Next steps

Install the PSU or PSU blank.

#### **Related references**

Safety instructions on page 63

#### **Related tasks**

Installing the power supply unit blank on page 104

### Installing the power supply unit blank

Install the power supply unit (PSU) blank only in the second PSU bay.

#### Prerequisites

CAUTION: Many repairs may only be done by a certified service technician. You should only perform troubleshooting and simple repairs as authorized in your product documentation, or as directed by the online or telephone service and support team. Damage due to servicing that is not authorized by Dell is not covered by your warranty. Read and follow the safety instructions that are shipped with your product.

1. Follow the safety guidelines listed in the Safety instructions section.

#### Steps

Align the power supply unit blank with the power supply unit slot and push it into the power supply unit slot until it clicks into place.

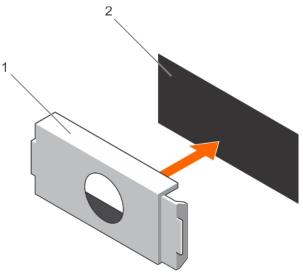

#### Figure 39. Installing the PSU blank

- a. PSU blank
- b. PSU bay

#### **Related references**

Safety instructions on page 63

#### **Related tasks**

Removing the power supply unit blank on page 103

## Removing an AC power supply unit

#### Prerequisites

CAUTION: Many repairs may only be done by a certified service technician. You should only perform troubleshooting and simple repairs as authorized in your product documentation, or as directed by the online or telephone service and support team. Damage due to servicing that is not authorized by Dell is not covered by your warranty. Read and follow the safety instructions that are shipped with your product.

CAUTION: The system needs one power supply unit (PSU) for normal operation. On power-redundant systems, remove and replace only one PSU at a time in a system that is powered on.

If applicable, unlatch and lift the optional cable management arm if it interferes with the power supply unit (PSU) removal. For information about the cable management arm, see the system's rack documentation.

Follow the safety guidelines listed in the Safety instructions section.

#### Steps

- 1. Disconnect the power cable from the power source and from the PSU you intend to remove, and then remove the cables from the strap.
- 2. Press the release latch and slide the PSU out of the chassis by using the PSU handle.

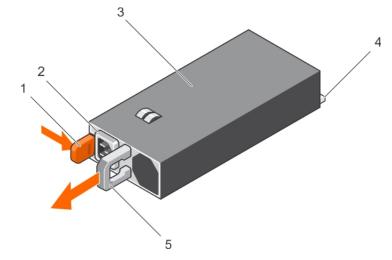

#### Figure 40. Removing an AC PSU

- 1. release latch
- 3. PSU
- 5. PSU handle

- 2. PSU cable connector
- 4. power connector

#### Next steps

- If applicable, install the AC PSU.
- If applicable, install the PSU blank.

#### Related references

Safety instructions on page 63

#### **Related tasks**

Installing an AC power supply unit on page 106

# Installing an AC power supply unit

#### Prerequisites

CAUTION: Many repairs may only be done by a certified service technician. You should only perform troubleshooting and simple repairs as authorized in your product documentation, or as directed by the online or telephone service and support team. Damage due to servicing that is not authorized by Dell is not covered by your warranty. Read and follow the safety instructions that are shipped with your product.

(i) NOTE: The maximum output power (shown in watts) is listed on the PSU label.

- 1. Follow the safety guidelines listed in the Safety instructions section.
- 2. For systems that support redundant power supply units (PSUs), ensure that both the PSUs are of the same type and have the same maximum output power.
- 3. If installed, remove the PSU blank.

#### Steps

- 1. Slide the PSU into the chassis until the PSU is fully seated and the release latch snaps into place.
- 2. If applicable, relatch the cable management arm.

For information about the cable management arm, see the rack documentation of your system.

**3.** Connect the power cable to the PSU, and plug the cable into a power outlet.

#### CAUTION: When connecting the power cable, secure the cable with the strap.

() NOTE: When installing, hot swapping, or hot-adding a new PSU, wait for 15 seconds for the system to recognize the PSU and determine its status. The PSU redundancy may not occur until discovery is complete. Wait until the new PSU is discovered and enabled before you remove the other PSU. The PSU status indicator turns green to signify that the PSU is functioning properly.

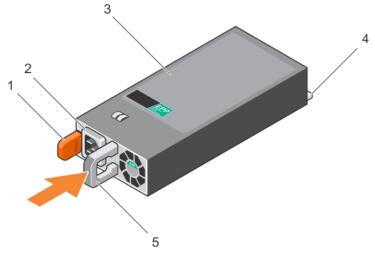

#### Figure 41. Installing an AC PSU

- 1. release latch
- 3. PSU
- 5. PSU handle

#### **Related references**

Safety instructions on page 63

- 2. PSU cable connector
- 4. power connector

# Integrated storage controller card

Your system includes a dedicated expansion card slot on the system board for an integrated storage controller card. The integrated storage controller card provides the integrated storage subsystem for the internal hard drives in your system. The controller supports SAS and SATA hard drives and also enables you to set up the hard drives in RAID configurations. The RAID configurations depend on the version of the storage controller included with your system. The controller supports SAS hard drives.

### Removing the integrated storage controller card

#### Prerequisites

CAUTION: Many repairs may only be done by a certified service technician. You should only perform troubleshooting and simple repairs as authorized in your product documentation, or as directed by the online or telephone service and support team. Damage due to servicing that is not authorized by Dell is not covered by your warranty. Read and follow the safety instructions that are shipped with your product.

- 1. Follow the safety guidelines listed in the Safety instructions section.
- 2. Follow the procedure listed in the Before working inside your system section.
- **3.** Remove the cooling shroud.
- 4. Keep the Phillips #2 screwdriver ready.

#### Steps

- 1. Lift the expansion card latch out of the slot.
- 2. Pull and slide the card out from the connector on riser card 3.

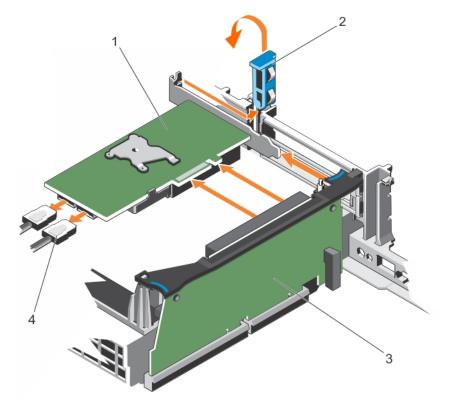

#### Figure 42. Removing the integrated storage controller card

- 1. storage controller card
- 3. riser card 3

- 2. expansion card latch
- 4. SAS cable (2)

- **3.** Disconnect the cables connected to the card by performing the following steps:
  - **a.** Press the latch on the SAS cable connector.
  - **b.** Pull the SAS cable out of the connector.
- 4. If you are removing the expansion card permanently, install the filler bracket.

#### Next steps

- 1. If applicable, install the integrated storage controller card.
  - **NOTE:** Ensure that the H330, H730, H730P, or HBA330 card is installed only on slot number seven of the expansion card riser.
- 2. Install the cooling shroud.
- 3. Follow the procedure listed in the After working inside your system section.

#### **Related references**

Safety instructions on page 63

#### **Related tasks**

Before working inside your system on page 64 Removing the cooling shroud on page 76 Installing the integrated storage controller card on page 108 Installing the cooling shroud on page 77 After working inside your system on page 64

## Installing the integrated storage controller card

#### Prerequisites

CAUTION: Many repairs may only be done by a certified service technician. You should only perform troubleshooting and simple repairs as authorized in your product documentation, or as directed by the online or telephone service and support team. Damage due to servicing that is not authorized by Dell is not covered by your warranty. Read and follow the safety instructions that are shipped with your product.

- 1. Follow the safety guidelines listed in the Safety instructions section.
- 2. Follow the procedure listed in the Before working inside your system section.
- 3. If installed, remove the cooling shroud.

#### Steps

- 1. Open the expansion-card latch and remove the filler bracket.
  - (i) NOTE: Ensure that the H330, H730, H730P, and HBA330 cards are installed only on slot number seven of the expansion card riser.
- 2. Holding the card by its edges, align the connector on the card with the connector on the expansion card riser.
- 3. Insert the card firmly into the expansion card connector until the card is fully seated.
- 4. Close the expansion card latch.

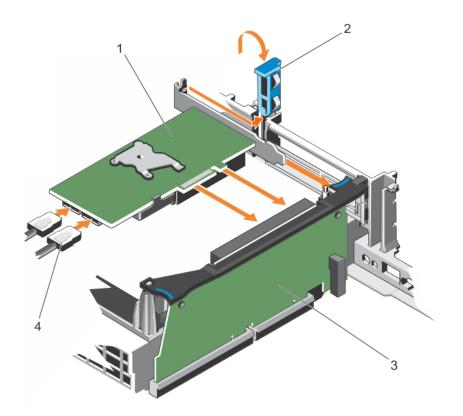

### Figure 43. Installing the integrated storage controller card

- 1. integrated storage controller card
- 3. riser 3

- 2. expansion card latch
- 4. SAS cable
- 5. Connect the SAS data cables to the SAS data cable connectors on the integrated storage controller card.

**NOTE:** Ensure that you connect the cable according to the connector labels on the cable. The cable does not function properly if reversed.

6. Connect the SAS data cable to the system board.

### Next steps

- 1. Install the expansion card riser 1.
- 2. If applicable, install the cooling shroud.
- **3.** Follow the procedure listed in the After working inside your system section.

### **Related references**

Safety instructions on page 63

### **Related tasks**

Before working inside your system on page 64 Removing the cooling shroud on page 76 Installing the cooling shroud on page 77 Installing an expansion card into expansion card riser 1 on page 120 After working inside your system on page 64

## Expansion cards and expansion card riser

An expansion card in the system is an add-on card that can be inserted into an expansion slot on the system board or riser card to add enhanced functionality to the system through the expansion bus.

**NOTE:** A System Event Log (SEL) event is logged if an expansion card riser is unsupported or missing. It does not prevent your system from turning on and no BIOS POST message or F1/F2 pause is displayed.

### **Expansion card installation guidelines**

Depending on your system configuration, the following PCI Express (PCIe) generation 3 expansion cards are supported:

#### PCIe Slot Riser **Processor Connection** Height Length Link Width Slot Width 1 1 Processor 2 Full Height Half Length x16 x16 2 Processor 2 x16 Full Height x8 1 Half Length 2 3 Processor 1 Low Profile Half Length x8 x16 2 4 Processor 2 Low Profile Half Length x8 x16 2 5 Processor 2 Low Profile Half Length x8 x16 3 6 Processor 1 Full Height Half Length x16 x16 3 7 Processor 1 Full Height Half Length x8 x8

### Table 33. Supported expansion cards

(i) NOTE: To use the PCIe slots 1, 2, 4, and 5 on the risers, processors 1 and 2 must be installed.

(i) NOTE: The expansion card slots are not hot-swappable.

The following table provides guidelines for installing expansion cards to ensure proper cooling and mechanical fit. The expansion cards with the highest priority should be installed first using the slot priority indicated. All the other expansion cards should be installed in the card priority and slot priority order.

### Table 34. Expansion card installation order

| Card Priority | Card Type                          | Form Factor | Slot Priority | Max Allowed |
|---------------|------------------------------------|-------------|---------------|-------------|
| 1             | Internal Storage (Integrated Slot) | Full Height | 7, 6          | 2           |
| 2             | External SAS Controllers           | Full Height | 7, 6, 2, 1    | 2           |
|               |                                    | Low Profile | 3, 4, 5       | 3           |
| 3             | Fibre Channel 16 Gb                | Full Height | 7, 6, 2       | 3           |
|               |                                    | Low Profile | 3, 4, 5       | 3           |
| 4             | Converged Network Adapters         | Full Height | 7, 6, 2       | 3           |
|               |                                    | Low Profile | 3, 4, 5       | 2           |
| 5             | 40 Gb InfiniBand                   | Full Height | 7, 6, 2       | 3           |
|               |                                    | Low Profile | 3, 4, 5       | 2           |
| 6             | 10 Gb Ethernet Controllers         | Full Height | 7, 6, 2       | 3           |
|               |                                    | Low Profile | 3, 4          | 2           |
|               |                                    | Low Profile | 3, 4, 5       | 2           |
| 7             | Fibre Channel 8 Gb Dual Port       | Full Height | 7, 6, 2       | 3           |

| Card Priority | Card Type                               | Form Factor                  | Slot Priority     | Max Allowed |
|---------------|-----------------------------------------|------------------------------|-------------------|-------------|
|               |                                         | Low Profile                  | 3, 4, 5           | 2           |
| 8             | Fibre Channel 8 Gb Single Port          | Full Height                  | 7, 6, 2           | 3           |
|               |                                         | Low Profile                  | 3, 4, 5           | 3           |
| 9             | Fibre Channel 4 Gb Single/<br>Dual Port | Full Height                  | 7, 6, 2           | 3           |
| 10            | 1 Gb NICs                               | Low Profile                  | 3, 4              | 2           |
|               |                                         | Full Height                  | 7, 6, 2           | 3           |
| 11            | External Non-RAID Controller            | Full Height                  | 7, 6, 2, 1        | 3           |
| 12            | NVMe PCIe SSD card                      | Full Height                  | 7, 6, 2, 1        | 2           |
|               |                                         | Full Height (Low<br>Profile) | 7, 6, 2, 1 (3 ,4) | 4           |
|               |                                         | Full Height , Half<br>Length | 6, 1, 2, 7        | 4           |
| 13            | Mellanox ConnectX-4                     | Full Height                  | 6, 1              | 2           |

### Table 34. Expansion card installation order (continued)

### **Removing expansion card risers**

### Prerequisites

- CAUTION: Many repairs may only be done by a certified service technician. You should only perform troubleshooting and simple repairs as authorized in your product documentation, or as directed by the online or telephone service and support team. Damage due to servicing that is not authorized by Dell is not covered by your warranty. Read and follow the safety instructions that are shipped with your product.
- 1. Follow the safety guidelines listed in the Safety instructions section.
- 2. Follow the procedure listed in the Before working inside your system section.

### Steps

- 1. Holding the slots on the expansion card riser, lift the riser from the riser connector on the system board.
- 2. To remove expansion card riser 3, hold the edges of the expansion card riser.

**NOTE:** To ensure proper system cooling, the riser blank must be installed in the appropriate riser slot. Remove the riser blank only if you are installing a riser.

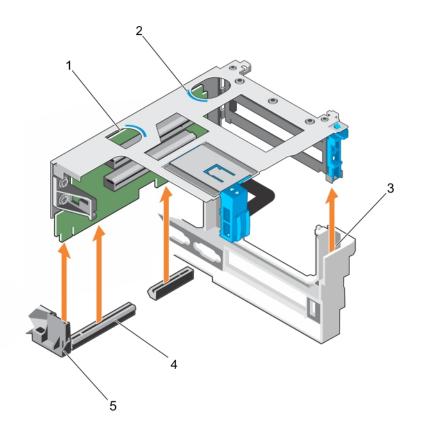

### Figure 44. Removing the expansion card riser 1

- 1. expansion card riser 1
- 3. riser guide (right)
- 5. riser guide (left)

- 2. touch point (2)
- 4. expansion card riser 1 connector

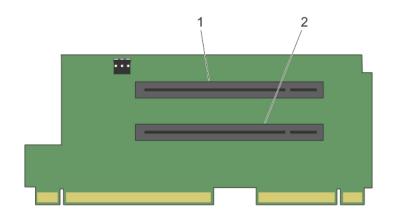

### Figure 45. Connectors on the expansion card riser 1

- a. expansion card connector slot 1
- **b.** expansion card connector slot 2

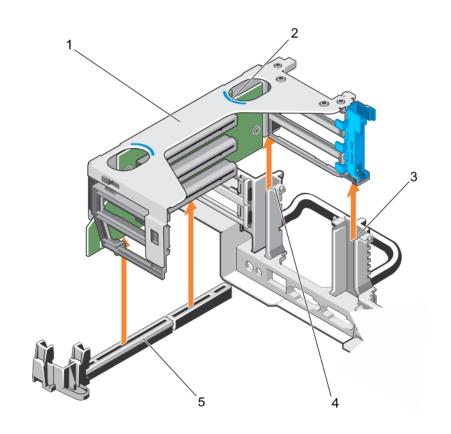

### Figure 46. Removing the expansion card riser 2

- 1. expansion card riser 2
- 3. riser guide (right)
- 5. expansion card riser 2 connector

- 2. touch point (2)
- 4. riser guide (left)

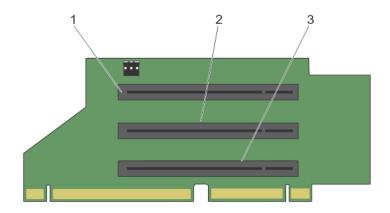

### Figure 47. Connectors on the expansion card riser 2

- a. expansion card connector slot 3
- **b.** expansion card connector slot 4
- $\boldsymbol{c}.$  expansion card connector slot 5

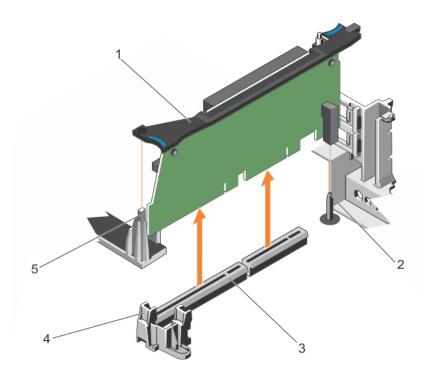

### Figure 48. Removing the expansion card riser 3

- 1. expansion card riser 3
- 3. expansion card riser 3 connector

- 2. guide pin on the chassis
- 4. riser guide (right)

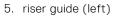

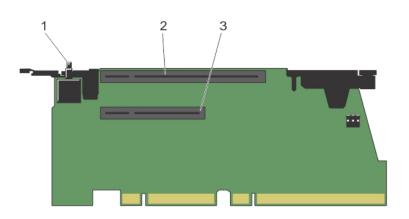

### Figure 49. Connectors on the expansion card riser 3

- **a.** chassis intrusion switch
- **b.** expansion card connector slot 6
- c. expansion card connector slot 7

### Next steps

- 1. If removed, install an expansion card on the riser.
- 2. If applicable, replace the expansion card riser.
- 3. Follow the procedure listed in the After working inside your system section.

### **Related references**

Safety instructions on page 63

### **Related tasks**

Before working inside your system on page 64 Installing expansion card risers on page 115 After working inside your system on page 64

### Installing expansion card risers

### Prerequisites

- 1. Follow the safety guidelines listed in the Safety instructions section.
- 2. Follow the procedure listed in the Before working inside your system section.
- **3.** If applicable, install the expansion card(s) into the expansion card riser(s).

CAUTION: Many repairs may only be done by a certified service technician. You should only perform troubleshooting and simple repairs as authorized in your product documentation, or as directed by the online or telephone service and support team. Damage due to servicing that is not authorized by Dell is not covered by your warranty. Read and follow the safety instructions that are shipped with your product.

- 1. Align the expansion card riser with the connectors and the riser guides on the system board.
- 2. Lower the expansion card riser into place until the expansion card riser is fully seated in the connector.

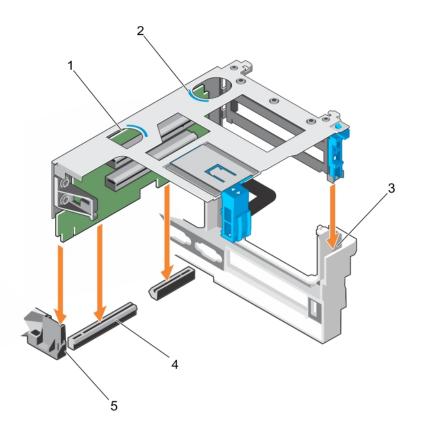

### Figure 50. Installing the expansion card riser 1

- 1. expansion card riser 1
- 3. riser guide (back)
- 5. riser guide-front

- 2. touch point (2)
- 4. expansion card riser 1 connector

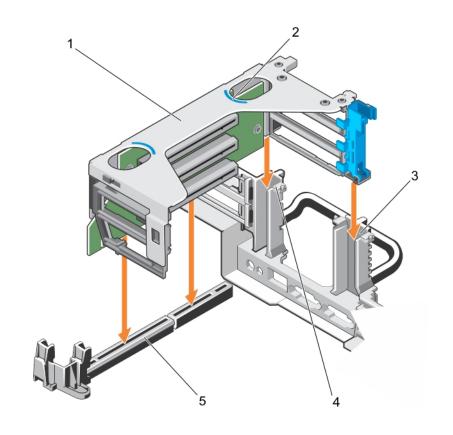

### Figure 51. Installing the expansion card riser 2

- 1. expansion card riser 2
- 3. riser guide (right)
- 5. expansion card riser 2 connector

- 2. touch point (2)
- 4. riser guide (left)

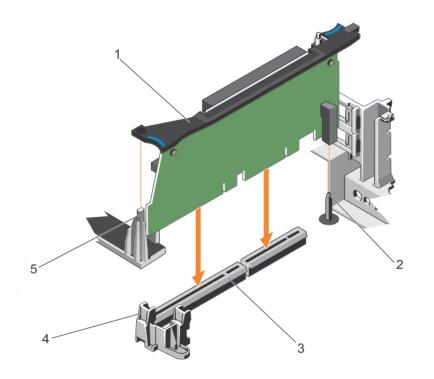

### Figure 52. Installing the expansion card riser 3

- 1. expansion card riser 3
- 3. expansion card riser 3 connector

- 2. guide pin on the chassis
- 4. riser guide front

5. riser guide back

### Next steps

- 1. Follow the procedure listed in the After working inside your system section.
- 2. Install any device drivers required for the card as described in the documentation for the card.

### **Related references**

Safety instructions on page 63

### **Related tasks**

Before working inside your system on page 64 Removing expansion card risers on page 111 After working inside your system on page 64

### Removing an expansion card from expansion card riser 1

### Prerequisites

CAUTION: Many repairs may only be done by a certified service technician. You should only perform troubleshooting and simple repairs as authorized in your product documentation, or as directed by the online or telephone service and support team. Damage due to servicing that is not authorized by Dell is not covered by your warranty. Read and follow the safety instructions that are shipped with your product.

1. Follow the safety guidelines listed in the Safety instructions section.

- 2. Follow the procedure listed in the Before working inside your system section.
- 3. Holding the touch points on the expansion card riser, lift the expansion card riser out of the chassis.

### Steps

- 1. Disconnect any cables connected to the expansion card.
- 2. Press the expansion card retention latch and pull it open from the expansion card riser.
- 3. Pull the expansion card release latch open.
- 4. Hold the expansion card by its edges, and remove it from the expansion card connector.
- 5. If you are removing the card permanently, install a metal filler bracket over the empty expansion slot opening and close the expansion card latch.

() NOTE: You must install a filler bracket over an empty expansion card slot to maintain Federal Communications Commission (FCC) certification of the system. The brackets also keep dust and dirt out of the system and aid in proper cooling and airflow inside the system. The filler bracket is necessary to maintain proper thermal conditions.

- 6. Push the expansion card release latch to close.
- 7. Close the expansion card retention latch into the slot.

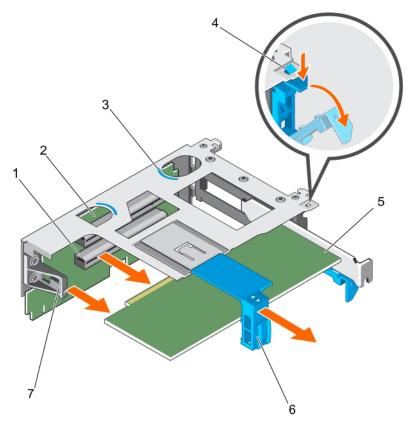

### Figure 53. Removing an expansion card from expansion card riser 1

- 1. expansion card connector
- 3. touch point (2)
- 5. expansion card
- 7. expansion card riser tab

- 2. expansion card riser 1
- 4. expansion card riser retention latch
- 6. expansion card release latch

### Next steps

- 1. Install the expansion card riser 1.

### **Related references**

Safety instructions on page 63

### **Related tasks**

Before working inside your system on page 64 Installing an expansion card into expansion card riser 1 on page 120 After working inside your system on page 64

### Installing an expansion card into expansion card riser 1

### Prerequisites

CAUTION: Many repairs may only be done by a certified service technician. You should only perform troubleshooting and simple repairs as authorized in your product documentation, or as directed by the online or telephone service and support team. Damage due to servicing that is not authorized by Dell is not covered by your warranty. Read and follow the safety instructions that are shipped with your product.

- 1. Follow the safety guidelines listed in the Safety instructions section.
- 2. Follow the procedure listed in the Before working inside your system section.
- **3.** Remove the expansion card riser 1.

- 1. If applicable, unpack the expansion card and prepare it for installation. For instructions, see the documentation accompanying the card.
- 2. Press the expansion card retention latch and pull it open from the expansion card riser.
- 3. Pull the expansion card release latch open.
- 4. Holding the card by its edges, insert the card edge connector firmly into the expansion card connector until the card is fully seated.

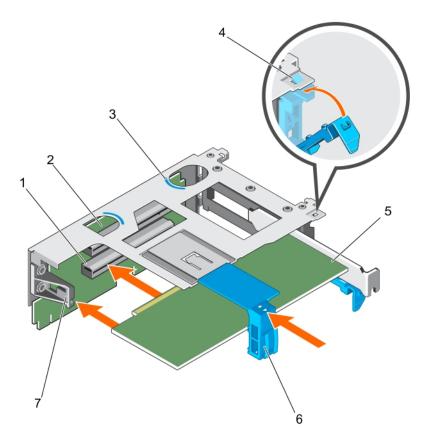

### Figure 54. Installing an expansion card into the expansion card riser 1

- 1. expansion card connector
- 3. touch point (2)
- 5. expansion card
- 7. expansion card riser tab

- 2. expansion card riser 1
- 4. expansion card retention latch
- 6. expansion card release latch
- 5. Push the expansion card release latch to close.
- 6. Close the expansion card retention latch into the slot.

### Next steps

- 1. Follow the procedure listed in the After working inside your system section.
- 2. Install any device drivers needed for the card as described in the documentation for the card.

### **Related references**

Safety instructions on page 63

### **Related tasks**

Before working inside your system on page 64 Removing an expansion card from expansion card riser 1 on page 118 After working inside your system on page 64

### Removing an expansion card from expansion card riser 2

### Prerequisites

CAUTION: Many repairs may only be done by a certified service technician. You should only perform troubleshooting and simple repairs as authorized in your product documentation, or as directed by the online or

## telephone service and support team. Damage due to servicing that is not authorized by Dell is not covered by your warranty. Read and follow the safety instructions that are shipped with your product.

- 1. Follow the safety guidelines listed in the Safety instructions section.
- 2. Follow the procedure listed in the Before working inside your system section.
- 3. Holding the touch points on the riser, lift the expansion-card riser out of the chassis.

### Steps

- 1. Disconnect any cables connected to the expansion card.
- 2. Press the expansion card retention latch and pull it open from the expansion card riser.

(i) NOTE: For a full-height expansion card, pull the expansion card holder away from the expansion card riser.

- 3. Hold the expansion card by its edges, and remove it from the expansion card connector.
- 4. If you are removing the card permanently, install a metal filler bracket over the empty expansion slot opening and close the expansion card latch.
  - **NOTE:** You must install a filler bracket over an empty expansion card slot to maintain Federal Communications Commission (FCC) certification of the system. The brackets also keep dust and dirt out of the system and aid in proper cooling and airflow inside the system. The filler bracket is necessary to maintain proper thermal conditions.
- 5. Close the expansion card riser latch into the slot.

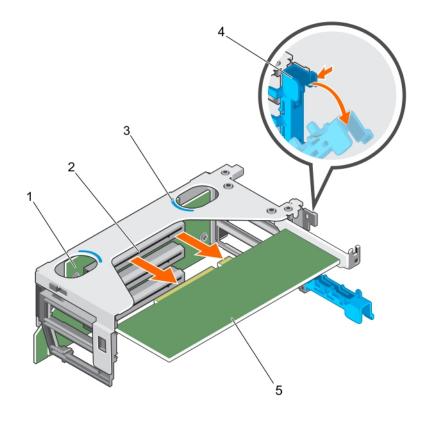

### Figure 55. Removing an expansion card from expansion card riser 2

- 1. expansion card riser 2
- 3. touch point (2)
- 5. expansion card

- 2. expansion card connector
- 4. expansion card latch

### Next steps

1. Install the expansion card riser 2.

2. Follow the procedure listed in the After working inside your system section.

### **Related references**

Safety instructions on page 63

### **Related tasks**

Before working inside your system on page 64 Installing an expansion card into expansion card riser 2 on page 123 After working inside your system on page 64

### Installing an expansion card into expansion card riser 2

### Prerequisites

CAUTION: Many repairs may only be done by a certified service technician. You should only perform troubleshooting and simple repairs as authorized in your product documentation, or as directed by the online or telephone service and support team. Damage due to servicing that is not authorized by Dell is not covered by your warranty. Read and follow the safety instructions that are shipped with your product.

- 1. Follow the safety guidelines listed in the Safety instructions section.
- 2. Follow the procedure listed in the Before working inside your system section.
- **3.** Remove the expansion card riser 2.

- 1. If applicable, unpack the expansion card and prepare it for installation. For instructions, see the documentation accompanying the card.
- 2. Open the expansion card latch and remove the filler bracket.
- **3.** Holding the card by its edges, insert the card edge connector firmly into the expansion card connector until the card is fully seated.

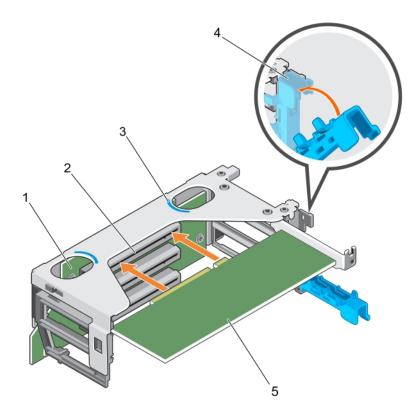

### Figure 56. Installing an expansion card into the expansion card riser 2

- 1. expansion card riser 2
- 3. touch point (2)
- 5. expansion card

- 2. expansion card connector
- 4. expansion card latch
- 4. Close the expansion card latch into the slot.

### Next steps

- 1. Install the expansion card riser 2.
- 2. Follow the procedure listed in the After working inside your system section.
- 3. Install any device drivers needed for the card as described in the documentation for the card.

### **Related references**

Safety instructions on page 63

### **Related tasks**

Before working inside your system on page 64 Removing an expansion card from expansion card riser 2 on page 121 After working inside your system on page 64

### Removing an expansion card from the expansion card riser 3

### Prerequisites

CAUTION: Many repairs may only be done by a certified service technician. You should only perform troubleshooting and simple repairs as authorized in your product documentation, or as directed by the online or telephone service and support team. Damage due to servicing that is not authorized by Dell is not covered by your warranty. Read and follow the safety instructions that are shipped with your product.

- 1. Follow the safety guidelines listed in the Safety instructions section.
- 2. Follow the procedure listed in the Before working inside your system section.
- 3. Holding the touch points on the riser, lift the expansion card riser out of the chassis.

### Steps

- 1. Disconnect any cables connected to the expansion card.
- 2. Open the expansion card retention latch.

(i) NOTE: If you are removing a full-height expansion card, open the expansion card holder.

- 3. Hold the expansion card by its edges, and remove it from the expansion card connector.
- 4. If you are removing the card permanently, install a metal filler bracket over the empty expansion slot opening and close the expansion card latch.
  - () NOTE: You must install a filler bracket over an empty expansion card slot to maintain Federal Communications Commission (FCC) certification of the system. The brackets also keep dust and dirt out of the system and aid in proper cooling and airflow inside the system. The filler bracket is necessary to maintain proper thermal conditions.
- 5. Close the expansion card riser latch into the slot.

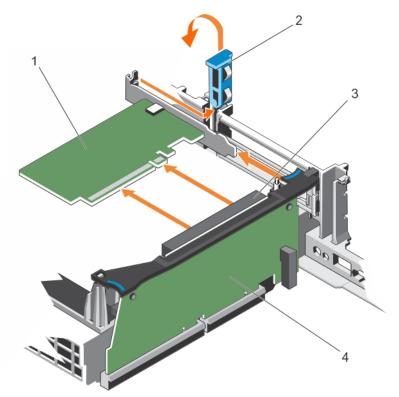

### Figure 57. Removing a half-height expansion card from the expansion card riser 3

- 1. expansion card
- 3. expansion card connector

- 2. expansion card retention latch
- 4. expansion card riser

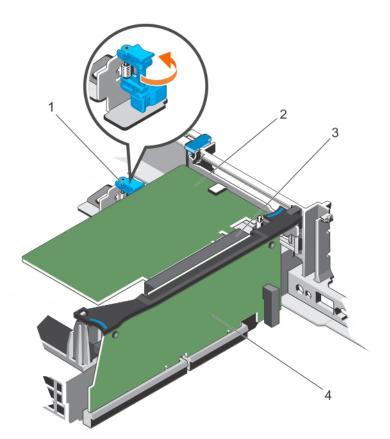

### Figure 58. Removing a full-height expansion card from the expansion card riser 3

- 1. expansion card holder
- 3. expansion card connector

- 2. expansion card
- 4. expansion card riser 3

### Next steps

- 1. Install the expansion card riser 3.
- 2. Follow the procedure listed in the After working inside your system section.

### **Related references**

Safety instructions on page 63

### **Related tasks**

Before working inside your system on page 64 Installing an expansion card into expansion card riser 3 on page 126 After working inside your system on page 64

### Installing an expansion card into expansion card riser 3

### Prerequisites

CAUTION: Many repairs may only be done by a certified service technician. You should only perform troubleshooting and simple repairs as authorized in your product documentation, or as directed by the online or telephone service and support team. Damage due to servicing that is not authorized by Dell is not covered by your warranty. Read and follow the safety instructions that are shipped with your product.

- 1. Follow the safety guidelines listed in the Safety instructions section.
- 2. Follow the procedure listed in the Before working inside your system section.

**3.** Remove the expansion card riser 3.

### Steps

- 1. If applicable, unpack the expansion card and prepare it for installation. For instructions, see the documentation accompanying the card.
- 2. Open the expansion card retention latch.
- **3.** Holding the card by its edges, insert the card-edge connector firmly into the expansion card connector until the card is fully seated.
- 4. If you are installing a full-height expansion card, pull the expansion card holder toward the expansion card riser. Ensure that the expansion card rests between the grooves on the expansion card holder.
- 5. Close the expansion card riser latch into the slot.

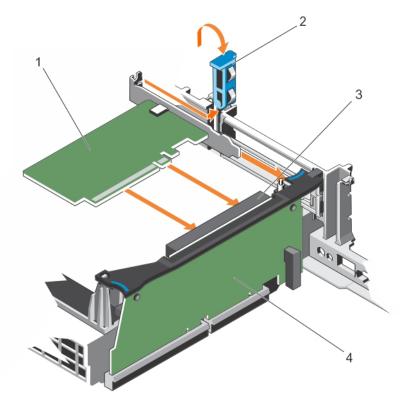

### Figure 59. Installing a half-height expansion card into the expansion card riser 3

- 1. expansion card
- 3. expansion card connector

- 2. expansion card retention latch
- 4. expansion card riser

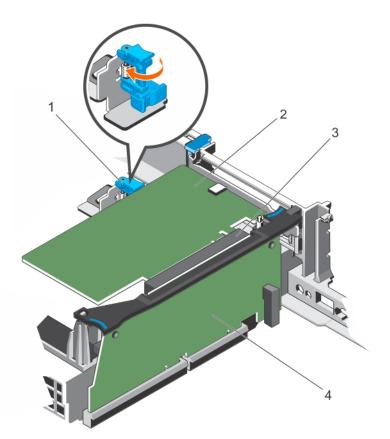

### Figure 60. Installing a full-height expansion card into the expansion card riser 3

- 1. expansion card holder
- 3. expansion card connector

- 2. expansion card
- 4. expansion card riser 3

### Next steps

- 1. If applicable, connect any cables to the expansion card.
- 2. Install any device drivers needed for the card as described in the documentation for the card.
- **3.** Follow the procedure listed in the After working inside your system section.

### **Related references**

Safety instructions on page 63

### **Related tasks**

Before working inside your system on page 64 Removing an expansion card from the expansion card riser 3 on page 124 After working inside your system on page 64

## **IDSDM**

The Internal Dual SD module (IDSDM) provides you with a redundant SD card solution. You can configure the IDSDM for storage or as the OS boot partition. The IDSDM card offers the following features:

- Dual card operation maintains a mirrored configuration by using SD cards in both the slots and provides redundancy.
   NOTE: When the Redundancy option is set to Mirror Mode in the Integrated Devices screen of System Setup, the information is replicated from one SD card to another.
- Single card operation single card operation is supported, but without redundancy.

### Removing an internal SD card

### Prerequisites

- 1. Follow the safety guidelines listed in the Safety instructions section.
- 2. Follow the procedure listed in the Before working inside your system section.

CAUTION: Many repairs may only be done by a certified service technician. You should only perform troubleshooting and simple repairs as authorized in your product documentation, or as directed by the online or telephone service and support team. Damage due to servicing that is not authorized by Dell is not covered by your warranty. Read and follow the safety instructions that are shipped with your product.

**NOTE:** Temporarily label each SD card with its corresponding slot number before removal. Reinstall the SD card(s) into the corresponding slots.

### Steps

Locate the SD card slot on the internal dual SD module, and press the card to release it from the slot.

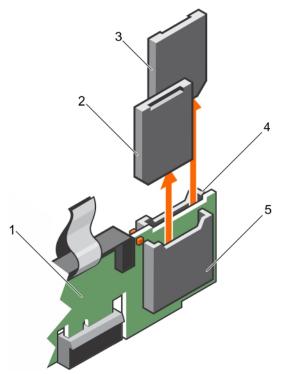

### Figure 61. Removing an internal SD card

- 1. IDSDM
- 3. SD card 2
- 5. SD card slot 1

- 2. SD card 1
- 4. SD card slot 2

### Next steps

Follow the procedure listed in the After working inside your system section.

#### **Related references**

Safety instructions on page 63

### **Related tasks**

Before working inside your system on page 64 Installing an internal SD card on page 130

### Installing an internal SD card

### Prerequisites

- 1. Follow the safety guidelines listed in the Safety instructions section.
- 2. Follow the procedure listed in the Before working inside your system section.
- CAUTION: Many repairs may only be done by a certified service technician. You should only perform troubleshooting and simple repairs as authorized in your product documentation, or as directed by the online or telephone service and support team. Damage due to servicing that is not authorized by Dell is not covered by your warranty. Read and follow the safety instructions that are shipped with your product.
- (i) NOTE: To use an SD card with your system, ensure that the Internal SD Card Port is enabled in System Setup.
- (i) NOTE: Temporarily label each SD card with its corresponding slot number before removal. Re-install the SD card(s) into the corresponding slots.

### Steps

1. Locate the SD card connector on the internal dual SD module. Orient the SD card appropriately and insert the contact-pin end of the card into the slot.

(i) **NOTE:** The slot is keyed to ensure correct insertion of the card.

2. Press the card into the card slot to lock it into place.

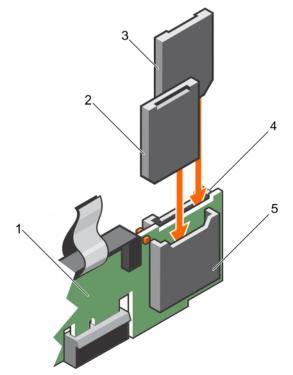

#### Figure 62. Installing an internal SD card

- 1. IDSDM
- 3. SD card 1
- 5. SD card slot 2

- 2. SD card 2
- 4. SD card slot 1

#### Next steps

Follow the procedure listed in the After working inside your system section.

### **Related references**

Safety instructions on page 63

### **Related tasks**

Before working inside your system on page 64 After working inside your system on page 64

### Removing the optional internal dual SD module

### Prerequisites

CAUTION: Many repairs may only be done by a certified service technician. You should only perform troubleshooting and simple repairs as authorized in your product documentation, or as directed by the online or telephone service and support team. Damage due to servicing that is not authorized by Dell is not covered by your warranty. Read and follow the safety instructions that are shipped with your product.

- 1. Follow the safety guidelines listed in the Safety instructions section.
- 2. Follow the procedure listed in the Before working inside your system section.
- **3.** If installed, remove the SD cards.

**NOTE:** Temporarily label each SD card with its corresponding slot number before removal. Reinstall the SD cards into the corresponding slots.

#### Steps

- 1. Locate the internal dual SD module (IDSDM) on the system board. To locate the internal dual SD module connector, see the System board connectors section.
- 2. Holding the pull tab, lift the IDSDM out of the system.

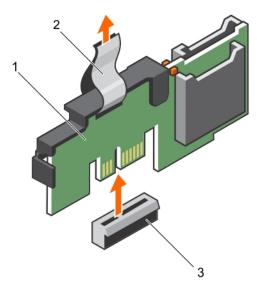

### Figure 63. Removing the internal dual SD module (IDSDM)

- a. IDSDM
- b. pull tab
- c. IDSDM connector

The following table describes the IDSDM indicator codes:

### Table 35. IDSDM indicator codes

| Convention | IDSDM indicator code | Description                        |
|------------|----------------------|------------------------------------|
| А          | Green                | Indicates that the card is online. |
| В          | Flashing green       | Indicates rebuild or activity.     |

### Table 35. IDSDM indicator codes (continued)

| Convention | IDSDM indicator code | Description                                                            |
|------------|----------------------|------------------------------------------------------------------------|
| С          | Flashing amber       | Indicates card mismatch or that the card has failed.                   |
| D          | Amber                | Indicates that the card is offline, has failed, or is write protected. |
| E          | Not lit              | Indicates that the card is missing or is booting.                      |

### Next steps

- **1.** Install the IDSDM.
- 2. If removed, install the SD cards.
- **3.** Follow the procedure listed in the After working inside your system section.

### **Related references**

Safety instructions on page 63

### **Related tasks**

Before working inside your system on page 64 Removing an internal SD card on page 129 Installing the optional internal dual SD module on page 132 Installing an internal SD card on page 130 After working inside your system on page 64

### Installing the optional internal dual SD module

### Prerequisites

- CAUTION: Many repairs may only be done by a certified service technician. You should only perform troubleshooting and simple repairs as authorized in your product documentation, or as directed by the online or telephone service and support team. Damage due to servicing that is not authorized by Dell is not covered by your warranty. Read and follow the safety instructions that are shipped with your product.
- 1. Follow the safety guidelines listed in the Safety instructions section.
- 2. Follow the procedure listed in the Before working inside your system section.
  - (i) NOTE: Temporarily label each SD card with its corresponding slot before removal.

- 1. Locate the internal dual SD module (IDSDM) connector on the system board. To locate the IDSDM connector, see the System board connectors section.
- 2. Align the IDSDM with the connector on the system board.
- 3. Push the IDSDM until it is firmly seated on the system board.

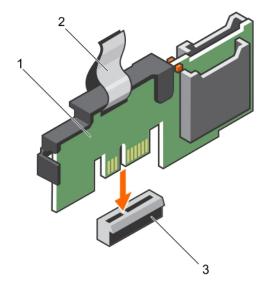

### Figure 64. Installing the optional internal dual SD module

- a. IDSDM
- b. pull tab
- c. IDSDM connector

### Next steps

1. Install the SD cards.

(i) NOTE: Re-install the SD cards into the same slots based on the labels you had marked on the cards during removal.

2. Follow the procedure listed in the After working inside your system section.

### **Related references**

Safety instructions on page 63

### **Related tasks**

Before working inside your system on page 64 Installing an internal SD card on page 130 After working inside your system on page 64

## Network daughter card

The Network daughter card (NDC) is a small, removable mezzanine card. The NDC provides you with the flexibility of choosing different network connectivity options, for example— $4 \times 1$ GbE,  $2 \times 10$ GbE and  $2 \times 10$ Converged Network Adapter.

### Removing the network daughter card

### Prerequisites

- 1. Follow the safety guidelines listed in the Safety instructions section.
- 2. Follow the procedure listed in the Before working inside your system section.
- **3.** If installed, remove the expansion card riser 1.
- 4. Keep the Phillips #1 screwdriver ready.

CAUTION: Many repairs may only be done by a certified service technician. You should only perform troubleshooting and simple repairs as authorized in your product documentation, or as directed by the online or

telephone service and support team. Damage due to servicing that is not authorized by Dell is not covered by your warranty. Read and follow the safety instructions that are shipped with your product.

### Steps

- 1. Loosen the captive screws that secure the network daughter card (NDC) to the system board.
- 2. Hold the NDC by the edges on either side of the touch point, and lift the card to disengage it from the connector on the system board.
- 3. Slide the NDC away from the back of the system until the Ethernet connectors are clear of the slot in the back panel.
- 4. Lift the NDC out of the chassis.

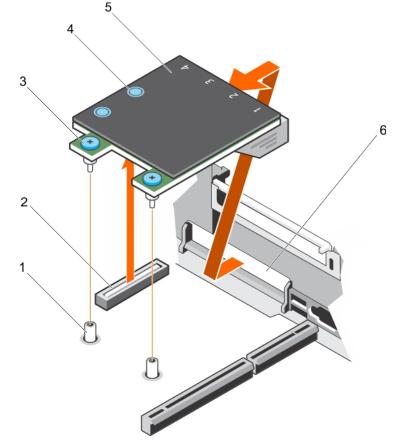

### Figure 65. Removing the NDC

- 1. captive screw socket (2)
- 3. captive screw (2)
- 5. network daughter card (NDC)

- 2. connector on the system board
- 4. touch point (2)
- 6. back panel slot for Ethernet connectors

### Next steps

- 1. Install the NDC.
- 2. If removed, install the expansion card riser 1.
- 3. Follow the procedure listed in the After working inside your system section.

### **Related references**

Safety instructions on page 63

### **Related tasks**

Before working inside your system on page 64 Removing an expansion card from expansion card riser 1 on page 118 Installing the network daughter card on page 135 Removing an expansion card from expansion card riser 2 on page 121 After working inside your system on page 64

### Installing the network daughter card

### Prerequisites

- 1. Follow the safety guidelines listed in the Safety instructions section.
- 2. Follow the procedure listed in the Before working inside your system section.
- **3.** If applicable, remove the expansion card riser 1.
- 4. Keep the Phillips #1 screwdriver ready.

CAUTION: Many repairs may only be done by a certified service technician. You should only perform troubleshooting and simple repairs as authorized in your product documentation, or as directed by the online or telephone service and support team. Damage due to servicing that is not authorized by Dell is not covered by your warranty. Read and follow the safety instructions that are shipped with your product.

### Steps

- 1. Orient the network daughter card (NDC) so that the Ethernet connectors fit through the slot in the back panel.
- 2. Align the captive screws on the card with the captive screw sockets on the system board.
- 3. Press the touch points on the card until the card connector is firmly seated on the system board connector.
- 4. Tighten the captive screws to secure the NDC to the system board.

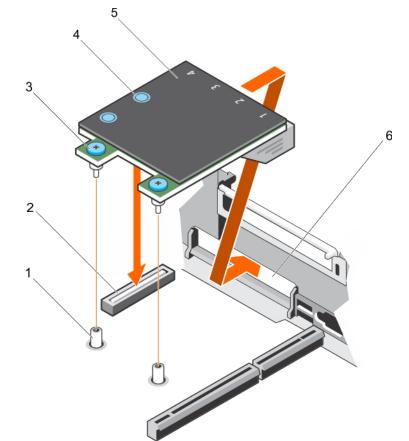

### Figure 66. Installing the NDC

- 1. captive screw socket (2)
- 3. captive screw (2)
- 5. network daughter card (NDC)

- 2. connector on the system board
- 4. touch point (2)
- 6. back panel slot for Ethernet connectors

### Next steps

- 1. Install the expansion card riser 1.
- 2. Follow the procedure listed in the After working inside your system section.

### **Related references**

Safety instructions on page 63

### **Related tasks**

Before working inside your system on page 64 Removing an expansion card from expansion card riser 2 on page 121 Installing an expansion card into expansion card riser 1 on page 120 After working inside your system on page 64

## Internal USB memory key (optional)

An optional USB memory key installed inside your system can be used as a boot device, security key, or mass storage device.

To boot from the USB memory key, configure the USB memory key with a boot image and then specify the USB memory key in the boot sequence in System Setup.

The internal USB port must be enabled in Internal USB Port option in the Integrated Devices screen of System Setup.

**NOTE:** To locate the internal USB port (INT\_USB) on the system board, see the System board jumpers and connectors section.

### Replacing the optional internal USB memory key

### Prerequisites

- 1. Follow the safety guidelines listed in the Safety instructions section.

### Steps

- Locate the USB port or USB memory key on the system board. To locate the USB port, see the System board jumpers and connectors section.
- 2. If installed, remove the USB memory key from the USB port.

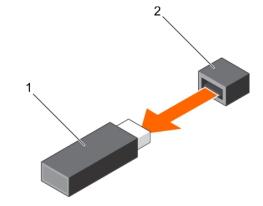

### Figure 67. Removing the internal USB memory key

- a. USB memory key
- b. USB port
- 3. Insert the replacement USB memory key into the USB port.

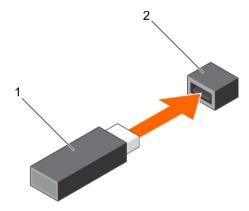

### Figure 68. Installing the internal USB memory key

- a. USB memory key
- b. USB port

### Next steps

- 1. Follow the procedure listed in the After working inside your system section.
- 2. While booting, press F2 to enter System Setup and verify that the system detects the USB memory key.

### **Related references**

Safety instructions on page 63

### **Related tasks**

Before working inside your system on page 64 After working inside your system on page 64

## System battery

The system battery is used to power the real-time clock and storing the BIOS settings of the system.

### Replacing the system battery

### Prerequisites

- () NOTE: There is a danger of a new battery exploding if it is incorrectly installed. Replace the battery only with the same or equivalent type recommended by the manufacturer. For more information, see the safety information that shipped with your system.
- CAUTION: Many repairs may only be done by a certified service technician. You should only perform troubleshooting and simple repairs as authorized in your product documentation, or as directed by the online or telephone service and support team. Damage due to servicing that is not authorized by Dell is not covered by your warranty. Read and follow the safety instructions that are shipped with your product.
- 1. Follow the safety guidelines listed in the Safety instructions section.
- 2. Follow the procedure listed in the Before working inside your system section.
- **3.** Remove the cooling shroud.

- 1. Locate the battery socket. For more information, see the Jumpers and connectors section.
  - CAUTION: To avoid damage to the battery connector, you must firmly support the connector while installing or removing a battery.

2. Place your finger between the securing tabs at the negative side of the battery connector, and lift the battery out of the socket.

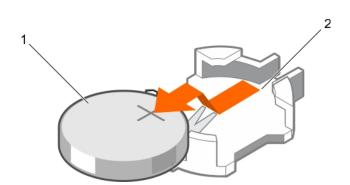

### Figure 69. Removing the system battery

- **a.** system battery
- b. system battery slot
- 3. To install a new system battery, hold the battery with the "+" facing up and slide it under the securing tabs.
- 4. Press the battery into the connector until it snaps into place.

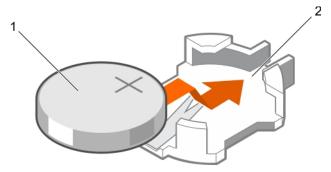

### Figure 70. Installing the system battery

- a. system battery
- b. system battery slot

### Next steps

- 1. Install the cooling shroud.
- 2. Follow the procedure listed in the After working inside your system section.
- 3. While booting, press F2 to enter System Setup and ensure the battery is operating properly.
- 4. Enter the correct time and date in the System Setup Time and Date fields.
- 5. Exit System Setup.

### **Related references**

Safety instructions on page 63

### **Related tasks**

Before working inside your system on page 64 Removing the cooling shroud on page 76 Installing the cooling shroud on page 77 After working inside your system on page 64

## Hard drives

Your system supports entry hard drives and enterprise-class hard drives. Entry hard drives are designed for 5x8 operating environment with less workload rating to drives and enterprise-class drives are designed for 24x7 operating environment. Selecting the correct drive class will enable the critical areas of quality, functionality, performance, and reliability to be optimized for the target implementation.

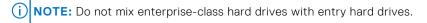

Choosing the right drive type depends on the usage pattern. Improper use of entry hard drives (workload rating exceeds 55TB/ year) will lead to significant risk and increase the drives failure rate.

For more information on these hard drives, see the 512e and 4Kn Disk Formats whitepaper and 4K Sector HDD FAQ document at **Dell.com/poweredgemanuals.** 

All hard drives are connected to the system board through the hard drive backplane. Hard drives are supplied in hot-swappable hard drive carriers that fit in the hard drive slots.

CAUTION: Before attempting to remove or install a hard drive while the system is running, see the documentation for the storage controller card to ensure that the host adapter is configured correctly to support hot-swap hard drive removal and insertion.

CAUTION: Do not turn off or restart your system while the hard drive is being formatted. Doing so can cause a hard drive failure.

Use only hard drives that have been tested and approved for use with the hard drive backplane.

When you format a hard drive, allow enough time for the formatting to be complete. Be aware that high-capacity hard drives can take a long time to format.

### Removing a hot swappable hard drive or solid state drive

### Prerequisites

CAUTION: Many repairs may only be done by a certified service technician. You should only perform troubleshooting and simple repairs as authorized in your product documentation, or as directed by the online or telephone service and support team. Damage due to servicing that is not authorized by Dell is not covered by your warranty. Read and follow the safety instructions that came with the product.

- 1. Follow the safety guidelines listed in the Safety instructions section.
- 2. Follow the procedure listed in the Before working inside your system section.
- **3.** If applicable, remove the bezel.
- 4. Using the management software, prepare the hard drive for removal. If the hard drive is online, the green activity or fault indicator flashes while the drive is turning off. When the hard drive indicators are off, the hard drive is ready for removal.

For more information, see the documentation for the storage controller.

CAUTION: To prevent data loss, ensure that your operating system supports hot-swap drive installation. See the documentation supplied with your operating system.

### Steps

- 1. Press the release button to open the hard drive or SSD carrier release handle.
- 2. Slide the hard drive or SSD carrier out of the hard drive slot.

## CAUTION: To maintain proper system cooling, all empty hard drive or SSD slots must have hard drive or SSD blanks installed.

**3.** If you are not replacing the hard drive or SSD immediately, insert a hard drive or SSD blank in the empty hard drive slot.

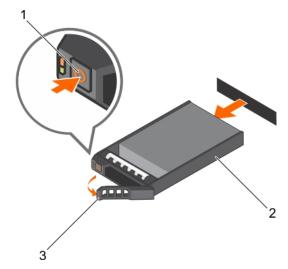

### Figure 71. Removing a hot swappable hard drive or SSD

- a. release button
- **b.** hard drive or SSD carrier
- c. hard drive or SSD carrier handle

### **Related references**

Safety instructions on page 63

### **Related tasks**

Before working inside your system on page 64 Removing the optional front bezel on page 65

### Installing a hot swappable hard drive or solid state drive

### Prerequisites

CAUTION: Many repairs may only be done by a certified service technician. You should only perform troubleshooting and simple repairs as authorized in your product documentation, or as directed by the online or telephone service and support team. Damage due to servicing that is not authorized by Dell is not covered by your warranty. Read and follow the safety instructions that are shipped with your product.

CAUTION: Use only hard drives that have been tested and approved for use with the hard drive backplane.

- CAUTION: When installing a hard drive, ensure that the adjacent drives are fully installed. Inserting a hard drive carrier and attempting to lock its handle next to a partially installed carrier can damage the partially installed carrier's shield spring and make it unusable.
- CAUTION: To prevent data loss, ensure that your operating system supports hot-swap drive installation. See the documentation supplied with your operating system.
- CAUTION: When a replacement hot swappable drive is installed and the system is powered on, the drive automatically begins to rebuild. Ensure that the replacement drive is blank or contains data that you wish to overwrite. Any data on the replacement drive is immediately lost after the drive is installed.

- 1. If a hard drive blank is installed in the hard drive slot, remove it.
- 2. Install a hard drive in the hard drive carrier.
- 3. Press the release button on the front of the hard drive carrier and open the hard drive carrier handle.
- 4. Insert the hard drive carrier into the hard drive slot until the carrier connects with the backplane.

5. Close the hard drive carrier handle to lock the hard drive in place.

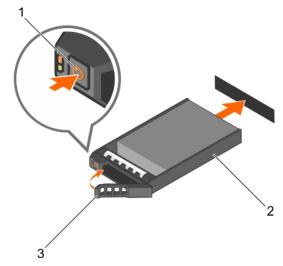

### Figure 72. Installing a hot-swappable hard drive or SSD

- a. release button
- **b.** hard drive or SSD carrier
- c. hard drive or SSD carrier handle

### **Related references**

Safety instructions on page 63

### **Related tasks**

Removing a hot swappable hard drive or solid state drive on page 139 Installing a hard drive or solid state drives into a hard drive carrier on page 143

### Removing a 2.5-inch hard drive blank

### Prerequisites

CAUTION: Many repairs may only be done by a certified service technician. Perform troubleshooting and simple repairs as authorized in your product documentation, or as directed by the online or telephone service and support team. Damage due to servicing that is not authorized by Dell is not covered by your warranty. Read and follow the safety instructions that came with the product.

CAUTION: To maintain proper system cooling, all empty hard drive slots must have hard drive blanks installed.

- 1. Follow the safety guidelines listed in the Safety instructions section.
- 2. If installed, remove the bezel.

### Steps

Press the release button and slide the hard drive blank out of the hard drive slot.

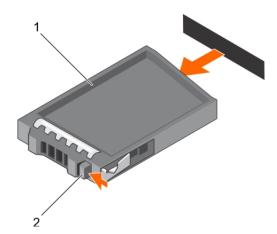

### Figure 73. Removing a 2.5-inch hard drive blank

- a. hard drive blank
- **b.** release button

### **Related references**

Safety instructions on page 63

### **Related tasks**

Removing the optional front bezel on page 65 Installing a 2.5-inch hard drive blank on page 142

### Installing a 2.5-inch hard drive blank

### Prerequisites

- 1. Follow the safety guidelines listed in the Safety instructions section.
- 2. If installed, remove the front bezel.

### Steps

Insert the hard drive blank into the hard drive slot until the release button clicks into place.

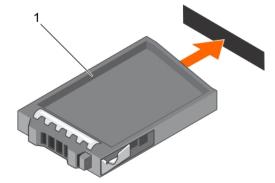

### Figure 74. Installing a 2.5-inch hard drive blank

a. hard drive blank

### Next steps

If removed, install the front bezel.

### **Related references**

Safety instructions on page 63

### **Related tasks**

Removing the optional front bezel on page 65 Installing the optional front bezel on page 66 Removing a 2.5-inch hard drive blank on page 141

# Removing a hard drive or a solid state drive from a hard drive carrier

### Prerequisites

- 1. Keep the Phillips #1 screwdriver ready.
- 2. Remove the hot swappable hard drive carrier from the system.

### Steps

- 1. Remove the screws from the slide rails on the hard drive carrier.
- 2. Lift the hard drive out of the hard drive carrier.

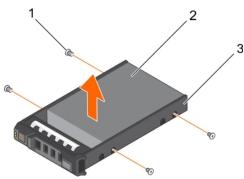

### Figure 75. Removing a hard drive from a hard drive carrier

- **a.** screw (4)
- b. hard drive
- c. hard drive carrier

### Next steps

If applicable, install a hard drive into the hard drive carrier.

### **Related references**

Safety instructions on page 63

### **Related tasks**

Installing a hard drive or solid state drives into a hard drive carrier on page 143

### Installing a hard drive or solid state drives into a hard drive carrier

### Prerequisites

- 1. Insert the hard drive into the hard drive carrier with the connector end of the hard drive toward the back of the carrier.
- Align the screw holes on the hard drive with the screws holes on the hard drive carrier.
   When aligned correctly, the back of the hard drive is flush with the back of the hard drive carrier.
- 3. Attach the screws to secure the hard drive to the hard drive carrier.

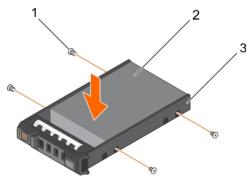

### Figure 76. Installing a hard drive into a hard drive carrier

- **a.** screw (4)
- b. hard drive
- c. hard drive carrier

### Next steps

Install the hot swappable hard drive carrier.

### **Related references**

Safety instructions on page 63

## **Optical drive (optional)**

Optical drives retrieve and store data on optical discs such as CD and DVD. Optical drives can be categorized into two basic types: optical disc readers and optical disc writers.

### Removing the optical drive

### Prerequisites

- CAUTION: Many repairs may only be done by a certified service technician. You should only perform troubleshooting and simple repairs as authorized in your product documentation, or as directed by the online or telephone service and support team. Damage due to servicing that is not authorized by Dell is not covered by your warranty. Read and follow the safety instructions that are shipped with your product.
- 1. Follow the safety guidelines listed in the Safety instructions section.
- 2. Follow the procedure listed in the Before working inside your system section.

- 1. Disconnect the power and data cables from the back of the drive.
  - () NOTE: Ensure that you note the routing of the power and data cable on the side of the system as you remove them from the system board and drive. Route these cables properly when you replace them to prevent them from being pinched or crimped.
- 2. To release the optical drive, press the release tab.
- 3. Slide the optical drive out of the system until it is free of the optical drive slot.
- 4. If you are not adding a new optical drive, install the optical drive blank. The procedure to install the optical drive blank is the same as the optical drive.

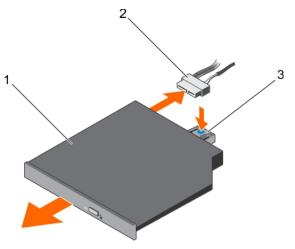

#### Figure 77. Removing the optional optical drive

- a. optical drive
- b. power and data cable
- c. release tab

#### Next steps

Follow the procedure listed in the After working inside your system section.

#### **Related references**

Safety instructions on page 63

#### **Related tasks**

Before working inside your system on page 64 Installing the slim optical drive blank on page 147 After working inside your system on page 64

### Installing the optical drive

#### Prerequisites

CAUTION: Many repairs may only be done by a certified service technician. You should only perform troubleshooting and simple repairs as authorized in your product documentation, or as directed by the online or telephone service and support team. Damage due to servicing that is not authorized by Dell is not covered by your warranty. Read and follow the safety instructions that are shipped with your product.

- 1. Follow the safety guidelines listed in the Safety instructions section.
- 2. Follow the procedure listed in the Before working inside your system section.
- 3. If installed, remove the optical drive blank.

#### Steps

- 1. Align the optical drive with the optical drive slot on the front of the chassis.
- 2. Slide in the optical drive until the release tab snaps into place.
- **3.** Connect the power and data cable to the optical drive and system board.

(i) NOTE: Route the cable properly on the side of the system to prevent it from being pinched or crimped.

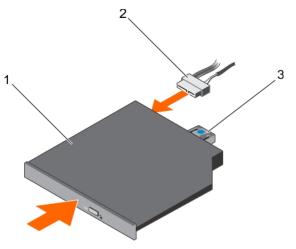

#### Figure 78. Installing the optional optical drive

- a. optical drive
- b. power and data cable
- c. release tab

#### Next steps

Follow the procedure listed in the After working inside your system section.

#### **Related references**

Safety instructions on page 63

#### **Related tasks**

Before working inside your system on page 64 After working inside your system on page 64

### Removing the slim optical drive blank

#### Prerequisites

CAUTION: Many repairs may only be done by a certified service technician. You should only perform troubleshooting and simple repairs as authorized in your product documentation, or as directed by the online or telephone service and support team. Damage due to servicing that is not authorized by Dell is not covered by your warranty. Read and follow the safety instructions that are shipped with your product.

- 1. Follow the safety guidelines listed in the Safety instructions section.
- 2. Follow the procedure listed in the Before working inside your system section.

#### Steps

- 1. Locate the touch point for the slim optical drive blank lock inside the system.
- 2. Press the lock and pull the slim optical drive blank out of the chassis.

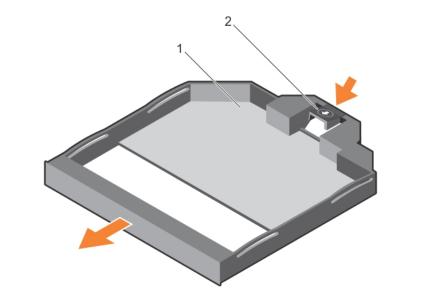

#### Figure 79. Removing the slim optical drive blank

- a. slim optical drive blank
- b. optical drive blank lock

#### **Related references**

Safety instructions on page 63

#### **Related tasks**

Before working inside your system on page 64

### Installing the slim optical drive blank

#### Prerequisites

- CAUTION: Many repairs may only be done by a certified service technician. You should only perform troubleshooting and simple repairs as authorized in your product documentation, or as directed by the online or telephone service and support team. Damage due to servicing that is not authorized by Dell is not covered by your warranty. Read and follow the safety instructions that are shipped with your product.
- 1. Follow the safety instructions listed in the Safety instructions section.
- 2. Follow the procedure listed in the Before working inside your system section.

#### Steps

- 1. Align the slim optical drive blank with the slim optical drive bay.
- 2. Slide the optical drive blank into the optical drive bay until the lock clicks into place.

#### Next steps

Follow the procedure listed in the After working inside your system section.

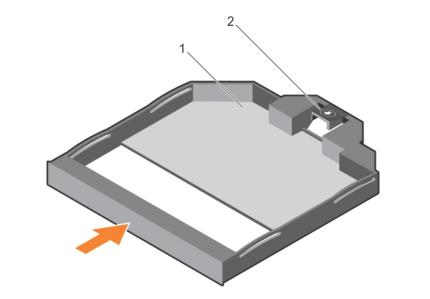

#### Figure 80. Installing the slim optical drive blank

- 1. slim optical drive blank
- 2. optical drive blank lock

#### **Related references**

Safety instructions on page 63

#### **Related tasks**

After working inside your system on page 64

## Hard drive backplane

Your system supports:

- 2.5 inch (x16) SAS/SATA backplane or
- 2.5 inch (x8) SAS/SATA backplane

### Removing the hard drive backplane

#### Prerequisites

- 1. Follow the safety guidelines listed in the Safety instructions section.
- 2. Follow the procedure listed in the Before working inside your system section.
- **3.** Remove the cooling shroud.
- 4. Remove the cooling fan assembly.
- 5. Remove all hard drives.
- CAUTION: Many repairs may only be done by a certified service technician. You should only perform troubleshooting and simple repairs as authorized in your product documentation, or as directed by the online or telephone service and support team. Damage due to servicing that is not authorized by Dell is not covered by your warranty. Read and follow the safety instructions that are shipped with your product.

**CAUTION:** To prevent damage to the drives and backplane, remove the hard drives from the system before removing the backplane.

CAUTION: Note the number of each hard drive and temporarily label them before you remove the hard drive so that you can replace them in the same locations.

#### Steps

- 1. Disconnect the SAS/SATA data, signal, and power cable(s) from the backplane.
- 2. Press the release tabs and lift the backplane upward and slide it toward the back of the chassis.

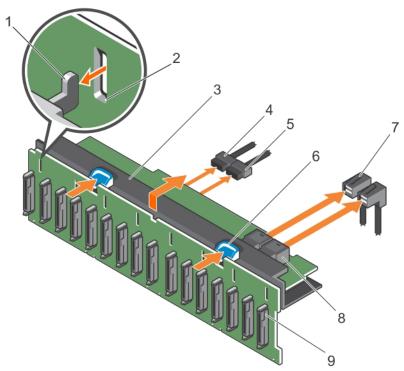

#### Figure 81. Removing the 2.5 inch (x16) SAS/SATA backplane

- 1. hooks (3)
- 3. hard drive backplane
- 5. backplane signal cable
- 7. SAS cable (2)
- 9. hard drive connector on the backplane

- 2. securing slots (3)
- 4. backplane power cable
- 6. release tab (2)
- 8. mini SAS connector (2)

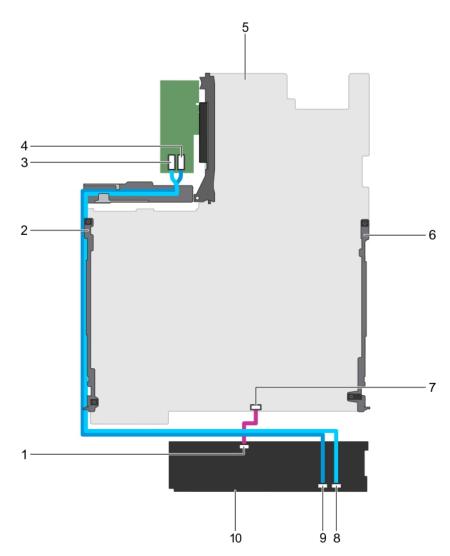

#### Figure 82. Cabling diagram—2.5 inch (x16) SAS/SATA backplane

- 1. signal connector on the backplane
- 3. SAS B connector on the PERC card
- 5. system board
- 7. signal connector on the system board
- 9. SAS A connector on the backplane

- 2. cable retention bracket
- 4. SAS A connector on the PERC card
- 6. cable retention bracket
- 8. SAS B connector on the backplane
- 10. hard drive backplane

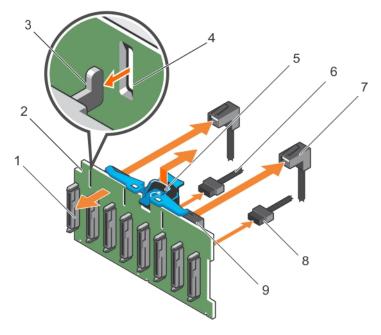

#### Figure 83. Removing the 2.5 inch (x8) SAS/SATA backplane

- 1. hard drive connector on the backplane
- 3. hooks (3)
- 5. release tab
- 7. SAS cable (2)
- 9. mini SAS connector (2)

- 2. hard drive backplane
- 4. securing slots (3)
- 6. backplane power cable
- 8. backplane signal cable

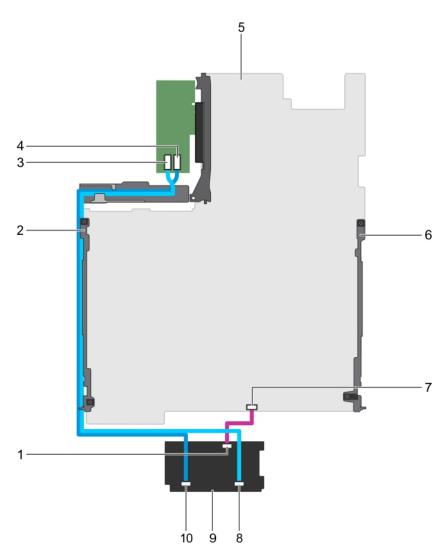

#### Figure 84. Cabling diagram—2.5 inch (x8) SAS/SATA backplane

- 1. signal connector on the backplane
- 3. SAS B connector on the PERC card
- 5. system board
- 7. signal connector on the system board
- 9. hard drive backplane

- 2. cable retention bracket
- 4. SAS A connector on the PERC card
- 6. cable retention bracket
- 8. SAS B connector on the backplane
- 10. SAS A connector on the backplane

#### Next steps

- 1. Replace the hard drive backplane.
- 2. Install the cooling fan assembly.
- 3. Install the cooling shroud.
- 4. Install all the hard drives.
- **5.** Follow the procedure listed in the After working inside your system section.

#### **Related references**

Safety instructions on page 63

#### **Related tasks**

Before working inside your system on page 64 Removing the cooling shroud on page 76 Removing the cooling fan assembly on page 80

## Installing the hard drive backplane

#### Prerequisites

- 1. Follow the safety guidelines listed in the Safety instructions section.
- 2. Follow the procedure listed in the Before working inside your system section.
- CAUTION: Many repairs may only be done by a certified service technician. You should only perform troubleshooting and simple repairs as authorized in your product documentation, or as directed by the online or telephone service and support team. Damage due to servicing that is not authorized by Dell is not covered by your warranty. Read and follow the safety instructions that are shipped with your product.

#### Steps

- 1. Connect the SAS/SATA/SSD data, signal, and power cables to the backplane.
- 2. Use the hooks on the chassis as guides to align the hard drive backplane.
- 3. Lower the hard drive backplane until the release tabs snap into place.

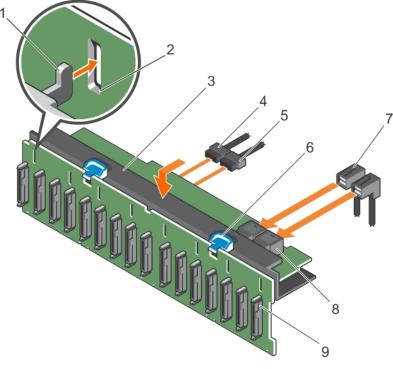

#### Figure 85. Installing the 2.5 inch (x16) SAS/SATA backplane

- 1. hooks (3)
- 3. hard drive backplane
- 5. backplane signal cable
- 7. SAS cable (2)
- 9. hard drive connector on the backplane

- 2. securing slots (3)
- 4. backplane power cable
- 6. release tab (2)
- 8. mini SAS connector (2)

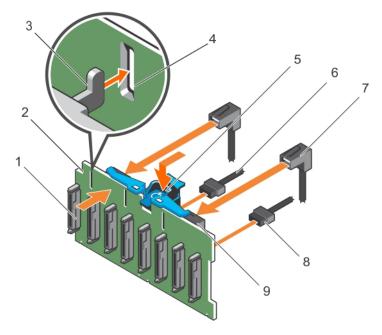

#### Figure 86. Installing the 2.5 inch (x8) SAS/SATA backplane

- 1. hard drive connector on the backplane
- 3. hooks (3)
- 5. release tab
- 7. SAS cable (2)
- 9. mini SAS connector (2)

- 2. hard drive backplane
- 4. securing slots (3)
- 6. backplane power cable
- 8. backplane signal cable

#### Next steps

- 1. Install the hard drives in their original locations.
- 2. Follow the procedure listed in the After working inside your system section.

#### **Related references**

Safety instructions on page 63

#### **Related tasks**

Before working inside your system on page 64 Hard drives on page 139 After working inside your system on page 64

## **Control panel**

The control panel contains the power button, the diagnostic indicators, and the front USB ports.

### Removing the control panel

#### Prerequisites

- 1. Follow the safety guidelines listed in safety instructions section.
- 2. Follow the procedure listed in the Before working inside your system section.
- **3.** Keep the Phillips #2 screwdriver handy.

CAUTION: Many repairs may only be done by a certified service technician. You should only perform troubleshooting and simple repairs as authorized in your product documentation, or as directed by the online or telephone service and support team. Damage due to servicing that is not authorized by Dell is not covered by your warranty. Read and follow the safety instructions that are shipped with your product.

#### Steps

1. Using a Phillips #2 screwdriver, remove the screw(s) securing the control panel to the chassis.

**CAUTION:** Do not use excessive force when removing the control panel as it can damage the connectors.

2. Remove all the cables connecting the control panel to the system board.

(i) NOTE: Ensure that you remove the cooling fan assembly before you remove the USB power cable.

**3.** From inside the system, push the control panel out of the chassis.

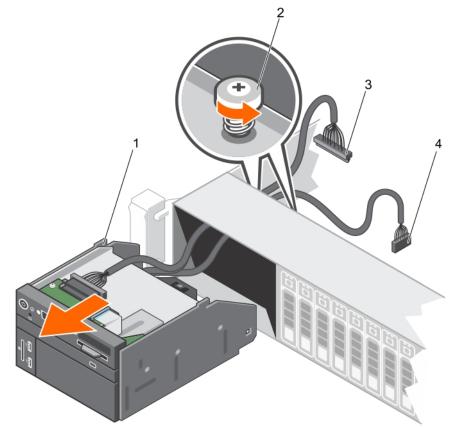

#### Figure 87. Removing the control panel

- 1. control panel
- 3. control panel connector cable

- 2. screw (2)
- 4. USB connector cable
- 4. You can remove the vFlash connector/USB connector module from the control panel using the following steps:
  - a. Disconnect the control panel cable from the control panel.
  - b. Remove the screws that attach the vFlash connector/USB connector module to the control panel.
  - c. Pull the vFlash connector/USB connector module to disengage from the control panel module.

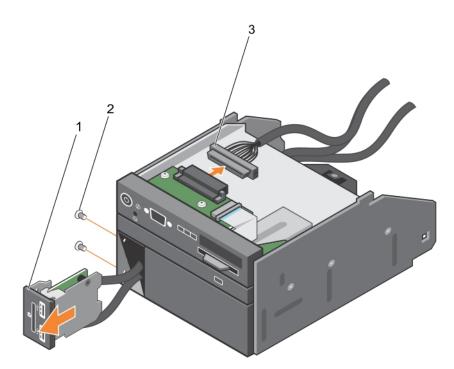

#### Figure 88. Removing the vFlash connector/USB connector module

- i. vFlash connector/USB connector module
- ii. screw (2)
- iii. control panel connector cable
- **5.** Locate and press the tabs on the information tag.
- 6. Push the information tag out of the slot to remove it from the control panel.

(i) NOTE: Retain the information tag for replacement in the new control panel.

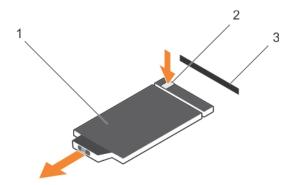

#### Figure 89. Removing the information tag

- a. information tag
- **b.** tab
- **c.** slot

#### Next steps

- 1. Replace the vFlash connector/USB connector module.
- 2. Replace the control panel.
- **3.** Follow the procedure listed in the After working inside your system section.

#### **Related references**

Safety instructions on page 63

#### **Related tasks**

Before working inside your system on page 64 Installing the control panel on page 157 After working inside your system on page 64

### Installing the control panel

#### Prerequisites

- 1. Follow the safety guidelines listed in the Safety instructions section.
- 2. Follow the procedure listed in the Before working inside your system section.
- **3.** Keep the #2 Phillips screwdriver ready.

CAUTION: Many repairs may only be done by a certified service technician. You should only perform troubleshooting and simple repairs as authorized in your product documentation, or as directed by the online or telephone service and support team. Damage due to servicing that is not authorized by Dell is not covered by your warranty. Read and follow the safety instructions that are shipped with your product.

#### Steps

1. Replace the blank information tag in the new control panel with the information tag retained from the old control panel.

(i) NOTE: Information tag lists system information such as Service Tag, NIC, and MAC address.

- 2. If disengaged, install the vFlash connector/USB connector module into the control panel using the following steps:
  - a. Connect the control panel cable to the control panel.
  - **b.** Install the screws to attach the vFlash connector/USB connector module to the control panel.

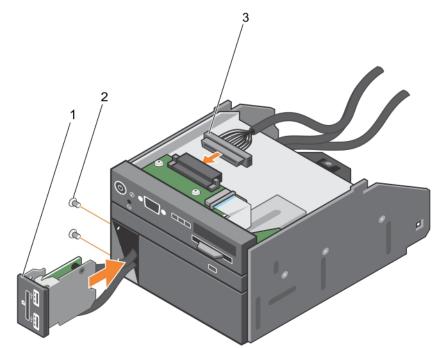

#### Figure 90. Installing the vFlash connector/USB connector module

- i. vFlash connector/USB connector module
- ii. screw (2)
- iii. control panel connector cable
- **3.** To install the information tag, push the information tag into the control panel slot.
- 4. Connect all the applicable cables to the system board.

(i) NOTE: Ensure that you remove the cooling fan assembly before install the USB power cable.

5. Slide the control panel into the slot in the chassis and secure the module with the screws.

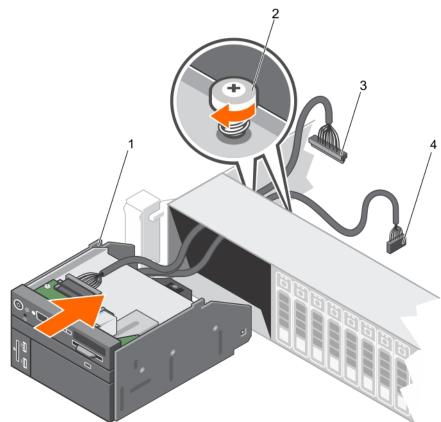

#### Figure 91. Installing the control panel

- 1. control panel
- 3. control panel connector cable

- 2. screw (2)
- 4. USB connector cable

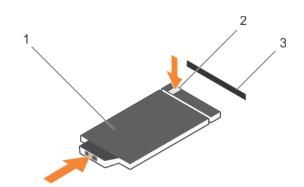

#### Figure 92. Installing the information tag

- a. information tag
- **b.** tab
- **c.** slot

#### Next steps

Follow the procedure listed in the After working inside your system section

#### **Related references**

Safety instructions on page 63

#### **Related tasks**

Before working inside your system on page 64 After working inside your system on page 64

## System board

A system board (also known as the motherboard) is the main printed circuit board in the system with different connectors used to connect different components or peripherals of the system. A system board provides the electrical connections to the components in the system to communicate.

### Removing the system board

#### Prerequisites

CAUTION: Many repairs may only be done by a certified service technician. You should only perform troubleshooting and simple repairs as authorized in your product documentation, or as directed by the online or telephone service and support team. Damage due to servicing that is not authorized by Dell is not covered by your warranty. Read and follow the safety instructions that are shipped with your product.

CAUTION: If you are using the Trusted Platform Module (TPM) with an encryption key, you may be prompted to create a recovery key during program or System Setup. Be sure to create and safely store this recovery key. If you replace this system board, you must supply the recovery key when you restart your system or program before you can access the encrypted data on your hard drives.

CAUTION: Do not attempt to remove the TPM plug-in module from the system board. Once the TPM plug-in module is installed, it is cryptographically bound to that specific system board. Any attempt to remove an installed TPM plug-in module breaks the cryptographic binding, and it cannot be re-installed or installed on another system board.

- 1. Follow the safety guidelines listed in the Safety instructions section.
- 2. Follow the procedure listed in the Before working inside your system section.
- **3.** Remove the following components:
  - a. Processor expansion module, if installed
  - b. Cooling shroud, if installed.
  - c. Cooling fan assembly.
  - d. Power supply units
  - e. All expansion card risers
  - f. Integrated storage controller card
  - g. Internal dual SD module
  - h. Internal USB key, if installed.
  - i. PCIe card holder
  - j. Heat sinks or heat sink blanks
  - k. Processors or processor blanks
    - CAUTION: To prevent damage to the processor pins when replacing a faulty system board, ensure that you cover the processor socket with the processor protective cap.
  - I. Memory modules and memory module blanks
  - m. Network daughter card

#### Steps

1. Disconnect all cables from the system board.

CAUTION: Take care not to damage the system identification button while removing the system board from the chassis.

CAUTION: Do not lift the system board by holding a memory module, processor, or other components.

- 2. Hold the system board holder, lift the blue release pin, lift the system board, and then slide it toward the front of the chassis. Sliding the system board toward the front of the chassis disengages the connectors from the back of the chassis slots.
- **3.** Lift the system board out of the chassis.

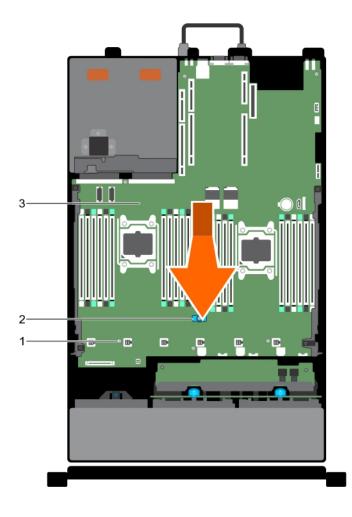

#### Figure 93. Removing the system board

- a. thumb screw
- **b.** system board holder
- c. system board

#### Next steps

- 1. Install the system board.
- 2. Follow the procedure listed in the After working inside your system section.

#### **Related references**

Safety instructions on page 63

#### **Related tasks**

Before working inside your system on page 64 Installing the system board on page 161 After working inside your system on page 64

### Installing the system board

#### Prerequisites

- 1. Follow the safety guidelines listed in the Safety instructions section.
- 2. Follow the procedure listed in the Before working inside your system section.

CAUTION: Many repairs may only be done by a certified service technician. You should only perform troubleshooting and simple repairs as authorized in your product documentation, or as directed by the online or telephone service and support team. Damage due to servicing that is not authorized by Dell is not covered by your warranty. Read and follow the safety instructions that are shipped with your product.

#### Steps

1. Unpack the new system board assembly.

CAUTION: Do not lift the system board by holding a memory module, processor, or other components.

CAUTION: Take care not to damage the system identification button while placing the system board into the chassis.

- 2. Hold the touch points and lower the system board into the chassis.
- **3.** Push the system board toward the back of the chassis until the board clicks into place.

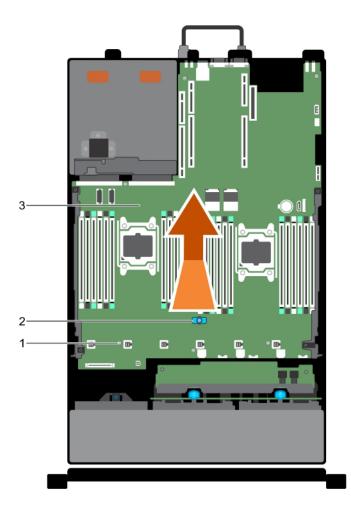

#### Figure 94. Removing the system board

- a. thumb screw
- b. system board holder

c. system board

#### Next steps

1. Install the Trusted Platform Module (TPM). For information about how to install the TPM, see the Installing the Trusted Platform Module section.

**NOTE:** The TPM plug-in module is attached to the system board and cannot be removed. A replacement TPM plug-in module will be provided for all system board replacements where a TPM plug-in module was installed.

- 2. Replace the following components:
  - **a.** Cable retention bracket
  - b. PCle card holder
  - c. Integrated storage controller card
  - **d.** Internal USB key, if applicable
  - e. Internal dual SD module
  - f. All expansion card risers
  - g. Heat sinks or heat sink blanks
  - h. Processors or processor blank
  - i. Memory modules and memory module blanks
  - j. Network daughter card
  - k. Cooling fan assembly
  - I. Cooling shroud, if installed.
  - **m.** Power supply unit
  - n. Processor expansion module (if applicable)
- **3.** Reconnect all cables to the system board.

**NOTE:** Ensure that the cables inside the system are routed along the chassis wall and secured using the cable securing bracket.

- 4. Follow the procedure listed in the After working inside your system section.
- 5. Ensure that you:
  - **a.** Use the Easy Restore feature to restore the Service Tag, iDRAC license, BIOS settings, onboard diagnostics, and optional personality or ID modules. For more information, see the Easy restore section. If Easy Restore does not execute for any reason you must:
    - i. Enter the system Service Tag manually. For more information, see the Entering the system Service Tag section.
    - **ii.** Import your new or existing iDRAC Enterprise license. For more information, see Integrated Dell Remote Access Controller User's Guide, at https://www.dell.com/esmmanuals.
  - **b.** Update the BIOS and iDRAC versions.
  - **c.** Re-enable the Trusted Platform Module (TPM). For more information, see the Re-enabling the Trusted Platform Module (TPM) section.

#### **Related references**

Safety instructions on page 63

#### **Related tasks**

Before working inside your system on page 64 Removing the system board on page 159 Restoring the Service Tag by using the Easy Restore feature on page 163 Entering the system Service Tag by using System Setup on page 163 Initializing the TPM for TXT users on page 165 After working inside your system on page 64

### Entering the system Service Tag by using System Setup

If Easy Restore fails to restore the Service Tag, use System Setup to enter the Service Tag.

#### Steps

- 1. Turn on the system.
- **2.** Press F2 to enter System Setup.
- 3. Click Service Tag Settings.
- 4. Enter the Service Tag.

**NOTE:** You can enter the Service Tag only when the **Service Tag** field is empty. Ensure that you enter the correct Service Tag. After the Service Tag is entered, it cannot be updated or changed.

- 5. Click OK.
- 6. Import your new or existing iDRAC Enterprise license. For more information, see the Integrated Dell Remote Access Controller User's Guide at www.dell.com/poweredgemanuals.

### Restoring the Service Tag by using the Easy Restore feature

By using the Easy Restore feature, you can restore your Service Tag, license, UEFI configuration, and the system configuration data after replacing the system board. All data is automatically backed up in a backup flash device. If BIOS detects a new system board and the Service Tag in the backup flash device, BIOS prompts the user to restore the backup information.

#### Steps

1. Turn on the system.

If BIOS detects a new system board, and if the Service Tag is present in the backup flash device, BIOS displays the Service Tag, the status of the license, and the **UEFI Diagnostics** version.

- 2. Perform one of the following steps:
  - Press **Y** to restore the Service Tag, license, and diagnostics information.
  - Press  ${\bf N}$  to navigate to the Dell Lifecycle Controller based restore options.
  - Press F10 to restore data from a previously created Hardware Server Profile.

After the restore process is complete, BIOS prompts to restore the system configuration data.

- **3.** Perform one of the following steps:
  - Press Y to restore the system configuration data.
  - $\bullet~$  Press  ${\bf N}$  to use the default configuration settings.

After the restore process is complete, the system restarts.

## **Trusted Platform Module**

Trusted Platform Module (TPM) is a dedicated microprocessor designed to secure hardware by integrating cryptographic keys into devices. A software can use a Trusted Platform Module to authenticate hardware devices. As each TPM chip has a unique and secret RSA key burned in as it is produced, it can perform the platform authentication.

CAUTION: Do not attempt to remove the Trusted Platform Module (TPM) from the system board. After the TPM is installed, it is cryptographically bound to that specific system board. Any attempt to remove an installed TPM breaks the cryptographic binding, and it cannot be re-installed or installed on another system board.

**NOTE:** This is a Field Replaceable Unit (FRU). Removal and installation procedures must be performed only by Dell certified service technicians.

### Installing the Trusted Platform Module

#### Prerequisites

CAUTION: Many repairs may only be done by a certified service technician. You should only perform troubleshooting and simple repairs as authorized in your product documentation, or as directed by the online or telephone service and support team. Damage due to servicing that is not authorized by Dell is not covered by your warranty. Read and follow the safety instructions that are shipped with your product.

- 1. Follow the safety guidelines listed in the Safety instructions section.
- 2. Follow the procedure listed in the Before working inside your system section.

#### Steps

1. Locate the TPM connector on the system board.

(i) NOTE: To locate the TPM connector on the system board, see the System board connectors section.

- 2. Align the edge connectors on the TPM with the slot on the TPM connector.
- 3. Insert the TPM into the TPM connector such that the plastic rivet aligns with the slot on the system board.
- 4. Press the plastic rivet until the rivet snaps into place.

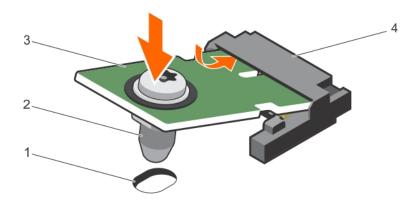

#### Figure 95. Installing the TPM

- 1. rivet slot on the system board
- 3. TPM

- 2. plastic rivet
- 4. TPM connector

#### Next steps

- 1. Install the system board.
- 2. Follow the procedure listed in the After working inside your system section.

#### **Related references**

Safety instructions on page 63

#### **Related tasks**

Before working inside your system on page 64 Installing the system board on page 161 After working inside your system on page 64

### Initializing the TPM for BitLocker users

#### Steps

Initialize the TPM.

For more information about initializing the TPM, see https://technet.microsoft.com/en-us/library/cc753140.aspx. The **TPM Status** changes to **Enabled**, **Activated**.

### Initializing the TPM for TXT users

#### Steps

- 1. While booting your system, press F2 to enter System Setup.
- 2. On the System Setup Main Menu screen, click System BIOS > System Security Settings.
- 3. From the TPM Security option, select On with Pre-boot Measurements.
- 4. From the TPM Command option, select Activate.
- 5. Save the settings.
- 6. Restart your system.
- 7. Enter System Setup again.
- 8. On the System Setup Main Menu screen, click System BIOS > System Security Settings.
- 9. From the Intel TXT option, select On.

## 7

## **Using system diagnostics**

If you experience a problem with your system, run the system diagnostics before contacting Dell for technical assistance. The purpose of running system diagnostics is to test your system hardware without using additional equipment or risking data loss. If you are unable to fix the problem yourself, service and support personnel can use the diagnostics results to help you solve the problem.

**NOTE:** For more information about OEM diagnostic event messages, see the Event and Error Message Reference Guide for 13th Generation Dell PowerEdge Servers Version 1.2

#### **Topics:**

Dell Embedded System Diagnostics

## **Dell Embedded System Diagnostics**

**NOTE:** The Dell Embedded System Diagnostics is also known as Enhanced Pre-boot System Assessment (ePSA) diagnostics.

The Embedded System Diagnostics provides a set of options for particular device groups or devices allowing you to:

- Run tests automatically or in an interactive mode
- Repeat tests
- Display or save test results
- Run thorough tests to introduce additional test options to provide extra information about the failed device(s)
- View status messages that inform you if tests are completed successfully
- View error messages that inform you of problems encountered during testing

### When to use the Embedded System Diagnostics

Run the Embedded System Diagnostics (ePSA) if your system does not boot.

### **Running the Embedded System Diagnostics from Boot Manager**

#### Prerequisites

Run the Embedded System Diagnostics (ePSA) if your system does not boot.

#### Steps

- 1. When the system is booting, press F10.
- Use the up arrow and down arrow keys to select System Utilities > Launch Diagnostics. The ePSA Pre-boot System Assessment window is displayed, listing all devices detected in the system. The diagnostics starts executing the tests on all the detected devices.

# Running the Embedded System Diagnostics from the Dell Lifecycle Controller

#### Steps

- 1. As the system boots, press F10.
- 2. Select Hardware Diagnostics  $\rightarrow$  Run Hardware Diagnostics.

The **ePSA Pre-boot System Assessment** window is displayed, listing all devices detected in the system. The diagnostics starts executing the tests on all the detected devices.

### System diagnostic controls

| Menu          | Description                                                                                                    |
|---------------|----------------------------------------------------------------------------------------------------|
| Configuration | Displays the configuration and status information of all detected devices.                                                                  |
| Results       | Displays the results of all tests that are run.                                                                                             |
| Systemhealth  | Provides the current overview of the system performance.                                                                                    |
| Event log     | Displays a time-stamped log of the results of all tests run on the system. This is displayed if at least one event description is recorded. |

## **Jumpers and connectors**

#### **Topics:**

- System board jumper settings
- System Board Connectors
- Disabling forgotten password

## System board jumper settings

#### Table 36. System board jumper settings

| Jumper    | Setting         | Description                                                                                                 |
|-----------|-----------------|----------------------------------------------------------------------------------------------------|
| PWRD_EN   | 2 4 6 (default) | The password reset feature is enabled (pins 2–4). BIOS local access is unlocked at the next AC power cycle. |
|           |                 | The password reset feature is disabled (pins 4–6).                                                          |
| NVRAM_CLR | 1 3 5 (default) | The configuration settings are retained at the next system boot (pins 3–5).                                 |
|           | 1 3 5           | The configuration settings are cleared at system boot (pins 1–<br>3).                                       |

## **System Board Connectors**

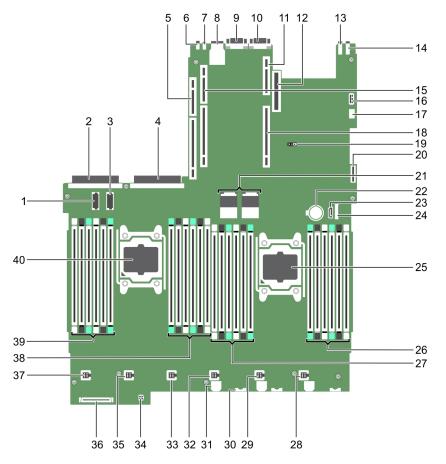

#### Figure 96. System Board Connectors

| Table 37. System | board | connectors | and | descriptions |
|------------------|-------|------------|-----|--------------|
|------------------|-------|------------|-----|--------------|

| ltem | Connector  | Description                                 |
|------|------------|---------------------------------------------|
| 1    | J_P12V_PWR | Processor expansion module power connectors |
| 2    | PS2        | PSU 2 power connector                       |
| 3    | J_P12V_PWR | Processor expansion module power connectors |
| 4    | PS1        | PSU 1 power connector                       |
| 5    | IO_RISER3  | Riser 3 connector                           |
| 6    | CYC_ID     | System identification button                |
| 7    | CYC        | System identification connector             |
| 8    | IDRAC      | iDRAC8 connector                            |
| 9    | VGA        | Video connector                             |
| 10   | COM1       | Serial connector                            |
| 11   | IO_RISER1  | Riser 1 connector                           |
| 12   | NDC        | Network daughter card connector             |
| 13   | USB_REAR_2 | USB rear connector 2                        |
| 14   | USB_REAR_1 | USB rear connector 1                        |

| ltem | Connector                | Description                       |
|------|--------------------------|-----------------------------------|
| 15   | IO_RISER2                | Riser 2 connector                 |
| 16   | USB_INT                  | Internal USB connector            |
| 17   | SPIVU                    | SPIVU connector                   |
| 18   | IO_RISER1                | Riser 1 connector                 |
| 19   | NVRAM_CLR/PWRD_EN        | NVRAM/PASSWORD CLEAR jumper       |
| 20   | IDSDM                    | Internal Dual SD Module           |
| 21   | QPI CONNECTOR            | QPI connector                     |
| 22   | BATTERY                  | System battery                    |
| 23   | SATA_CD                  | Optical drive SATA connector      |
| 24   | FP_USB                   | Front panel USB connector         |
| 25   | CPU2                     | Processor socket 2                |
| 26   | B10, B6, B2, B9, B5, B1  | Memory module sockets             |
| 27   | B3, B7, B11, B4, B8, B12 | Memory module sockets             |
| 28   | FAN6                     | Cooling fan connector             |
| 29   | FAN5                     | Cooling fan connector             |
| 30   | BP SIG                   | Backplane signal connector        |
| 31   | BP POWER                 | Backplane power connector         |
| 32   | FAN4                     | Cooling fan connector             |
| 33   | FAN3                     | Cooling fan connector             |
| 34   | SATA_PWR                 | SATA power connector              |
| 35   | FAN2                     | Cooling fan connector             |
| 36   | CTRL PNL                 | Control panel interface connector |
| 37   | FAN1                     | Cooling fan connector             |
| 38   | A10, A6, A2, A9, A5, A1  | Memory module sockets             |
| 39   | A3, A7, A11, A4, A8, A12 | Memory module sockets             |
| 40   | CPU1                     | Processor socket 1                |

#### Table 37. System board connectors and descriptions (continued)

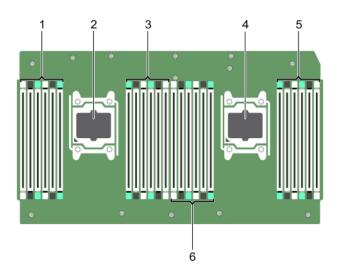

#### Figure 97. Processor expansion module connectors

| Table 38. | Processor | expansion | module | connectors | and | descriptions |
|-----------|-----------|-----------|--------|------------|-----|--------------|
|-----------|-----------|-----------|--------|------------|-----|--------------|

| ltem | Connector                | Description           |
|------|--------------------------|-----------------------|
| 1    | D3. D7, D11, D4, D8, D12 | Memory module sockets |
| 2    | CPU4                     | Processor socket 4    |
| 3    | D10, D6, D2, D9, D5, D1  | Memory module sockets |
| 4    | CPU3                     | Processor socket 3    |
| 5    | C10, C6, C2, C9, C5, C1  | Memory module sockets |
| 6    | C3, C7, C11, C4, C8, C12 | Memory module sockets |

## **Disabling forgotten password**

The software security features of the system include a system password and a setup password. The password jumper enables or disables password features and clears any password(s) currently in use.

#### Prerequisites

#### Steps

- 1. Turn off the system, including any attached peripherals, and disconnect the system from the electrical outlet.
- 2. Remove the system cover.
- **3.** Move the jumper on the system board jumper from pins 4 and 6 to pins 2 and 4.
- 4. Install the system cover.

The existing passwords are not disabled (erased) until the system boots with the jumper on pins 2 and 4. However, before you assign a new system and/or setup password, you must move the jumper back to pins 4 and 6.

**NOTE:** If you assign a new system and/or setup password with the jumper on pins 2 and 4, the system disables the new password(s) the next time it boots.

- 5. Reconnect the system to its electrical outlet and turn on the system, including any attached peripherals.
- 6. Turn off the system, including any attached peripherals, and disconnect the system from the electrical outlet.
- 7. Remove the system cover.
- 8. Move the jumper on the system board jumper from pins 2 and 4 to pins 4 and 6.

9. Install the system cover.

- 10. Reconnect the system to its electrical outlet and turn on the system, including any attached peripherals.
- **11.** Assign a new system and/or setup password.

#### **Related tasks**

Removing the system cover on page 66 Installing the system cover on page 67

## **Troubleshooting your system**

## Safety first — for you and your system

CAUTION: Many repairs may only be done by a certified service technician. You should only perform troubleshooting and simple repairs as authorized in your product documentation, or as directed by the online or telephone service and support team. Damage due to servicing that is not authorized by Dell is not covered by your warranty. Read and follow the safety instructions that are shipped with your product.

(i) NOTE: Solution validation was performed by using the factory shipped hardware configuration.

#### **Topics:**

- Troubleshooting system startup failure
- Troubleshooting external connections
- Troubleshooting the video subsystem
- Troubleshooting a USB device
- Troubleshooting iDRAC Direct USB XML configuration
- Troubleshooting iDRAC Direct Laptop connection
- Troubleshooting a serial input and output device
- Troubleshooting a NIC
- Troubleshooting a wet system
- Troubleshooting a damaged system
- Troubleshooting the system battery
- Troubleshooting power supply units
- Troubleshooting cooling problems
- Troubleshooting cooling fans
- Troubleshooting system memory
- Troubleshooting an internal USB key
- Troubleshooting a micro SD card
- Troubleshooting an optical drive
- Troubleshooting a tape backup unit
- Troubleshooting a drive or SSD
- Troubleshooting a storage controller
- Troubleshooting expansion cards
- Troubleshooting processors
- System messages

## Troubleshooting system startup failure

If you boot the system to the BIOS boot mode after installing an operating system from the UEFI Boot Manager, the system stops responding. To avoid this issue, you must boot to the same boot mode in which you installed the operating system.

For all other startup issues, note the system messages that appear on the screen.

## **Troubleshooting external connections**

Before troubleshooting any external devices, ensure that all external cables are securely attached to the external connectors on your system.

- Compare the technical specification of the system with the external device to check the compatibility.
- Check the external device functionality with some other similar system so that we are sure that the device is working fine.
- Check any other similar external device with this system so that we are sure that the system port is working fine.

For any further queries contact, Global Technical Support.

## Troubleshooting the video subsystem

#### Prerequisites

**NOTE:** Ensure that the Local Server Video Enabled option is selected in the iDRAC Graphical User Interface (GUI), under Virtual Console. If this option is not selected, local video is disabled.

(i) NOTE: The VGA ports are not hot-pluggable.

#### Steps

- 1. Check the cable connections (power and display) to the monitor.
- 2. Check the video interface cabling from the system to the monitor.

#### Results

If the tests run successfully, the problem is not related to video hardware.

#### Next steps

If the tests fail, see the Getting help section.

#### **Related references**

Getting help on page 188

## Troubleshooting a USB device

#### Prerequisites

(i) NOTE: Follow steps 1 to 6 to troubleshoot a USB keyboard or mouse. For other USB devices, go to step 7.

#### Steps

- 1. Disconnect the keyboard and/or mouse cables from the system and reconnect them.
- 2. If the problem persists, connect the keyboard and/or mouse to another USB port on the system.
- If the problem is resolved, restart the system, enter System Setup, and check if the non-functioning USB ports are enabled.
   (i) NOTE: Older operating systems may not support USB 3.0.

- **4.** Check if USB 3.0 is enabled in System Setup. If enabled, disable it and see if the issue is resolved.
- 5. In iDRAC Settings Utility, ensure that USB Management Port Mode is configured as Automatic or Standard OS Use.
- 6. If the problem is not resolved, replace the keyboard and/or mouse with a known working keyboard or mouse. If the problem is not resolved, proceed to step 7 to troubleshoot other USB devices attached to the system. If the problem is not resolved, proceed to troubleshoot other USB devices attached to the system.
- 7. Turn off all attached USB devices, and disconnect them from the system.
- 8. Restart the system.
- **9.** If your keyboard is functioning, enter System Setup, verify that all USB ports are enabled on the **Integrated Devices** screen. If your keyboard is not functioning, use remote access to enable or disable the USB options.
- 10. Check if USB 3.0 is enabled in System Setup. If it is enabled, disable it and restart your system.

- **11.** If the system is not accessible, reset the NVRAM\_CLR jumper inside your system and restore the BIOS to the default settings. See the System board jumper setting section
- 12. In the IDRAC Settings Utility, ensure that USB Management Port Mode is configured as Automatic or Standard OS Use.
- 13. Reconnect and turn on each USB device one at a time.
- 14. If a USB device causes the same problem, turn off the device, replace the USB cable with a known good cable, and turn on the device.

If all troubleshooting fails, see the Getting help section.

#### **Related concepts**

System Setup on page 34

#### **Related references**

Getting help on page 188

# **Troubleshooting iDRAC Direct - USB XML configuration**

For information about USB storage device and system configuration, see *Integrated Dell Remote Access Controller User's Guide* at www.dell.com/poweredgemanuals

#### Steps

- 1. Ensure that your USB storage device is connected to the front USB Management Port, identified by
- 2. Ensure that your USB storage device is configured with an NTFS or an FAT32 file system with only one partition.
- **3.** Verify that the USB storage device is configured correctly. For more information about configuring the USB storage device, see *Integrated Dell Remote Access Controller User's Guide* at www.dell.com/poweredgemanuals
- 4. In the iDRAC Settings Utility, ensure that USB Management Port Mode is configured as Automatic or iDRAC Direct Only.
- 5. Ensure that the iDRAC Managed: USB XML Configuration option is either Enabled or Enabled only when the server has default credential settings.
- 6. Remove and reinsert the USB storage device.
- 7. If import operation does not work, try with a different USB storage device.

#### Next steps

If all troubleshooting fails, see the Getting help section.

#### **Related references**

Getting help on page 188

## **Troubleshooting iDRAC Direct - Laptop connection**

For information about USB laptop connection and system configuration, see the *Integrated Dell Remote Access Controller User's Guide* at www.dell.com/poweredgemanuals.

#### Steps

1. Ensure that your laptop is connected to the front USB Management Port, identified by Con with a USB Type A/A cable.

- 2. On the iDRAC Settings Utility screen, ensure that USB Management Port Mode is configured as Automatic or iDRAC Direct Only.
- 3. If the laptop is running Windows operating system, ensure that the iDRAC Virtual USB NIC device driver is installed.
- 4. If the driver is installed, ensure that you are not connected to any network through WiFi or cabled ethernet, as iDRAC Direct uses a non-routable address.

If all troubleshooting fails, see the Getting help section.

#### **Related references**

Getting help on page 188

## Troubleshooting a serial input and output device

#### Prerequisites

#### Steps

- 1. Turn off the system and any peripheral devices connected to the serial port.
- 2. Swap the serial interface cable with a known working cable, and turn on the system and the I/O serial device.
- If the problem is resolved, replace the interface cable with a known working cable.
- 3. Turn off the system and the I/O serial device, and swap the serial device with a compatible device.
- **4.** Turn on the system and the I/O serial device.

#### Next steps

If the problem persists, see the Getting help section.

#### **Related references**

Getting help on page 188

## **Troubleshooting a NIC**

#### Prerequisites

(i) NOTE: Network Daughter Card (NDC) slot is not hot-pluggable.

#### Steps

- 1. Run the appropriate diagnostic test. For more information, see the Using system diagnostics section for the available diagnostic tests.
- 2. Restart the system and check for any system messages pertaining to the NIC controller.
- **3.** Check the appropriate indicator on the NIC connector:
  - If the link indicator does not glow, the cable connected might be disengaged.
  - If the activity indicator does not glow, the network driver files might be damaged or missing. Install or replace the drivers as necessary. For more information, see the NIC documentation.
  - Try another known good network cable.
  - If the problem persists, use another connector on the switch or hub.
- **4.** Ensure that the appropriate drivers are installed and the protocols are bound. For more information, see the NIC documentation.
- 5. Enter System Setup and confirm that the NIC ports are enabled on the Integrated Devices screen.

- 6. Ensure that all the NICs, hubs, and switches on the network are set to the same data transmission speed and duplex. For more information, see the documentation for each network device.
- 7. Ensure that all the NICs and switches on the network are set to the same data transmission speed and duplex. For more information, see the documentation for each network device.
- 8. Ensure that all network cables are of the proper type and do not exceed the maximum length.

If the problem persists, see the Getting help section.

#### **Related references**

Getting help on page 188 Using system diagnostics on page 166

## Troubleshooting a wet system

#### Prerequisites

CAUTION: Many repairs may only be done by a certified service technician. You should only perform troubleshooting and simple repairs as authorized in your product documentation, or as directed by the online or telephone service and support team. Damage due to servicing that is not authorized by Dell is not covered by your warranty. Read and follow the safety instructions that are shipped with your product.

#### Steps

- 1. Turn off the system and attached peripherals, and disconnect the system from the electrical outlet.
- 2. Remove the system cover.
- 3. Remove the following components (if installed) from the system:
  - Power supply unit(s)
  - Optical drive
  - Hard drives
  - Hard drive backplane
  - USB memory key
  - Hard drive tray
  - Cooling shroud
  - Expansion card risers (if installed)
  - Expansion cards
  - Cooling fan assembly (if installed)
  - Cooling fan(s)
  - Memory modules
  - Processor(s) and heat sink(s)
  - System board
- 4. Let the system dry thoroughly for at least 24 hours.
- 5. Reinstall the components you removed in step 3 except the expansion cards.
- 6. Install the system cover.
- 7. Turn on the system and attached peripherals.
  - If the problem persists, see the Getting help section.
- 8. If the system starts properly, turn off the system, and reinstall all the expansion cards that you removed.
- 9. Run the appropriate diagnostic test. For more information, see the Using system diagnostics section.

#### Next steps

If the tests fail, see the Getting help section.

#### **Related references**

Getting help on page 188 Using system diagnostics on page 166

## Troubleshooting a damaged system

#### Prerequisites

CAUTION: Many repairs may only be done by a certified service technician. You should only perform troubleshooting and simple repairs as authorized in your product documentation, or as directed by the online or telephone service and support team. Damage due to servicing that is not authorized by Dell is not covered by your warranty. Read and follow the safety instructions that are shipped with your product.

#### Steps

- 1. Turn off the system and attached peripherals, and disconnect the system from the electrical outlet.
- 2. Remove the system cover.
- 3. Ensure that the following components are properly installed:
  - cooling shroud
  - expansion card risers (if installed)
  - expansion cards
  - power supply unit(s)
  - cooling fan assembly (if installed)
  - cooling fan(s)
  - processor(s) and heat sink(s)
  - memory modules
  - drive carriers or cage
  - drive backplane
- 4. Ensure that all cables are properly connected.
- **5.** Install the system cover.
- 6. Run the appropriate diagnostic test. For more information, see the Using system diagnostics section.

#### Next steps

If the problem persists, see the Getting help section.

#### **Related references**

Getting help on page 188 Using system diagnostics on page 166

## Troubleshooting the system battery

#### Prerequisites

- CAUTION: Many repairs may only be done by a certified service technician. You should only perform troubleshooting and simple repairs as authorized in your product documentation, or as directed by the online or telephone service and support team. Damage due to servicing that is not authorized by Dell is not covered by your warranty. Read and follow the safety instructions that are shipped with your product.
- (i) **NOTE:** If the system is turned off for long periods of time (for weeks or months), the NVRAM may lose the system configuration information. This situation is caused by a defective battery.
- () NOTE: Some software may cause the system time to speed up or slow down. If the system seems to operate normally except for the time set in System Setup, the problem may be caused by a software, rather than by a defective battery.

#### Steps

- 1. Re-enter the time and date in System Setup.
- 2. Turn off the system, and disconnect it from the electrical outlet for at least an hour.
- **3.** Reconnect the system to the electrical outlet, and turn on the system.
- 4. Enter System Setup.

If the date and time displayed in System Setup are not correct, check the System Error Log (SEL) for system battery messages.

#### Next steps

If the problem persists, see the Getting help section.

#### **Related concepts**

System Setup on page 34

#### **Related references**

Getting help on page 188

## Troubleshooting power supply units

#### Prerequisites

CAUTION: Many repairs may only be done by a certified service technician. You should only perform troubleshooting and simple repairs as authorized in your product documentation, or as directed by the online or telephone service and support team. Damage due to servicing that is not authorized by Dell is not covered by your warranty. Read and follow the safety instructions that are shipped with your product.

The following sections provide information on troubleshooting power source and power supply units problems.

(i) **NOTE:** Power Supply Units (PSUs) are hot-pluggable.

### Troubleshooting power source problems

#### Steps

- 1. Press the power button to ensure that your system is turned on. If the power indicator does not glow when the power button is pressed, press the power button firmly.
- 2. Plug in another working power supply unit to ensure that the system board is not faulty.
- **3.** Ensure that no loose connections exist. For example, loose power cables.
- 4. Ensure that the power source meets applicable standards.
- 5. Ensure that there are no short circuits.
- 6. Have a qualified electrician check the line voltage to ensure that it meets the needed specifications.

#### Results

**NOTE:** Some power supply units require 200-240V AC to deliver their rated capacity. For more information, see the system Technical Specifications section in the Installation and Service Manual available at www.dell.com/poweredgemanuals.

### Troubleshooting power supply unit problems

#### Steps

1. Ensure that no loose connections exist.

For example, loose power cables.

- 2. Ensure that the power supply handle LED indicates that the power supply is working properly.
- 3. If you have recently upgraded your system, ensure that the power supply unit has enough power to support the new system.
- 4. If you have a redundant power supply configuration, ensure that both the power supply units are of the same type and wattage.
- If the LED You may have to upgrade to a higher wattage power supply unit.
- 5. Ensure that you use only power supply units with the Extended Power Performance (EPP) label on the back.
- 6. Reseat the power supply unit.

**NOTE:** After installing a power supply unit, allow several seconds for the system to recognize the power supply unit and determine if it is working properly.

If the problem persists, see the Getting help section.

## **Troubleshooting cooling problems**

CAUTION: Many repairs may only be done by a certified service technician. You should only perform troubleshooting and simple repairs as authorized in your product documentation, or as directed by the online or telephone service and support team. Damage due to servicing that is not authorized by Dell is not covered by your warranty. Read and follow the safety instructions that are shipped with your product.

Ensure that the following conditions exist:

- System cover, cooling shroud, EMI filler panel, or back filler bracket is not removed.
- Ambient temperature is not higher than the system specific ambient temperature.
- External airflow is not obstructed.
- A cooling fan is not removed or has not failed.
- The expansion card installation guidelines have been followed.

Additional cooling can be added by one of the following methods:

From the iDRAC web GUI:

- 1. Click Hardware > Fans > Setup.
- 2. From the **Fan Speed Offset** drop-down list, select the cooling level that is required or set the minimum fan speed to a custom value.

From F2 System Setup:

1. Select **iDRAC Settings** > **Thermal**, and set a higher fan speed from the fan speed offset or minimum fan speed.

From RACADM commands:

1. Run the command racadm help system.thermalsettings

For more information, see Integrated Dell Remote Access User's Guide at www.dell.com/poweredgemanuals

## **Troubleshooting cooling fans**

#### Prerequisites

CAUTION: Many repairs may only be done by a certified service technician. You should only perform troubleshooting and simple repairs as authorized in your product documentation, or as directed by the online or telephone service and support team. Damage due to servicing that is not authorized by Dell is not covered by your warranty. Read and follow the safety instructions that are shipped with your product.

() NOTE: The fan number is referenced by the management software of the system. In the event of a problem with a particular fan, you can easily identify and replace it by noting down the fan numbers on the cooling fan assembly.

- 1. Follow the safety guidelines listed in the Safety instructions section.
- 2. Follow the procedure listed in the Before working inside your system section.

#### Steps

- 1. Reseat the fan or the fan's power cable.
- 2. Restart the system.

#### Next steps

- 1. Follow the procedure listed in the After working inside your system section.
- 2. If the problem persists, see the Getting help section.

#### **Related references**

Safety instructions on page 63 Getting help on page 188

## **Troubleshooting system memory**

#### Prerequisites

CAUTION: Many repairs may only be done by a certified service technician. You should only perform troubleshooting and simple repairs as authorized in your product documentation, or as directed by the online or telephone service and support team. Damage due to servicing that is not authorized by Dell is not covered by your warranty. Read and follow the safety instructions that are shipped with your product.

(i) NOTE: Memory slots are not hot-pluggable.

() NOTE: NVDIMM-N battery is not hot-pluggable.

#### Steps

1. If the system is operational, run the appropriate diagnostic test. See the Using system diagnostics section for the available diagnostic tests.

If the diagnostic tests indicate a fault, follow the corrective actions that are provided by the diagnostic tests.

- 2. If the system is not operational, turn off the system and attached peripherals, and unplug the system from the power source. Wait at least for 10 seconds, and then reconnect the system to the power source.
- **3.** Turn on the system and attached peripherals, and note the messages on the screen.

If an error message is displayed indicating a fault with a specific memory module, go to step 12.

- **4.** Enter System Setup, and check the system memory setting. Make any changes to the memory settings, if needed. If the memory settings match the installed memory but the problem still persists, go to step 12.
- 5. Turn off the system and attached peripherals, and disconnect the system from the electrical outlet.
- 6. Remove the system cover.
- 7. Check the memory channels and ensure that they are populated correctly.

() NOTE: See the system event log or system messages for the location of the failed memory module. Reinstall the memory device.

- $\textbf{8.} \hspace{0.1 cm} \text{Reseat the memory modules in their sockets.}$
- 9. Install the system cover.
- **10.** Enter System Setup, and check the system memory setting. If the problem is not resolved, proceed with step 11.
- **11.** Remove the system cover.
- 12. If a diagnostic test or error message indicates a specific memory module as faulty, swap or replace the module with a known working memory module.
- **13.** To troubleshoot an unspecified faulty memory module, replace the memory module in the first DIMM socket with a module of the same type and capacity.

If an error message is displayed on the screen, this may indicate a problem with one or more installed DIMM types, incorrect DIMM installation, or defective DIMMs. Follow the on-screen instructions to resolve the problem.

14. Install the system cover.

- 15. As the system boots, observe any error message that is displayed and the diagnostic indicators on the front of the system.
- **16.** If the memory problem persists, repeat step 12 through step 15 for each memory module installed.

#### Next steps

If the problem persists, see the Getting help section.

#### **Related references**

Getting help on page 188 Using system diagnostics on page 166

## Troubleshooting an internal USB key

#### Prerequisites

CAUTION: Many repairs may only be done by a certified service technician. You should only perform troubleshooting and simple repairs as authorized in your product documentation, or as directed by the online or telephone service and support team. Damage due to servicing that is not authorized by Dell is not covered by your warranty. Read and follow the safety instructions that are shipped with your product.

#### Steps

- 1. Enter System Setup and ensure that the USB key port is enabled on the Integrated Devices screen.
- 2. Turn off the system and attached peripherals, and disconnect the system from the electrical outlet.
- 3. Remove the system cover.
- 4. Locate the USB key and reseat it.
- 5. Install the system cover.
- 6. Turn on the system and attached peripherals, and check if the USB key is functioning.
- 7. If the problem is not resolved, repeat step 2 and step 3.
- 8. Insert a known working USB key.
- 9. Install the system cover.

#### Next steps

If the problem persists, see the Getting help section.

#### **Related concepts**

System Setup on page 34

#### **Related references**

Getting help on page 188 System Board Connectors on page 169

#### **Related tasks**

Removing the system cover on page 66

## **Troubleshooting a micro SD card**

#### Prerequisites

**NOTE:** Certain micro SD cards have a physical write-protect power on the card. If the write-protect switch is turned on, the micro SD card is not writable.

(i) NOTE: IDSDM and vFlash slots are not hot-pluggable.

#### Steps

- 1. Enter System Setup, and ensure that the Internal SD Card Port is enabled.
- 2. Turn off the system, including any attached peripherals, and disconnect the system from the electrical outlet.
- **3.** Remove the system cover.
  - () NOTE: When an SD card failure occurs, the internal dual SD module controller notifies the system. On the next restart, the system displayed a message indicating the failure. If redundancy is enabled at the time of SD card failure, a critical alert is logged and chassis health will degrade.
- 4. Replace the failed micro SD card with a new micro SD card.
- 5. Install the system cover.
- 6. Reconnect the system to its electrical outlet and turn on the system, including any attached peripherals.
- 7. Enter System Setup, and ensure that the Internal SD Card Port and Internal SD Card Redundancy modes are set to the needed modes.

Verify that the correct SD slot is set as Primary SD Card.

- 8. Check if the micro SD card is functioning properly.
- 9. If the **Internal SD Card Redundancy** option is set to **Enabled** at the time of the SD card failure, the system prompts you to perform a rebuild.
  - (i) NOTE: The rebuild is always sourced from the primary SD card to the secondary SD card.

## **Troubleshooting an optical drive**

#### Prerequisites

CAUTION: Many repairs may only be done by a certified service technician. You should only perform troubleshooting and simple repairs as authorized in your product documentation, or as directed by the online or telephone service and support team. Damage due to servicing that is not authorized by Dell is not covered by your warranty. Read and follow the safety instructions that are shipped with your product.

#### Steps

- 1. Try using a different CD or DVD.
- 2. If the problem is not resolved, enter System Setup and ensure that the integrated SATA controller and the drive's SATA port are enabled.
- **3.** Run the appropriate diagnostic test.
- 4. Turn off the system and attached peripherals, and disconnect the system from the electrical outlet.
- 5. If installed, remove the bezel.
- 6. Remove the system cover.
- 7. Ensure that the interface cable is securely connected to the optical drive and to the controller.
- 8. Ensure that a power cable is properly connected to the drive.
- 9. Install the system cover.

If the problem persists, see the Getting help section.

#### **Related references**

Getting help on page 188

## Troubleshooting a tape backup unit

#### Prerequisites

CAUTION: Many repairs may only be done by a certified service technician. You should only perform troubleshooting and simple repairs as authorized in your product documentation, or as directed by the online or telephone service and support team. Damage due to servicing that is not authorized by Dell is not covered by your warranty. Read and follow the safety instructions that are shipped with your product.

#### Steps

- **1.** Use a different tape cartridge.
- 2. Ensure that the device drivers for the tape backup unit are installed and are configured correctly. See your tape drive documentation for more information about device drivers.
- 3. Reinstall the tape-backup software as instructed in the tape-backup software documentation.
- 4. Ensure that the interface cable of the tape drive is connected to the external port on the controller card.
- 5. Perform the following steps to ensure that the controller card is properly installed:
  - a. Turn off the system and attached peripherals, and disconnect the system from the electrical outlet.
  - **b.** Remove the system cover.
  - c. Reseat the controller card in the expansion card slot.
  - d. Install the system cover.
  - e. Turn on the system and attached peripherals.
- 6. Run the appropriate diagnostic test. For more information, see the Using system diagnostics.

#### Next steps

If you cannot resolve the problem, see the Getting help section.

#### **Related references**

Getting help on page 188 Using system diagnostics on page 166

## **Troubleshooting a drive or SSD**

#### Prerequisites

CAUTION: This troubleshooting procedure can erase data stored on the drive. Before you proceed, back up all files on the drive.

CAUTION: Many repairs may only be done by a certified service technician. You should only perform troubleshooting and simple repairs as authorized in your product documentation, or as directed by the online or telephone service and support team. Damage due to servicing that is not authorized by Dell is not covered by your warranty. Read and follow the safety instructions that are shipped with your product.

#### Steps

1. Run the appropriate diagnostic test. See the Using system diagnostics section.

Depending on the results of the diagnostics test, proceed as required through the following steps.

- 2. If your system has a RAID controller and your drives are configured in a RAID array, perform the following steps:
  - **a.** Restart the system and press F10 during system startup to run the Dell Lifecycle Controller, and then run the Hardware Configuration wizard to check the RAID configuration.
    - See the Dell Lifecycle Controller documentation or online help for information about RAID configuration.
  - **b.** Ensure that the drives are configured correctly for the RAID array.
  - c. Take the drive offline and reseat the drive.
  - d. Exit the configuration utility and allow the system to boot to the operating system.
- **3.** Ensure that the needed device drivers for your controller card are installed and are configured correctly. For more information, see the operating system documentation.
- **4.** Restart the system and enter the System Setup.
- 5. Verify that the controller is enabled and the drives are displayed in the System Setup.

If the problem persists, see the Getting help section.

#### **Related concepts**

System Setup on page 34

#### **Related references**

Getting help on page 188 Using system diagnostics on page 166

## Troubleshooting a storage controller

CAUTION: Many repairs may only be done by a certified service technician. You should only perform troubleshooting and simple repairs as authorized in your product documentation, or as directed by the online or telephone service and support team. Damage due to servicing that is not authorized by Dell is not covered by your warranty. Read and follow the safety instructions that are shipped with your product.

**(i) NOTE:** When troubleshooting a controller, see the documentation for your operating system and the controller.

- (i) NOTE: Mini-PERC socket is not hot-pluggable.
- 1. Run the appropriate diagnostic test. See the Using system diagnostics section.
- 2. Turn off the system and attached peripherals, and disconnect the system from the electrical outlet.
- 3. Remove the system cover.
- 4. Verify that the installed expansion cards are compliant with the expansion card installation guidelines.
- 5. Ensure that each expansion card is firmly seated in its connector.
- 6. Install the system cover.
- 7. Reconnect the system to the electrical outlet, and turn on the system and attached peripherals.
- 8. If the problem is not resolved, turn off the system and attached peripherals, and disconnect the system from the electrical outlet.
- 9. Remove the system cover.
- 10. Remove all expansion cards installed in the system.
- 11. Install the system cover.
- 12. Reconnect the system to the electrical outlet, and turn on the system and attached peripherals.
- **13.** Run the appropriate diagnostic test. See the Using system diagnostics section.

If the tests fail, see the Getting help section.

- **14.** For each expansion card you removed in step 10, perform the following steps:
  - a. Turn off the system and attached peripherals, and disconnect the system from the electrical outlet.
  - **b.** Remove the system cover.
  - c. Reinstall one of the expansion cards.
  - d. Install the system cover.

e. Run the appropriate diagnostic test. See the Using system diagnostics section.

If the problem persists, see the Getting help section.

#### **Related references**

Getting help on page 188 Using system diagnostics on page 166

## **Troubleshooting expansion cards**

#### Prerequisites

- CAUTION: Many repairs may only be done by a certified service technician. You should only perform troubleshooting and simple repairs as authorized in your product documentation, or as directed by the online or telephone service and support team. Damage due to servicing that is not authorized by Dell is not covered by your warranty. Read and follow the safety instructions that are shipped with your product.
- **NOTE:** When troubleshooting an expansion card, you also have to see the documentation for your operating system and the expansion card.

(i) NOTE: Riser slots are not hot-pluggable.

#### Steps

- 1. Run the appropriate diagnostic test. See the Using system diagnostics section.
- 2. Turn off the system and attached peripherals, and disconnect the system from the electrical outlet.
- **3.** Remove the system cover.
- 4. Ensure that each expansion card is firmly seated in its connector.
- 5. Install the system cover.
- 6. Turn on the system and attached peripherals.
- 7. If the problem is not resolved, turn off the system and attached peripherals, and disconnect the system from the electrical outlet.
- 8. Remove the system cover.
- 9. Remove all expansion cards installed in the system.
- 10. Install the system cover.
- 11. Run the appropriate diagnostic test. See the Using system diagnostics section.

If the tests fail, see the Getting help section.

- 12. For each expansion card you removed in step 8, perform the following steps:
  - a. Turn off the system and attached peripherals, and disconnect the system from the electrical outlet.
  - **b.** Remove the system cover.
  - c. Reinstall one of the expansion cards.
  - d. Install the system cover.
  - e. Run the appropriate diagnostic test. See the Using system diagnostics section.

#### Next steps

If the problem persists, see the Getting help section.

#### **Related references**

Getting help on page 188 Using system diagnostics on page 166

## **Troubleshooting processors**

#### Prerequisites

CAUTION: Many repairs may only be done by a certified service technician. You should only perform troubleshooting and simple repairs as authorized in your product documentation, or as directed by the online or telephone service and support team. Damage due to servicing that is not authorized by Dell is not covered by your warranty. Read and follow the safety instructions that are shipped with your product.

(i) NOTE: Processor sockets are not hot-pluggable.

#### Steps

- 1. Run the appropriate diagnostics test. See the Using system diagnostics section.
- 2. Turn off the system and attached peripherals, and disconnect the system from the electrical outlet.
- 3. Remove the system cover.
- 4. Ensure that the processor and heat sink are properly installed.
- 5. Install the system cover.
- 6. Run the appropriate diagnostic test. See the Using system diagnostics section.
- 7. If the problem persists, see the Getting help section.

#### **Related references**

Getting help on page 188 Using system diagnostics on page 166

## System messages

For information about the event and error messages generated by the system firmware and agents that monitor system components, go to qrl.dell.com > Look Up > Error Code, type the error code, and then click Look it up.

### Warning messages

A warning message alerts you to a possible problem and prompts you to respond before the system continues a task. For example, before you format a hard drive, a message warns you that you may lose all data on the hard drive. Warning messages usually interrupt the task and need you to respond by typing y (yes) or n (no).

**NOTE:** Warning messages are generated by either the application or the operating system. For more information, see the documentation that shipped with the operating system or application.

### **Diagnostic messages**

The system diagnostic utility generates messages if there are errors detected when you run diagnostic tests on your system. For more information about system diagnostics, see the For information about the event and error messages generated by the system firmware and agents that monitor system components, go to qrl.dell.com > Look Up > Error Code, type the error code, and then click Look it up..

### Alert messages

The systems management software generates alert messages for your system. Alert messages include information, status, warning, and failure messages for drive, temperature, fan, and power conditions. For more information, see the systems management software documentation links listed in the Documentation resources section of this manual.

## **Getting help**

#### **Topics:**

- Contacting Dell EMC
- Documentation feedback
- Accessing system information by using QRL

## **Contacting Dell EMC**

Dell EMC provides several online and telephone based support and service options. If you do not have an active internet connection, you can find contact information about your purchase invoice, packing slip, bill, or Dell EMC product catalog. Availability varies by country and product, and some services may not be available in your area. To contact Dell EMC for sales, technical assistance, or customer service issues:

#### Steps

- 1. Go to www.dell.com/support/home.
- 2. Select your country from the drop-down menu on the lower right corner of the page.
- 3. For customized support:
  - a. Enter your system Service Tag in the Enter your Service Tag field.
  - b. Click Submit.
    - The support page that lists the various support categories is displayed.
- 4. For general support:
  - **a.** Select your product category.
  - **b.** Select your product segment.
  - c. Select your product.
  - The support page that lists the various support categories is displayed.
- 5. For contact details of Dell EMC Global Technical Support:
  - a. Click Global Technical Support.
  - b. Enter your system Service Tag in the Enter your Service Tag field on the Contac Us webpage.

## **Documentation feedback**

You can rate the documentation or write your feedback on any of our Dell EMC documentation pages and click **Send Feedback** to send your feedback.

## Accessing system information by using QRL

You can use the Quick Resource Locator (QRL) located on the information tag in the front of the system, to access the information about the PowerEdge system.

#### Prerequisites

Ensure that your smartphone or tablet has the QR code scanner installed.

The QRL includes the following information about your system:

- How-to videos
- Reference materials, including the Installtion and Service Manual, LCD diagnostics, and mechanical overview
- Your system service tag to quickly access your specific hardware configuration and warranty information

• A direct link to Dell to contact technical assistance and sales teams

#### Steps

- 1. Go to www.dell.com/qrl and navigate to your specific product or
- 2. Use your smartphone or tablet to scan the model-specific Quick Resource (QR) code on your system or in the Quick Resource Locator section.

### **Quick Resource Locator for R830**

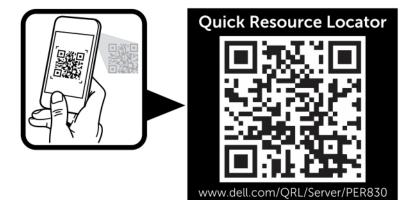